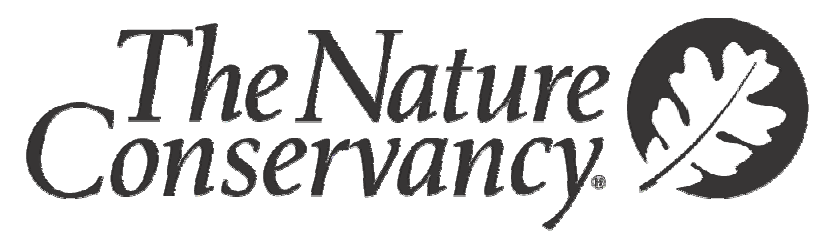

SAVING THE LAST GREAT PLACES ON EARTH

# **Administración de Proyectos de Conservación Manual para Usuarios del Libro do Trabajo**

Manual para el Usuario, Versión 5a, Enero 2007

Equipo del Método Global de Conservación Sistemas de Tecnología e Información

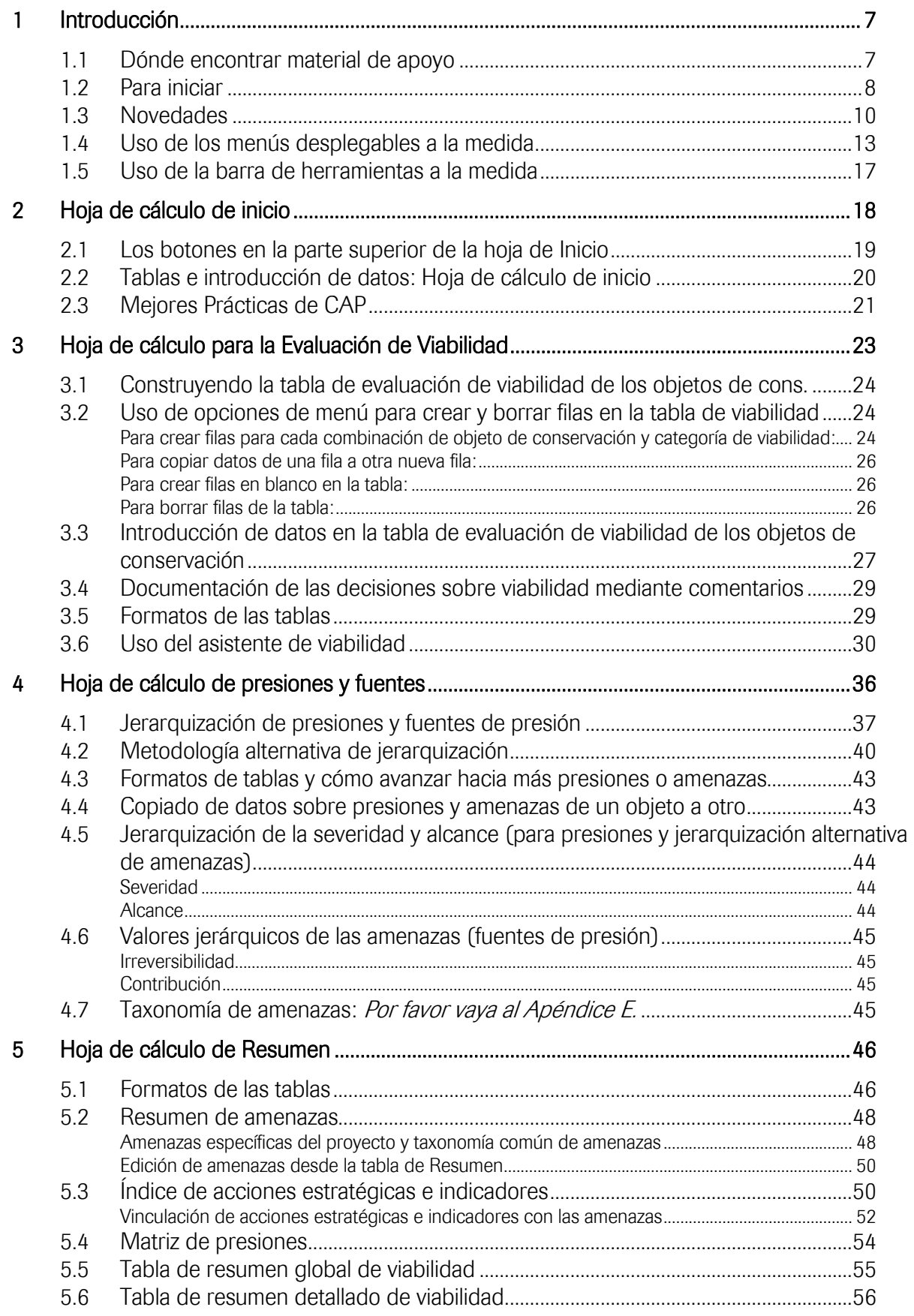

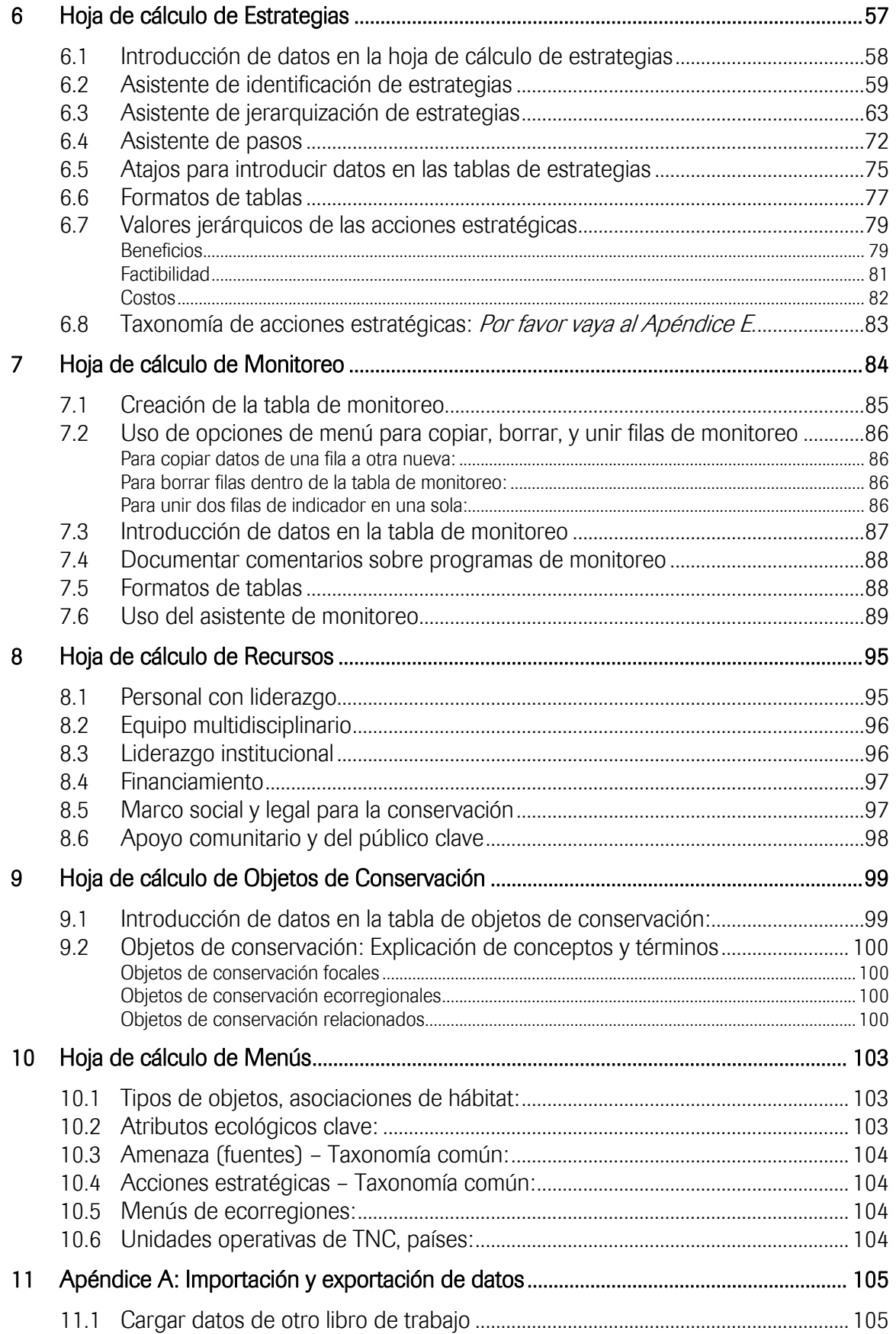

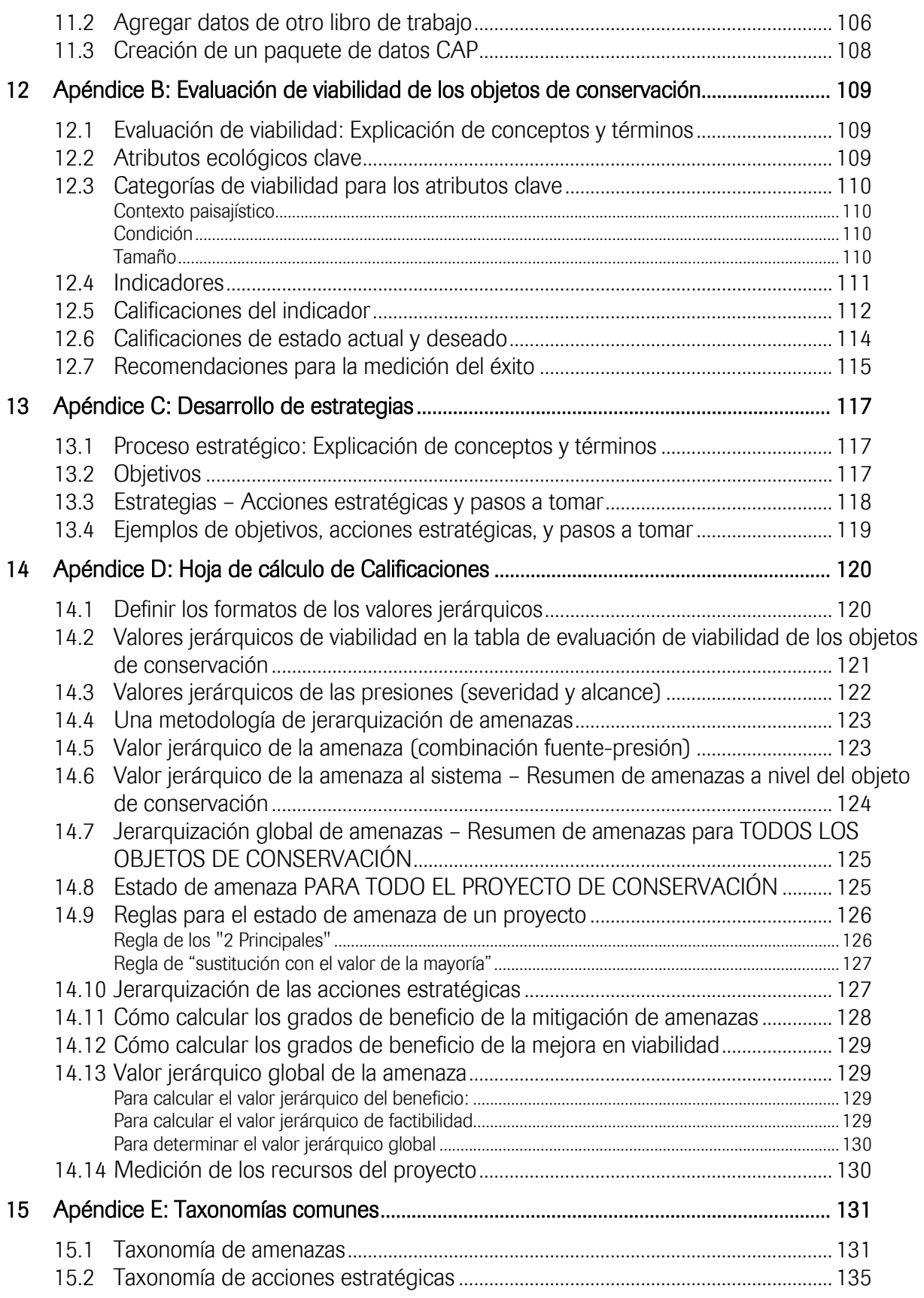

# Tabla de Figuras

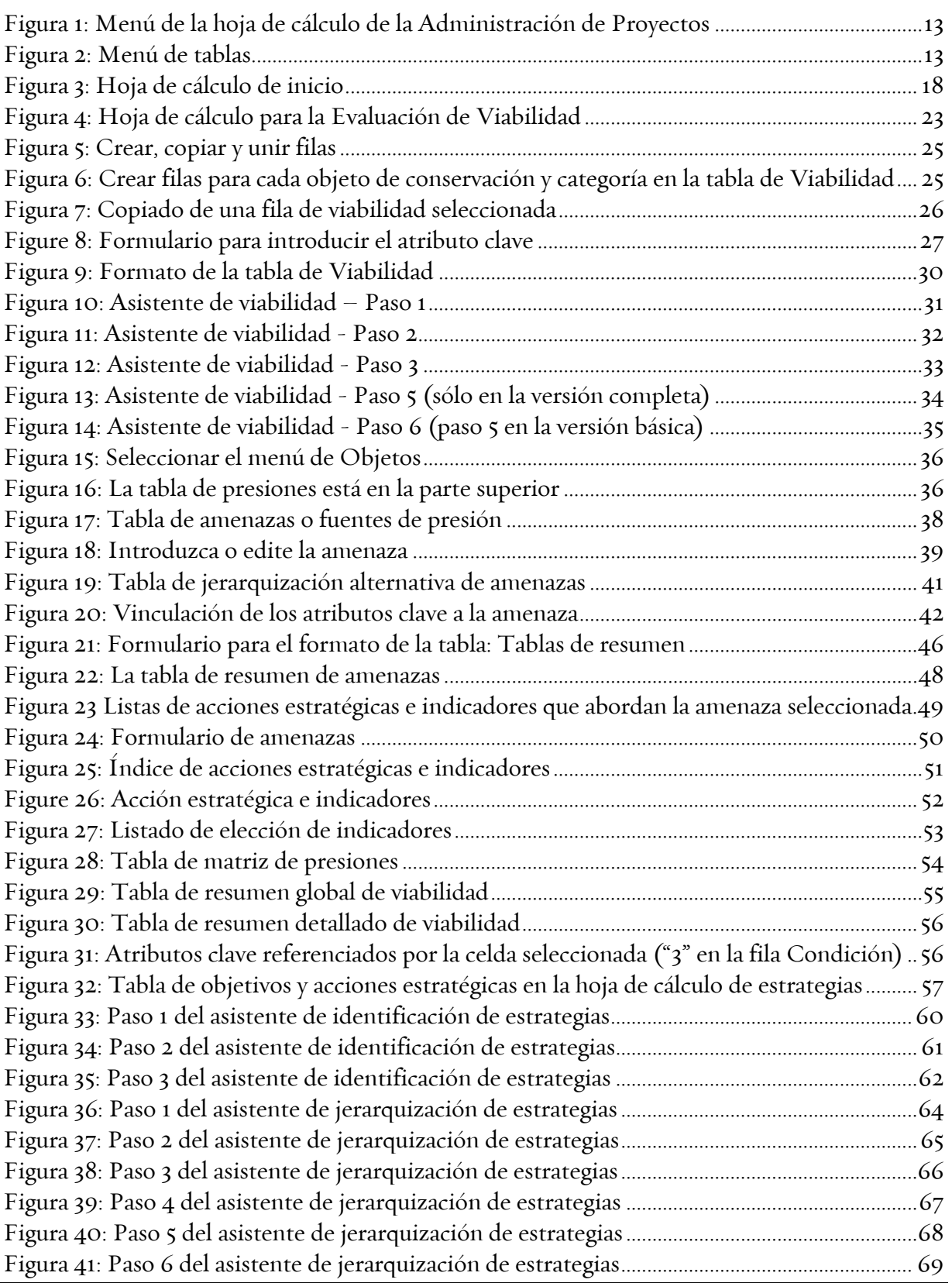

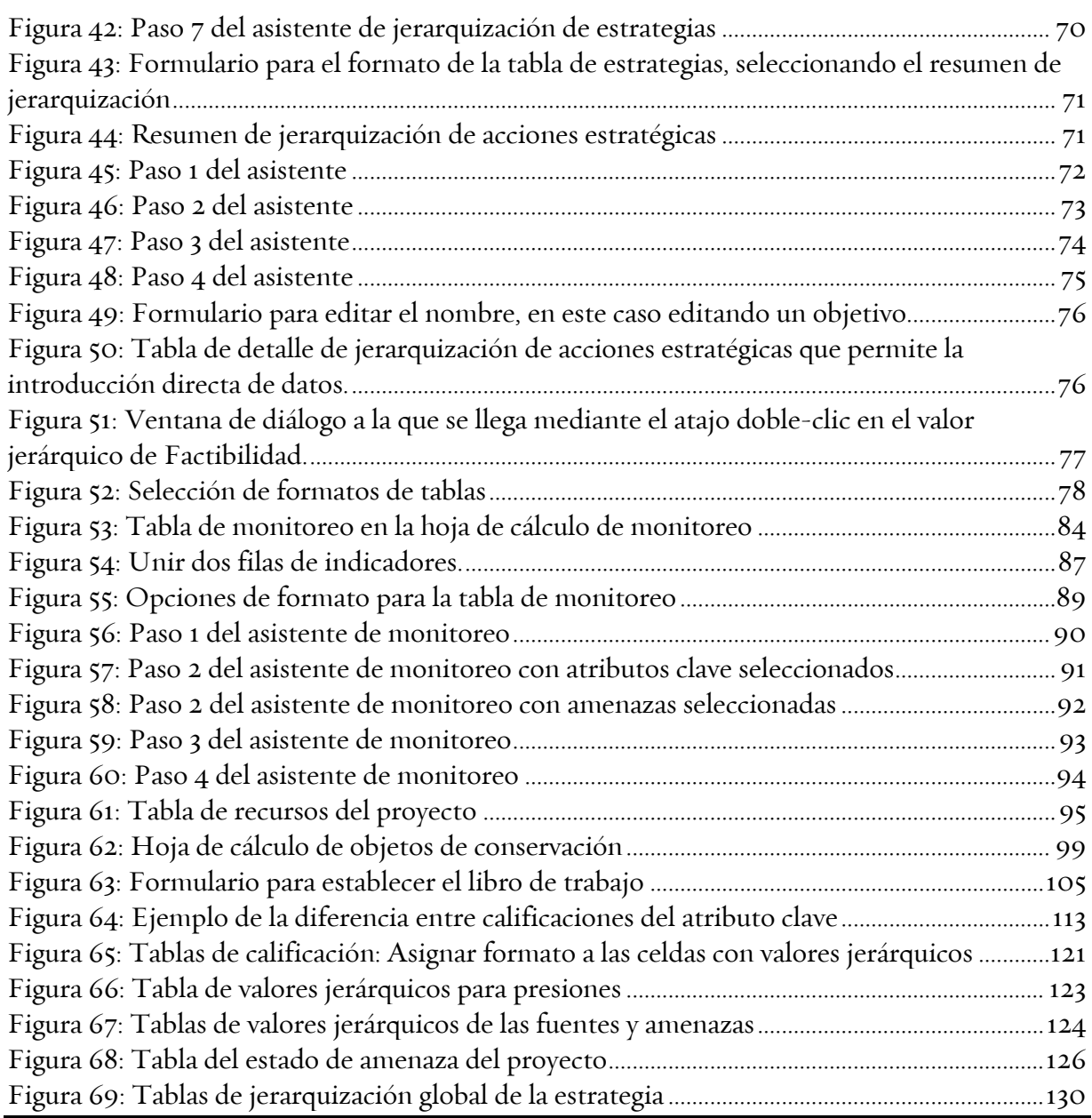

## <span id="page-7-0"></span>1 Introducción

Esta Guía para Usuarios proporciona instrucciones técnicas para utilizar el Libro de Trabajo para la Planificación de Acciones de Conservación para facilitar la aplicación del proceso para la planificación de acciones de conservación para el desarrollo y evaluación de la efectividad de estrategias de conservación y para completar las medidas del éxito en la conservación basadas en proyectos.

#### 1.1 Dónde encontrar material de apoyo

Todo el material de apoyo para el proceso de planificación de acciones de conservación puede encontrarse en el espacio de trabajo ConserveOnline: <http://conserveonline.org/workspaces/cbdgateway/cbdmain/cap/>

Asegúrese de estar utilizando la última versión de este libro de trabajo. Para descargar la versión más reciente haga lo siguiente:

- 1. Vaya a <http://conserveonline.org/workspaces/cbdgateway/cbdmain/cap/>(haga clic en 'ConserveOnline Help' en la esquina superior derecha del encabezado de la página de inicio).
- 2. Seleccione el vínculo "CAP Resources".
- 3. Seleccione el vínculo "CAP Excel Tool".

Dentro del libro de trabajo usted puede consultar instrucciones para cada hoja de cálculo al seleccionar el icono de *Instrucciones* ( $\bigcirc$ ) en la barra de herramientas a la derecha del área de pantalla para la hoja de cálculo. Aparecerán tópicos relevantes a esa hoja de cálculo.

La Herramienta del Libro de Trabajo en Excel es un proyecto continuo. Si usted encuentra alguna falla en su operación y está utilizando la última versión disponible en el sitio Web arriba, por favor avísennos y la corregiremos. Comuníquese con Warren Lockwood a wlockwood@tnc.org.

#### <span id="page-8-0"></span>1.2 Para iniciar

Antes de abrir el Libro de Trabajo cierre todas las aplicaciones de software actualmente activas en su computadora que le sea posible cerrar. Esto es particularmente importante si su computadora es vieja (por ejemplo, unidades de procesamiento con menos de 200 MHz) con una cantidad limitada de memoria (menos de 128MB RAM). Este libro de trabajo tiene un tamaño aproximado de 4MB y se logrará una funcionalidad óptima cuando la mayoría de los recursos del sistema estén disponibles para Excel.

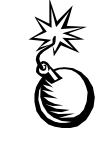

Este programa no tiene funciones de auto-grabación, así que asegúrese de GRABAR su trabajo CON FRECUENCIA para evitar perder información.

Al abrir el libro de trabajo aparecerá la *hoja de cálculo inicial*, con un mensaje de bienvenida que ofrece orientación preliminar para el uso del libro de trabajo. Usted puede desplazarse en el texto de esta introducción al oprimir el botón *Siguiente*  $\gg y$ luego oprimir *Cancelar* cuando desee cerrarlo.

## 1. Ejemplo de información y cómo borrarla.

El libro de trabajo contiene información de un proyecto de TNC como ejemplo. Para borrar esa información del libro de trabajo:

- 1. Seleccione el botón **Establecer libro de trabajo** en la hoja de cálculo inicial.
- 2. Seleccione el botón Borrar información del libro de trabajo.

## 2. Ajuste del Zoom

Los cuadros de ayuda de las tablas y las herramientas de navegación tienen apariencias distintas en las diferentes pantallas de computadora. Tal vez sea necesario reajustar el tamaño de la imagen de su monitor utilizando un "Zoom" distinto para facilitar al máximo el uso del libro de trabajo en su propia computadora. El libro de trabajo tiene una función para ajustar el zoom y facilitar su uso. Si el logotipo de The Nature Conservancy en la hoja de cálculo inicial no se localiza en la parte derecha superior de la pantalla, pruebe un ajuste distinto del zoom oprimiendo el botón Ajustar tamaño de la pantalla cercano a la parte superior izquierda de la pantalla. Use el botón giratorio para seleccionar el tamaño deseado de pantalla; luego oprima Salida para cerrar este formulario.

## 3. Protección del libro de trabajo

The workbook is in the 'protected' format to prevent unwanted changes to the workbook that might prevent its proper operation. You should be able to perform all workbook operations without unprotecting the workbook or individual worksheets.

El libro de trabajo está en un formato "protegido" para prevenir cambios accidentales que eviten su operación adecuada. Es posible realizar todas las operaciones del libro de trabajo sin necesidad de desproteger ya sea todo el libro u hojas de cálculo individuales.

- NO DESPROTEJA EL LIBRO DE TRABAJO.
- NO BORRE HOJAS DE CÁLCULO que no esté utilizando.
- NO BORRE COLUMNAS, borre filas SOLAMENTE oprimiendo la opción de menú apropiada Borrar filas seleccionadas del menú desplegable para "Tablas".
- NO intente usar el libro de trabajo en un ambiente "compartido". (Un libro de trabajo compartido es aquél que se ha establecido de manera que permite que múltiples usuarios de una red puedan verlo y hacer cambios al mismo tiempo.)

## 4. Seguridad del libro de trabajo (protección Macro)

El nivel de seguridad de su computadora debe permitir la operación de macros. Los usuarios de Excel 97 simplemente pueden elegir activar las macros al abrir el libro de trabajo por primera vez. Si usted utiliza Excel 2002 y recibe el mensaje "Macros desactivadas porque el nivel de seguridad es alto", siga estas instrucciones para activar la operación de macros:

Para Excel 2002: Seleccione Herramientas y Opciones del menú, luego seleccione la lengüeta "Seguridad". Oprima el botón "Seguridad para Macros" en la esquina inferior derecha. Seleccione el nivel de seguridad *Medio* que se encuentra en la lengüeta de Nivel de Seguridad y oprima OK.

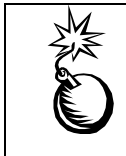

Cuando grabe el archivo, asegúrese de que la opción *Gardar como* tipo: (al final del cuadro de diálogo Guardar cómo) diga "Microsoft Excel Workbook". No grabe el archivo bajo ninguna opción que incluya Excel 5.0.

#### <span id="page-10-0"></span>1.3 Novedades

Aunque hay cambios significativos a la versión 5a en comparación con la 4b – y éstos son inmediatamente aparentes en la hoja de cálculo inicial – la mayor parte de este libro se ve y funciona de manera similar a la versión 4b. Todas las capacidades de la versión 4b las tiene esta versión. La mayoría de los cambios fueron inspirados por las peticiones de usuarios. Otros fueron necesarios para facilitar la interacción del libro de trabajo CAP con la base de datos ConPro para proyectos de conservación. Este es un resumen de los cambios:

LOS DATOS DEL USUARIO SE MANEJAN CON MAYOR FLEXIBILIDAD:

o La estructura del libro de trabajo CAP ha sido rediseñada para actuar más como una base de datos relacionada. Estos cambios permiten lo siguiente:

#### LOS DATOS SOBRE OBJETOS SON MÁS FÁCILES DE MANEJAR:

- o El contenido de un libro de trabajo CAP puede agregarse a otro libro de trabajo CAP si los objetos de conservación de ambos libros son diferentes.
- o Puede borrarse un objeto de todo el libro solamente con un clic en un botón. (Esto también ayuda a preparar el libro de trabajo antes de combinarlo con otro libro.)
- o Ya no hay un límite de ocho objetos de conservación. (Las tablas de resumen todavía aparecen en grupos de ocho. El usuario puede "avanzar de página" para ir al siguiente grupo de ocho objetos según lo necesite o desee.)

#### VIABILIDAD:

o Los datos de viabilidad pueden mostrarse para objetos seleccionados si así se desea.

#### PRESIÓN, FUENTE:

- o Ya no hay un límite de ocho presiones por objeto. (La tabla de presiones todavía aparece en grupos de ocho. El usuario puede "avanzar de página" para ir al siguiente grupo de 8 presiones según lo necesite o desee.)
- o Ya no hay un límite de doce amenazas por objeto. (La tabla de amenazas todavía aparece en grupos de doce. El usuario puede "avanzar de página" para ir al siguiente grupo de 12 amenazas según lo necesite o desee.)
- o Se ha añadido una metodología alterna para jerarquización de amenazas (ver abajo).

#### LA TABLA DE RESUMEN DE AMENAZAS TIENE NUEVOS RASGOS:

o Se pueden desplegar todas las amenazas que contiene el libro de trabajo. (El formato de la tabla es el mismo. El usuario puede "avanzar de página" para ir al siguiente grupo de 16 amenazas según lo necesite o desee.)

- o Las amenazas por objeto de conservación pueden vincularse rápidamente a las acciones estratégicas e indicadores mediante un formulario desplegable de la tabla de resumen de amenazas.
- o Se ha agregado un resumen de las jerarquías de amenaza de la taxonomía común.

LA TABLA DE MATRIZ DE PRESIONES TIENE NUEVOS RASGOS:

- o Las presiones pueden ordenarse alfabéticamente por jerarquía.
- o Pueden desplegarse todas las presiones que contiene el libro de trabajo. (El formato de la tabla es el mismo. El usuario puede "avanzar de página" para ir al siguiente grupo de 16 presiones según lo necesite o desee.)

LOS OBJETIVOS, ACCIONES ESTRATÉGICAS Y DATOS DE MONITOREO SON MÁS FLEXIBLES:

- o Los objetivos pueden vincularse a un número ilimitado de acciones estratégicas.
- o Los objetivos pueden vincularse a un número ilimitado de indicadores.
- o Los datos sobre acciones estratégicas pueden desplegarse para acciones selectas si se desea.
- o Los datos sobre monitoreo pueden desplegarse para indicadores selectos si se desea.

EL LIBRO DE TRABAJO CAP INTERCAMBIA SUS DATOS CON ConPro:

o Los usuarios puede crear automáticamente un "paquete de datos" – un archivo Excel por separado que contiene sólo los datos del usuario. Este pequeño archivo (usualmente menos de 200 kb) puede importarse a ConPro y también a otro libro de trabajo CAP. Además, ConPro crea un paquete de datos que puede importarse a este libro de trabajo.

SE AGREGÓ UNA METODOLOGÍA ALTERNA DE JERARQUIZACIÓN DE AMENAZAS:

o Un nuevo rasgo, que se inicia desde 'Establecer el libro de trabajo', permite al usuario seleccionar una metodología de jerarquización de amenazas más simple que elimina el paso de identificar y asignar jerarquías a las presiones. Permite al usuario jerarquizar las amenazas directamente en cuanto a severidad, alcance e irreversibilidad de la amenaza. En lugar de las presiones, que son atributos clave típicamente alterados, el nuevo método permite al usuario añadir una referencia que vincula las amenazas de un objeto con sus atributos clave.

CUANTO TENGA DUDAS, HAGA DOBLE-CLIC EN UNA CELDA O TABLA. ¡USUALMENTE SUCEDE ALGO ÚTIL!

o Se ha mantenido y expandido el acceso--mediante un doble clic o un clicderecho--a los formularios para introducir datos, para desplegar tablas y para mostrar comentarios e instrucciones.

#### OTROS:

o Las taxonomías estándar para asociaciones de hábitat, tipos de objetos de conservación, amenazas y acciones estratégicas han sido ampliadas y mejoradas. Además, puede almacenarse en el libro de trabajo una lista de referencias y pueden fácilmente adjuntarse abreviaciones de citas a todos los comentarios.

#### <span id="page-13-0"></span>1.4 Uso de los menús desplegables a la medida

En la parte superior de la pantalla hay tres menús desplegables a la medida – Tablas, Asistentes, y Barra de Herramientas (Figura 1).

图 File Edit View Insert F<u>o</u>rmat **Tools** Data Window Tablas Asistentes Barra de herramientas **Help** Figura 1: Menú de la hoja de cálculo de la Administración de Proyectos

El menú del Asistente le permite seleccionar uno de los asistentes para la introducción

de datos (es la misma función del icono del asistente, **descrita para la barra de** herramientas a la medida).

El menú desplegable de la barra de herramientas le permite seleccionar de entre todos los artículos que también aparecen en la barra de herramientas descrita anteriormente.

El menú desplegable de las tablas también se muestra en la Figura 2 y proporciona una variedad de funciones del libro de trabajo que se describen a continuación.

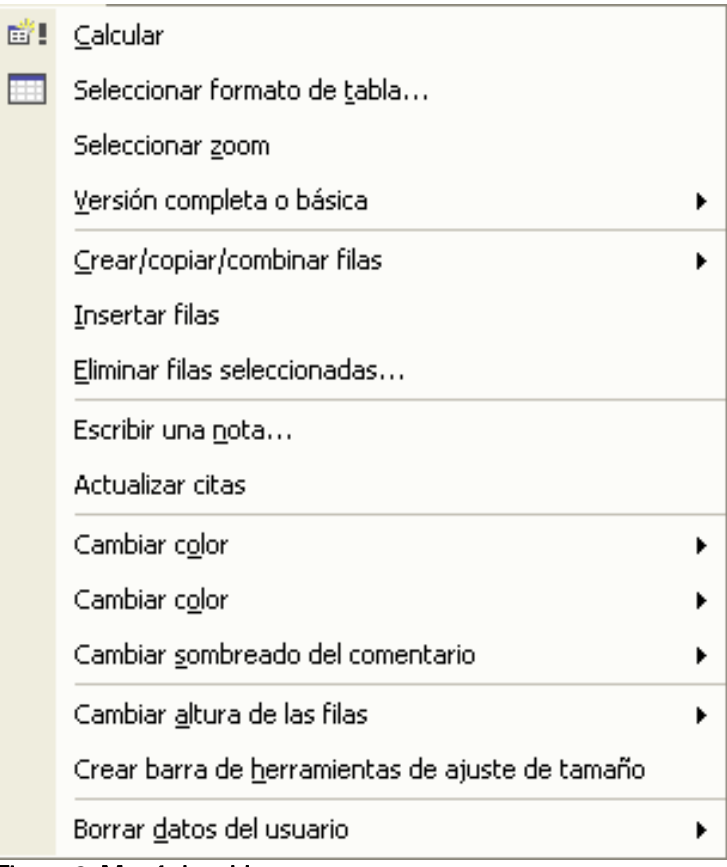

Figura 2: Menú de tablas

Reajustar datos – Reajustar datos para todas las tablas del libro de trabajo (también en la barra de herramientas a la medida).

Elegir el formato de la tabla… - Proporciona opciones para reordenar y cambiar el formato de las hojas de cálculo de viabilidad, estrategias, monitoreo y objetos de conservaci'on (también en la barra de herramientas a la medida).

Elegir el Zoom – Le permite seleccionar distintos tamaños de imagen en su monitor para facilitar el uso del libro de trabajo en su computadora particular (también se encuentra en un botón de la hoja de cálculo inicial).

Versión completa o básica – Le permite elegir la versión 'básica' del libro de trabajo en la pantalla de inicio y, de esa manera, limitar a la funcionalidad esencial del libro el número de campos de datos, las tablas, las opciones de formatos de tablas y los asistentes. En la versión básica algunas partes de libro de trabajo están ocultas – no borradas. Usted puede intercambiar rápidamente entre la versión completa y la básica sin perder datos. Nota: esta guía para el usuario describe la funcionalidad de la versión completa.

Crear/copiar/unir filas – Hace que aparezca el siguiente sub-menú con cinco opciones:

Viabilidad: Crear filas para cada categoría de objeto de conservación – Esto creará un conjunto de filas de plantilla para cada objeto de conservación y categoría de viabilidad (contexto paisajístico, condición y tamaño). Por ejemplo, si usted aplica esta opción de menú a un libro de trabajo que tiene un total de tres objetos de conservación focales, al final tendrá nueve filas tipo plantilla en su tabla de viabilidad. Si esta opción de menú se ejecuta cuando ya se han introducido datos en la tabla de viabilidad, el programa verificará cuáles combinaciones de objeto de conservación y categoría de viabilidad no están representadas y únicamente agregará estas filas adicionales.

Viabilidad: Copiar fila seleccionada – Esto copiará el contenido de una fila en la tabla de viabilidad donde se encuentra el cursor a una nueva fila inmediatamente abajo de la fila seleccionada. Esa función es útil si un solo indicador apoya a múltiples atributos clave. Para evitar registros idénticos, todos los campos, excepto el del atributo clave, se copian a la fila siguiente.

Presión/Fuente: Copiar datos a otro objeto de conservación… Le permite copiar los datos sobre presiones y fuentes de un objeto de conservación a otro u otros objetos de conservación. Puede copiar todos los datos o solamente las filas de presión o fuente seleccionadas. Elija el objeto de conservación (y si lo desea, las filas) que usted va a copiar, luego seleccione esta opción de menú para elegir a cuál objeto u objetos de conservación desea copiar la información.

Monitoreo: Copiar fila seleccionada – Esto copiará el contenido de una fila en la tabla de monitoreo donde se encuentra el cursor a una nueva fila inmediatamente abajo de la seleccionada. El nombre del indicador de la nueva fila será el mismo que el nombre en la fila original, excepto que se agregará un número al final del nombre ('1' para la primera copia, '2' para la segunda, etc.) Esa función es útil si el tipo de

monitoreo para un indicador particular es similar al empleado para otro indicador. Usted puede crear y editar la copia y evitar la introducción de datos repetidos.

Monitoreo: Unir dos filas – Esta opción de menú le permite combinar los datos de dos indicadores en uno solo. Usted selecciona los dos indicadores que van a combinarse: el primero que seleccione será el indicador predeterminado – sus datos se van a preservar cuando haya una diferencia entre los datos de este indicador y los del indicador secundario. Se combinan los vínculos a otras áreas del libro de trabajo para que no se pierdan ni dupliquen.

Estrategias: Unir dos acciones estratégicas – Esta opción de menú permite combinar los datos de dos acciones estratégicas en una sola. Ver el anterior 'Monitoreo: Unir dos indicadores'; funciona de manera similar.

Insertar filas – Sirve para insertar una fila en blanco en la tabla de viabilidad, en las tablas de presiones y fuentes de presión, y en la de objetos de conservación relacionados. En la tabla de viabilidad y las tablas de presiones y fuentes de presión, la fila en blanco se inserta inmediatamente arriba de la fila donde se localiza el cursor. En la otra tabla la fila se inserta al final.

Borrar filas seleccionadas…. – Esto borrará la fila o filas seleccionadas en las tablas de viabilidad, estrategias, monitoreo y objeto de conservación relacionados. Pueden seleccionarse múltiples filas en la tabla de viabilidad y en la de objeto de conservación relacionados. En las tablas de monitoreo y estrategias sólo puede borrarse una fila con esta función (aunque borrar una sola acción estratégica también borrará los pasos vinculados a dicha acción).

Escribir una nota… – Esto abre un cuadro de memorando para capturar cualquier tipo de texto. A diferencia de un campo de comentarios, el cual proporciona documentación para decisiones individuales en el libro de trabajo, la función "Nota" es un solo memorando para registrar temas estacionarios para el libro de trabajo en su totalidad (es decir, sólo hay un campo "Nota"). Elija Grabar nota para grabarla y salir del cuadro de nota. Haga clic en **Borrar nota** para borrar todo el texto de la nota.

Actualizar citas – Esto abre el formulario de Citas, el cual permite introducir una lista de citas a utilizar cuando se documentan los comentarios.

Cambiar el color del encabezado de la tabla – Utilice esta opción para cambiar el color del encabezado de cada tabla. Éste puede ser blanco, amarillo pálido o acuamarino.

Cambiar color – Hay muchas celdas en las tablas que usan color para indicar información sobre jerarquías. Si el color le distrae o quiere imprimir una tabla sin colores, usted puede utilizar esta opción del menú para *Cambiar color > Borrar* de todas las celdas de la actual hoja de cálculo. Las celdas permanecerán sin color hasta que usted ejecute la opción *Cambiar color > Restaurar* para restaurar el color en todas las celdas de la hoja de cálculo en uso. La función Reajustar datos NO restaura el color en las tablas del libro de trabajo.

Cambiar sombreado de comentarios – Hay muchas celdas en las tablas de hojas de cálculo que tienen un campo correspondiente de texto para introducir explicaciones adicionales o las razones que apoyan un valor particular. Cuando se introduce texto en un campo de comentarios, la celda correspondiente en la tabla adquiere un sombreado azul claro. Esto indica visualmente cuáles celdas de una tabla tienen comentarios detrás de ellas. Si usted desea borrar el sombreado azul de todas las celdas de una hoja de cálculo (por ejemplo, si desea imprimir la tabla sin colores), ejecute la opción *Cambiar sombreado de comentarios > Borrar*. Para desplegar todo el sombreado de comentarios, ejecute la opción *Cambiar sombreado de* comentarios > Restaurar. La función Reajustar datos NO restaura el sombreado de comentarios en las tablas del libro de trabajo.

Cambiar altura de las filas – Este menú ofrece dos opciones para determinar la altura de las filas de una tabla de la hoja de cálculo. La opción *Cambiar altura de las* filas > Uniforme asigna la misma altura a todas las celdas de una tabla en la hoja de cálculo, independientemente del texto que las mismas contienen. La opción Cambiar altura de las filas > Autoajuste ajustará la altura de cada fila de tal forma que se muestre todo el texto en todas las celdas de cada fila.

Crear herramienta para ajuste de tamaño – La selección de esta opción del menú hará aparecer una barra de herramientas que le permitirá hacer una sola columna más ancha o angosta, o hacer una sola fila más alta o más corta. Esta barra de herramientas puede moverse a cualquier lugar de la pantalla mediante un clicizquierdo y arrastrándola a la nueva posición. La herramienta permanecerá en la pantalla hasta que usted la cierre, lo cual le permitirá mover el cursor a distintas columnas y filas para hacer los ajustes deseados a la tabla.

Borrar información del usuario – Hay dos selecciones de menú asociadas con esta opción. Borrar información del usuario > Borrar esta tabla... removerá toda la información introducida por el usuario, incluyendo los comentarios, de una sola hoja de cálculo. Mientras que *Borrar información del usuario > Borrar toda la* información del usuario... borrará esta información del libro de trabajo en su totalidad. Al seleccionar cualquiera de las dos opciones, aparecerá primero un mensaje de advertencia para confirmar que usted realmente desea borrar estos datos. (Debido a vínculos entre los datos en la tabla de Viabilidad y la de Monitoreo, usted no puede borrar datos introducidos por el usuario en la primera, si hay datos correspondientes en la segunda. Si usted intenta borrar datos de la tabla de Viabilidad bajo estas circunstancias, aparecerá un mensaje indicando que "Hay por lo menos una entrada de datos de monitoreo vinculada a las filas que ha seleccionado para borrar. Borre primero los datos en la hoja de Monitoreo antes de borrar los datos en esta hoja de cálculo.")

### <span id="page-17-0"></span>1.5 Uso de la barra de herramientas a la medida

En la orilla derecha del área de la hoja de cálculo aparece una barra de herramientas a la medida de las necesidades del usuario. Ésta contiene 19 botones que proporcionan una navegación conveniente a distintas áreas del libro de trabajo o que realizan funciones de uso frecuente. A continuación se ofrece una breve descripción de cada uno de estos botones.

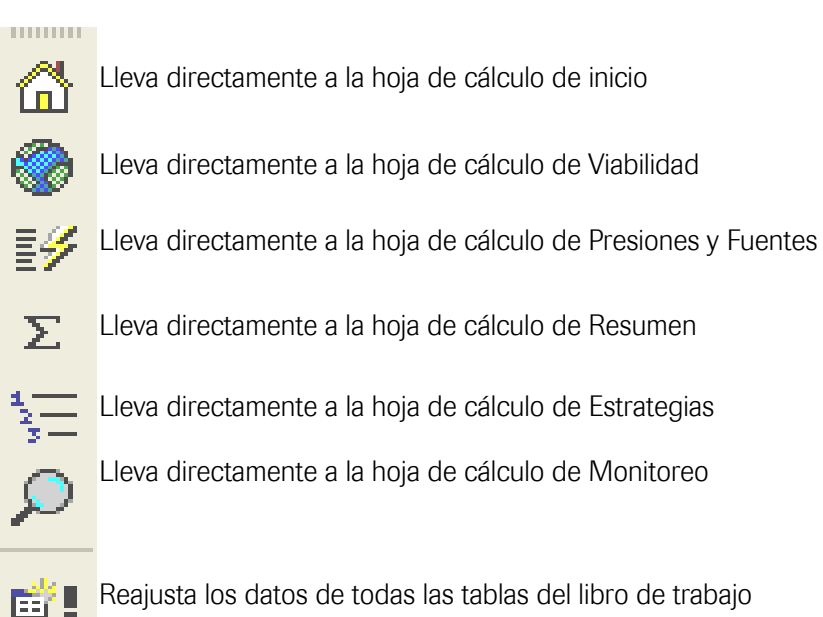

Ofrece opciones de re-ordenamiento y re-formateo de algunas tablas

- A Proporciona información de ayuda específica a un contexto
	- Abre un cuadro de comentarios para documentación por el usuario
	- Inicia una función de búsqueda para atributos clave, amenazas, objetivos, e indicadores específicos
	- Abre un menú de asistentes para seleccionar entre cinco disponibles
	- Abre una función de Vista preliminar
- liw. Abre una función Importar-a-Word
- 痖 Abre una herramienta de Directorio que permite saltar con un solo clic a una tabla u hoja de cálculo particular

Retrocede por páginas dentro de una hoja de cálculo

Avanza páginas dentro de una hoja de cálculo

 $\boxdot$ 

đά

 $\mathbb{R}$ 

e

## <span id="page-18-0"></span>2 Hoja de cálculo de inicio

Utilice la hoja de cálculo de inicio (Figura 3) para:

- 1. Establecer el libro de trabajo: Vaya a la sección 2.1 de estas instrucciones para aprender sobre las opciones que determinan el entorno funcional (setup).
- 2. Introduzca y despliegue la información central del libro de trabajo, incluyendo:
	- Información sobre el proyecto (descripción, metas, proyectos asociados, etc.)
	- $\blacksquare$  Información sobre contactos (nombre, correo-e, equipo de planificación, etc.)
	- Objetos de conservación focales e información a nivel de objeto (descripción, tipo de objetos, asociaciones de hábitat, objetos relacionados).
	- Listas de citas
	- Calificaciones de las Mejores Prácticas de la Planificación de Acciones de Conservación (CAP, por sus siglas en inglés)

Vaya a la secciónes 2.2 y 2.3 de estas instrucciones para aprender más sobre la información introducida y mostrada en la hoja de cálculo de inicio.

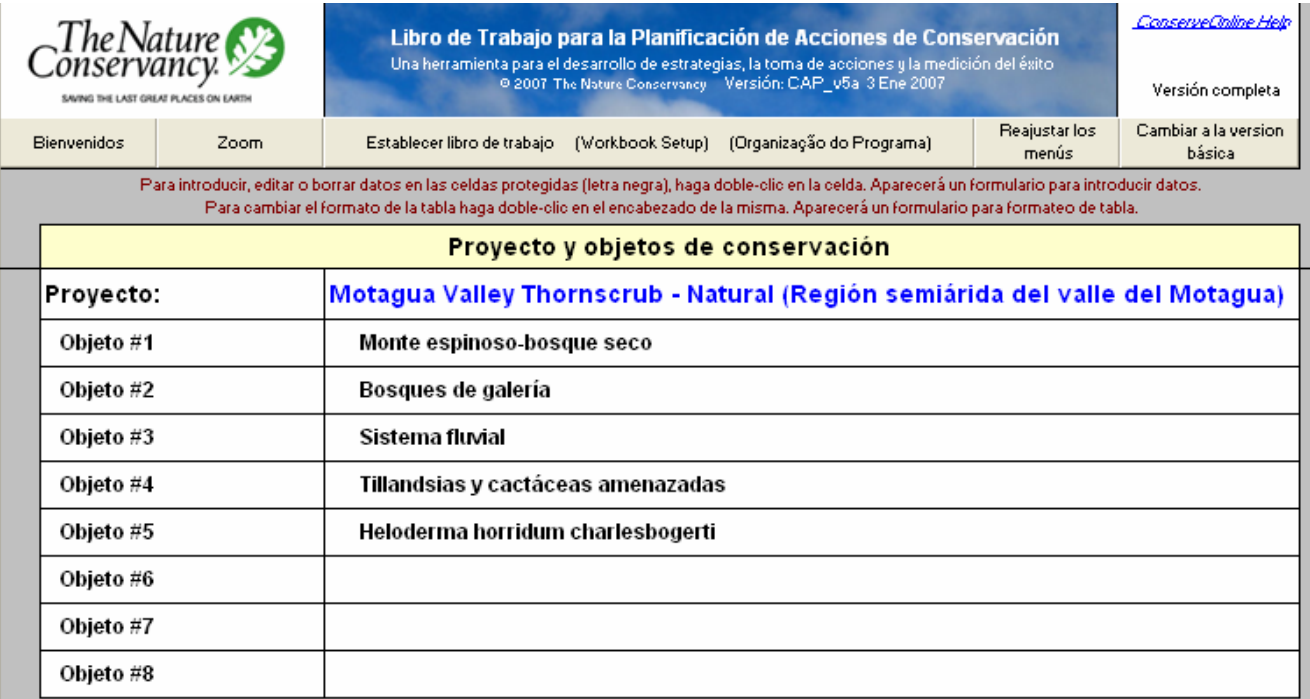

#### Figura 3: Hoja de cálculo de inicio

#### <span id="page-19-0"></span>2.1 Los botones en la parte superior de la hoja de Inicio

En la parte superior de la hoja de cálculo de inicio hay cinco botones:

Bienvenida – Este botón lanza el sistema de ayuda

Ajustar el tamaño de la pantalla – Este botón le permite cambiar la escala del tamaño de la pantalla utilizando un "Zoom" diferente para facilitar al máximo el uso en su propia computadora.

Establecimiento del libro de trabajo - Este botón lleva a las siguientes funciones:

- o BORRAR INFORMACIÓN DEL LIBRO DE TRABAJO Borra TODA la información introducida por el usuario (incluyendo la documentación del usuario) en todas las hojas de cálculo. (Este botón pide confirmación antes de borrar los datos.)
- o CARGAR DATOS DE OTRO LIBRO DE TRABAJO (Primero borra este libro) –Transfiere automáticamente datos de otro libro de trabajo o paquete de datos a este libro de trabajo.
- o AGREGAR DATOS DE OTRO LIBRO DE TRABAJO A LOS DATOS DE ESTE LIBRO –Combina automáticamente datos de otro libro de trabajo o paquete de datos con los datos de este libro.
- o CAMBIAR LENGUAJES Este libro de trabajo está en inglés, español y portugués. Esto automáticamente convierte el libro de trabajo al lenguaje deseado.
- o CREAR ARCHIVO DE DATOS CAP –Crea automáticamente un archivo Excel separado que contiene todos los datos introducidos por el usuario en este libro de trabajo. Este archivo o 'paquete de datos' puede cargarse a ConPro y a otros libro de trabajo CAP. El paquete de datos es un archivo más pequeño que el libro de trabajo y es una forma conveniente de enviar por correo electrónico los datos introducidos por el usuario a otro usuario del libro de trabajo CAP.
- o SELECCIONAR MÉTODO DE JERARQUIZACIÓN DE AMENAZAS Son dos los métodos que pueden utilizarse en la tercera hoja de cálculo para asignar jerarquías a las amenazas:

Jerarquización de presiones y fuentes de presión (este es el método estándar), o

Jerarquización de amenazas que no utiliza presiones (una metodología no estándar de jerarquización).

El método de jerarquización seleccionado se aplica uniformemente a todos los objetos.

<span id="page-20-0"></span>Reajustar menús – Cuando usted abre este libro de trabajo, Excel debe automáticamente crear los menús y barras de herramientas y reajustar cada hoja de cálculo a una vista de la parte superior de la página. El botón 'Reajustar menús' también ejecuta estas acciones.

Cambiar a la versión Completa / Básica – Utilice este botón para alternar entre las dos versiones del libro de trabajo. El usuario puede seleccionar la versión básica para limitar el número de campos de datos, tablas, opciones de formateo de tablas y asistentes visibles a la funcionalidad central y esencial del libro de trabajo. En la versión básica algunas partes del libro de trabajo están escondidas – no borradas. El usuario puede cambiar rápidamente de una a otra versión sin perder datos.

### 2.2 Tablas e introducción de datos: Hoja de cálculo de inicio

TABLAS: Pueden mostrarse tres tablas distintas en la hoja de cálculo de Inicio:

- **Información del proyecto:** Esta tabla muestra información a nivel de proyecto, tal como ecorregión, país y contactos.
- **Proyecto y objetos de conservación:** Esta tabla muestra el proyecto y los objetos de conservación focales. Si se desea, puede también mostrarse la descripción del objeto de conservación focal, tipo de objeto, asociación de hábitats y objetos relacionados para cada objeto de conservación.
- **Lista de citas:** La tabla provee una lista de cualquier cita que usted desee almacenar en el libro de trabajo. Las abreviaciones de citas pueden fácilmente adjuntarse a los comentarios a lo largo del libro de trabajo.
- Calificaciones de las Mejores Prácticas de la Planificación de Acciones de Conservación (CAP, por sus siglas en inglés): Esta tabla muestra diez pasos para las Mejores Prácticas de CAP, con preguntas clave y secciones que describen los criterios para calificar cada paso (ver sección 2.3).

INTRODUCCIÓN DE DATOS: Para introducir datos que aparecen en las tablas anteriores, use los siguientes formularios. (Cada formulario aparecerá al hacer dobleclic en la tabla respectiva.):

- **Información del proyecto:** Use el Asistente de Proyecto para introducir información a nivel de proyecto.
- **Proyecto y objetos de conservación:** Use el Asistente de Objetos para introducir, reordenar y borrar objetos de conservación focales. Use también este asistente para introducir descripciones de objetos focales, tipos de objetos, asociaciones de hábitats y objetos relacionados. Puede también anotar las descripciones de objetos focales y los objetos relacionados directamente en la hoja de cálculo de objetos (la octava lengüeta en la parte inferior del libro de trabajo).
- <span id="page-21-0"></span>Lista de citas: Escriba las citas directamente en la tabla de 'Lista de citas', o use el formulario de citas para crear una lista de citas.
- **E** Calificaciones de las Mejores Prácticas de CAP: Utilice los menús desplegables para introducir las calificaciones de las Mejores Prácticas de CAP (1, 2, 3 ó 4) directamente a la tabla de las Mejores Prácticas de CAP.

#### 2.3 Mejores Prácticas de CAP

La tabla de la Mejores Prácticas de CAP está diseñada para mostrar al personal de cada proyecto los puntos fuertes y débiles de su proyecto, y darles una lista de mejores prácticas a seguir en su planificación. Se espera que la tabla haga lo siguiente:

- (1) Facilitar las auditorías de conservación realizadas por expertos. TNC ha lanzado un programa de auditoría de conservación por expertos, en el cual el personal solicita voluntariamente una revisión externa de su proyecto en lo referente a las Mejores Prácticas de CAP. Los equipos de auditores y el personal de los proyectos han solicitado una herramienta de evaluación de CAP para facilitar el proceso de revisión por expertos. Los criterios específicos para lograr las más altas calificaciones pueden ayudar a los auditores a desarrollar recomendaciones valiosas para mejorar cada proyecto.
- (2) Empoderar a los proyectos locales para que mejoren su aplicación del CAP. Esta herramienta puede ayudar a guiar y llevar control de la aplicación del proceso CAP a nivel local o de proyecto. La herramienta perfila cada uno de los 10 pasos del proceso CAP y, más que una simple lista, describe cuatro distintos niveles para la aplicación de cada paso. Mostrando un nivel más alto de aplicación del CAP, proporciona a quienes evalúan sus propios proyectos las metas y motivación para el mejoramiento continuo. Puede emplearse de una manera iterativa para motivar este mejoramiento continuo a medida que el plan CAP evoluciona.
- (3) Enfocar la capacitación y el apoyo. Si el personal de proyectos a lo largo de TNC reporta su avance en la aplicación del CAP, la capacitación y apoyo podrán dirigirse a aquellos programas estatales y nacionales que más los necesiten. Un control del grado de aplicación de cada uno de los 10 pasos puede también ayudar a enfocar la atención en los pasos que más requieren apoyo y capacitación adicionales.

A medida que se aplica la evaluación, el enfoque no debe concentrarse en la calificación final de cada sección, sino en la cuidadosa consideración de los criterios (cada punto). Considere cuáles son los aspectos que el proyecto logra mejor y documente cuáles necesitan mejoras.

La tabla contiene diez pasos para el proceso de Planificación de Acciones de Conservación. Cada paso contiene lo siguiente:

- El encabezado descriptivo del paso, seguido por una celda para introducir la calificación (1, 2, 3, ó 4).
- Preguntas clave que los auditores o administradores de proyectos deberán ser capaces de responder como resultado de su evaluación.
- Cuatro secciones que describen los criterios para cada una de las cuatro calificaciones.

Para recibir una determinada calificación, el proyecto debe cumplir todos los criterios (cada punto) descritos en la sección que define dicha calificación. Una calificación de 1 indica que el proyecto necesita una mejora significativa en esa área, 2 indica que se está avanzando hacia el cumplimiento de los estándares del CAP, 3 indica que el proyecto cumple ya con esos estándares, y 4 indica un ejemplo sobresaliente. Los puntos que describen cada calificación están ordenados por temas similares (por ejemplo, objetivos o acciones estratégicas). A medida que se avanza en la escala de una calificación de 1 a 4, se agregan nuevos puntos al final de la lista para cada tema. Por ejemplo, un punto nuevo para los objetivos en la sección de la calificación 3 seguirá a todos los puntos anteriores sobre objetivos transferidos de la sección referente a la calificación 2.

## <span id="page-23-0"></span>3 Hoja de cálculo para la Evaluación de Viabilidad

La hoja de cálculo de Viabilidad contiene una tabla – la tabla de Evaluación de viabilidad de los objetos de conservación. Cada fila de la tabla representa un atributo ecológico clave particular, su indicador y sus calificaciones de indicador para un determinado objeto de conservación.

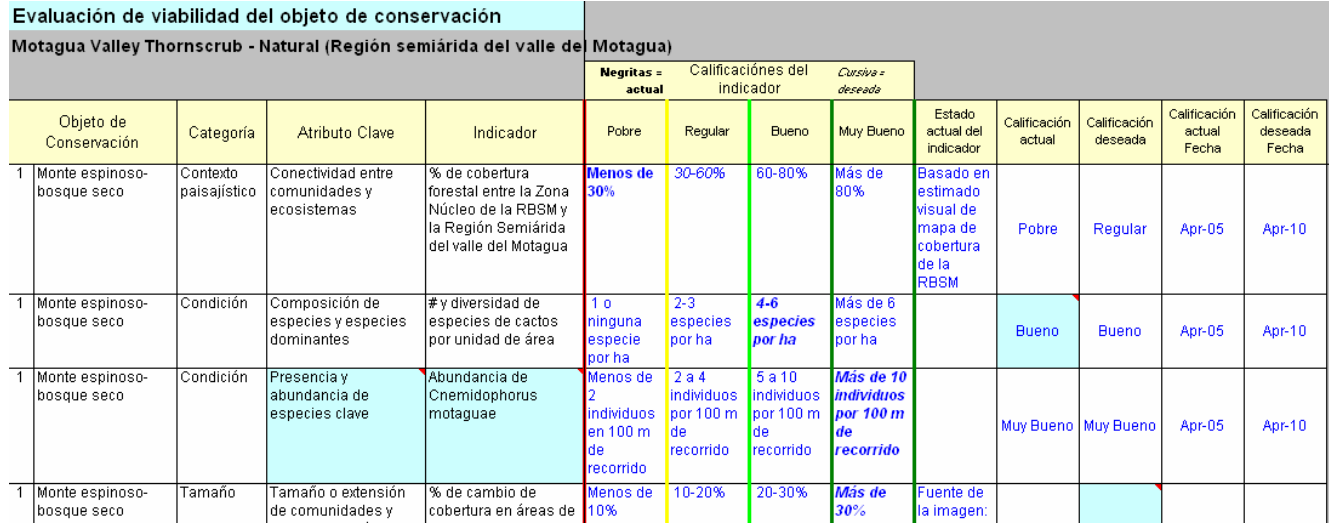

#### Figura 4: Hoja de cálculo para la Evaluación de Viabilidad

Hay catorce columnas en la hoja de cálculo que representan información sobre el atributo ecológico clave particular, incluyendo:

- Objeto de conservación el objeto de conservación focal (número y nombre) descrito por el atributo ecológico clave.
- Categoría la amplia categoría de tamaño, condición o contexto paisajístico a la cual puede asignarse el atributo ecológico clave.
- Atributo ecológico clave el nombre del atributo clave.
- Indicador entidad mensurable usada para evaluar el atributo clave.
- Calificaciones del indicador su estado se describe como Muy Bueno, Bueno, Regular y Pobre.
- Estado actual del indicador el estado actual del atributo ecológico clave en el contexto de las calificaciones del indicador descritas.
- Calificación actual la calificación actual del indicador para el atributo ecológico clave.
- Calificación deseada la calificación del indicador deseada para el atributo ecológico clave.
- Fecha de la calificación actual la fecha asociada con la asignación de la calificación actual.

<span id="page-24-0"></span> Fecha de la calificación deseada – fecha para la cual se espera lograr la calificación deseada.

Esta sección comienza con instrucciones para construir la tabla y le sigue una explicación detallada de los conceptos y términos usados en la tabla. Si usted no está familiarizado con los conceptos y términos, consulte primero el Apéndice B (evaluación de la viabilidad de los objetos de conservación).

## 3.1 Construyendo la tabla de evaluación de viabilidad de los objetos de cons.

Antes de construir la tabla de evaluación de viabilidad de los objetos de conservación, asegúrese de escribir los nombres del proyecto y los objetos de conservación en la hoja de cálculo de Inicio.

Cuando no contiene datos, la tabla de evaluación de viabilidad de los objetos de conservación no tiene otras filas, excepto la de encabezados. Las filas se van añadiendo de acuerdo a como se añaden los datos. Las filas de datos pueden crearse de dos maneras:

- 1. Seleccione las opciones de menú (ver sección 3.2) que crean filas, luego tecleé los datos relacionados con viabilidad directamente en la tabla.
- 2. Utilice el asistente de viabilidad (ver sección 3.6).

## 3.2 Uso de opciones de menú para crear y borrar filas en la tabla de viabilidad

Para crear filas para cada combinación de objeto de conservación y categoría de viabilidad:

Del menú para Tablas seleccione Crear/copiar/unir filas... y luego el artículo del menú Viabilidad: Crear filas para cada objeto y categoría (Figuras 7 y 8). Esto creará filas para cada objeto de conservación y categoría de viabilidad (contexto paisajístico, condición y tamaño). Si ya existen algunas filas, esto no creará filas duplicadas.

<span id="page-25-0"></span>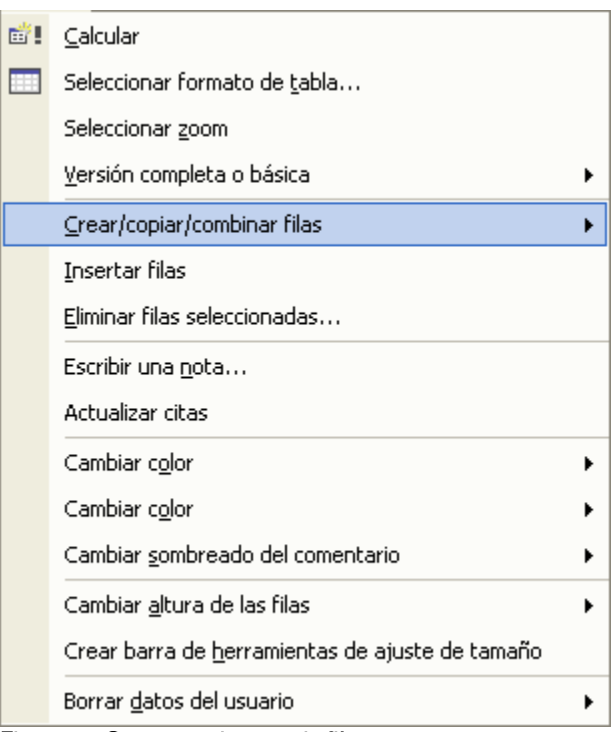

Figura 5: Crear, copiar y unir filas

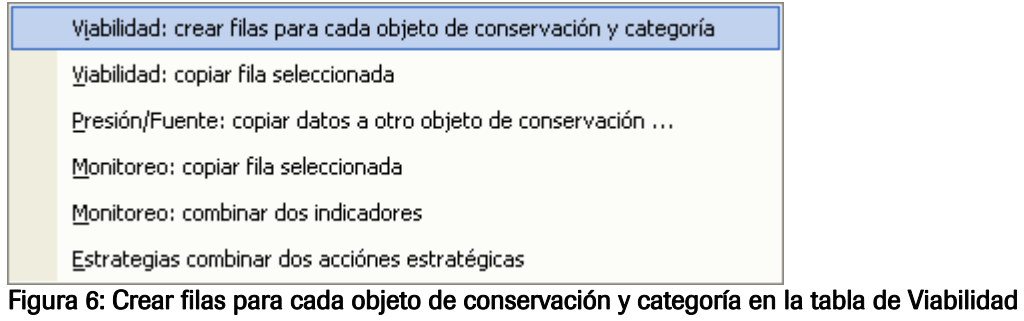

<span id="page-26-0"></span>Para copiar datos de una fila a otra nueva fila:

Del menú para Tablas seleccione Crear/copiar/unir filas... y luego el artículo del menú Viabilidad: Copiar fila seleccionada.. Aparecerá un formulario (Figura 6).

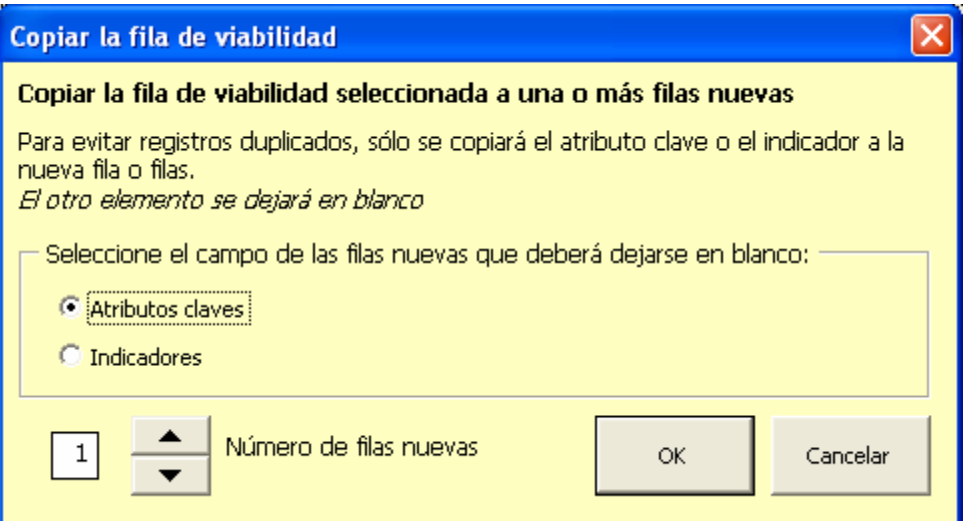

#### Figura 7: Copiado de una fila de viabilidad seleccionada

Elija si desea que quede en blanco el campo del atributo clave o del indicador en las filas nuevas (para evitar registros idénticos).

Elija cuántas filas nuevas crear (un máximo de seis), luego oprima OK. Todos los datos, excepto el atributo clave o el indicador, serán copiados a una o más filas nuevas inmediatamente debajo de la fila seleccionada.

#### Para crear filas en blanco en la tabla:

Del menú para **Tablas** seleccione **Insertar filas**. La fila en blanco se inserta inmediatamente arriba de la fila donde se encuentra el cursor.

#### Para borrar filas de la tabla:

Del menú para Tablas seleccione Borrar filas seleccionadas. La fila o filas seleccionadas en la tabla serán borradas – siempre y cuando no haya filas relacionadas con estas filas en la tabla de Monitoreo.

> Los registros en la hoja de cálculo de Monitoreo están ligados a los registros en la hoja de cálculo de Viabilidad a través del indicador. Cuando usted borra registros en la hoja de Viabilidad, el libro de trabajo removerá los vínculos entre el indicador y la fila borrada; sin embargo, el indicador y sus datos de monitoreo, si los hay, no serán borrados de la tabla de Monitoreo.

### <span id="page-27-0"></span>3.3 Introducción de datos en la tabla de evaluación de viabilidad de los objetos de conservación

Esta sección y la sección 3.4 describen cómo introducir datos en la tabla de viabilidad sin utilizar el Asistente de Viabilidad. La sección 3.6 describe cómo introducir los mismos datos en la tabla de viabilidad con ayuda del Asistente.

Los primeros cuatro elementos de la tabla de viabilidad – objetos, categorías, atributos clave e indicadores – aparecen en letra negra, lo cual significa que estos campos están protegidos. No pueden escribirse datos directamente en estas celdas, sino que deben introducirse mediante el uso de menús desplegables y formularios.

Los objetos y categorías pueden introducirse a la tabla de viabilidad mediante menús desplegables. Para estas columnas seleccione primero la celda apropiada. Aparecerá un menú desplegable: realce y seleccione el artículo apropiado del menú desplegable.

Los **atributos clave** se introducen mediante un formulario de captura de datos (figura 8). Seleccione una celda dentro de la tabla en la columna del atributo clave (columna D) y aparecerá el formulario. Éste contiene un cuadro de texto para el atributo clave y botones de opciones para seleccionar la categoría del atributo clave.

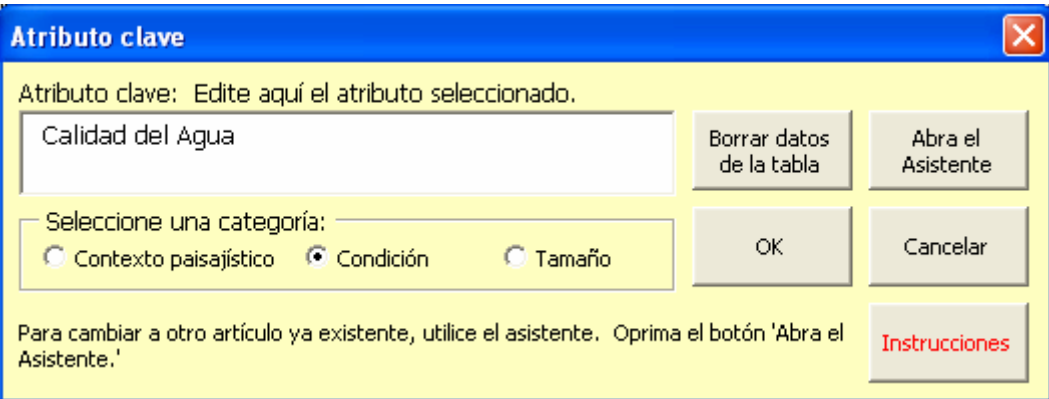

#### Figure 8: Formulario para introducir el atributo clave

Si usted elige una celda de atributo clave en blanco, introducir un dato ahí afectará solamente a esa fila. Puede usted introducir un nuevo atributo y seleccionar su categoría o escribir (o pegar) un atributo existente (la categoría se introducirá automáticamente). Presione OK para introducir el atributo clave y la categoría en la fila seleccionada. Para seleccionar de una lista un atributo clave existente, presione el botón 'Abrir el asistente'.

Si usted selecciona una celda que ya contiene un atributo clave (o cualquier texto), cualquier cambio del atributo existente o de su categoría cambiará el atributo y categoría en todas las filas de la tabla de viabilidad que contengan a ese atributo. (Sin embargo, si usted REEMPLAZA el nombre del atributo con el nombre de otro atributo existente, el cambio se aplicará a esa fila solamente.) Para cambiar el atributo existente en esta fila por un nuevo atributo sin cambiar las otras filas donde también aparece, haga clic en el botón 'Borrar este dato de la tabla' para borrar primero los datos existentes y luego escribir el nuevo nombre del atributo.

Cada atributo clave puede tener solamente una categoría. Por lo tanto, si un atributo clave se introduce en filas múltiples de la tabla de viabilidad, la categoría siempre será la misma en cada una de esas filas.

Los indicadores se introducen con un formulario de captura de datos. Elija una celda dentro de la tabla en la columna del indicador (columna E) y aparecerá el formulario. Éste contiene un cuadro de texto para introducir o editar el indicador y un botón de 'Abrir el asistente' que lo lleva a la página del indicador en el Asistente de Viabilidad.

Si usted elige una celda de indicador en blanco, introducir un dato ahí afectará solamente a esa fila. Anote el nuevo indicador. Presione OK para introducir el indicador en la fila seleccionada. Para seleccionar de una lista un indicador existente, presione el botón 'Abrir el asistente'.

Si usted selecciona una celda que ya contiene un indicador, puede utilizar el formulario para editarlo, cambiarlo por otro, borrarlo o abrir el asistente.

> Al igual que con el atributo clave, cualquier cambio al indicador afectará cada lugar donde aparezca ese indicador en el libro de trabajo. (Sin embargo, si usted REEMPLAZA el nombre del indicador con el nombre de otro indicador existente, el cambio se aplicará a esa fila solamente.) Para cambiar el indicador existente en esta fila por un nuevo indicador sin cambiar las otras filas donde también aparece, haga clic en el botón 'Borrar este dato de la tabla' para borrar primero los datos existentes y luego escribir el nuevo nombre del indicador.

Los indicadores en la tabla de viabilidad se agregarán automáticamente a la lista de indicadores mostrada en la tabla de monitoreo en la hoja de cálculo de monitoreo (ver la Sección 7.1).

Para otras columnas escriba los datos directamente en las celdas apropiadas de la tabla.

#### <span id="page-29-0"></span>3.4 Documentación de las decisiones sobre viabilidad mediante comentarios

La tabla y hoja de cálculo de viabilidad almacena comentarios para documentar las siguientes decisiones:

- Las razones para la selección de atributo ecológico clave e indicador.
- Las bases para definir las calificaciones del indicador.
- Las bases para determinar la calificación actual.
- Las bases para determinar la calificación deseada.
- Otros comentarios relacionados con esta fila de datos.

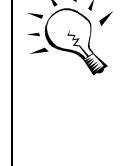

Comentario sobre la hoja de cálculo: La mayoría de las hojas de cálculo contienen un comentario general además de los diversos comentarios dentro de las tablas. Para ver este comentario general seleccione el botón "Comentarios" mientras el cursor está fuera de la tabla o tablas.

Para entrar a la documentación, seleccione la fila relevante en la tabla; luego seleccione el botón *Comentarios* ya sea de la barra de herramientas a lo largo de la parte derecha de la pantalla, del menú de barras de herramientas en la parte superior de la pantalla, o mediante un clic-derecho del ratón… Aparecerá un formulario para comentarios que le permitirá ir hacia delante y atrás en cada uno de los cinco campos de documentación. Escriba su documentación y grabe.

Usted puede también introducir la documentación mediante los pasos del Asistente de Viabilidad (ver sección 3.6).

Si se introduce texto en cualquiera de los cinco campos de documentación, la celda correspondiente en la tabla adquirirá un sombreado. Si no hay texto, este sombreado desaparecerá.

Para borrar el sombreado de las celdas (por ejemplo, para imprimir) seleccione 'Cambiar el sombreado de comentarios' y 'Borrar' del menú para tablas en la parte superior de la pantalla.

### 3.5 Formatos de las tablas

La hoja de cálculo de Viabilidad contiene formatos de tablas. Elija la opción *Seleccionar* formato de tabla en el menú de Tablas o seleccione el botón Formato de tabla de la barra de herramientas para elegir uno de los varios formatos (Figura 9). Puede también abrir las opciones de formato simplemente con un doble-clic en cualquier celda de la hoja de cálculo de Viabilidad que no esté dentro de la tabla de Viabilidad.

<span id="page-30-0"></span>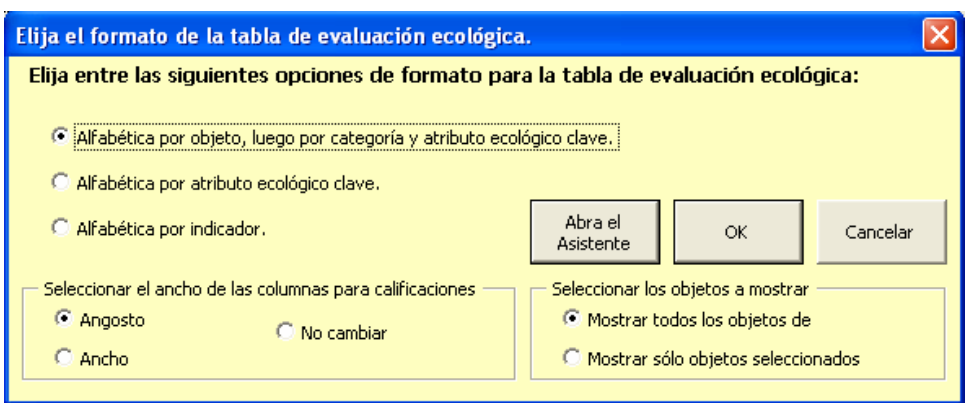

Figura 9: Formato de la tabla de Viabilidad

#### 3.6 Uso del asistente de viabilidad

Abra el asistente de viabilidad con un clic sobre el icono *Asistente* en la barra de herramientas a lo largo del lado derecho de la pantalla (también puede seleccionar el asistente mediante un clic-derecho del ratón), seleccionando el botón radial de Viabilidad (si no está ya seleccionado), y luego eligiendo  $OK$  Si el cursor se encuentra en una fila dentro de la tabla de viabilidad cuando usted abre el asistente, los datos de esa fila serán cargados al asistente. También puede abrir el asistente simplemente con un doble-clic en una celda de la columna B de la tabla de viabilidad.

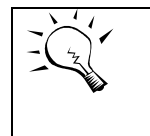

La versión básica del asistente de viabilidad tiene siete pasos en lugar de ocho: el paso 5 de la versión final no se encuentra en la versión básica.

<span id="page-31-0"></span>1. En la primera pantalla (Paso 1) del asistente de viabilidad (Figura 10), seleccione un objeto de conservación focal.

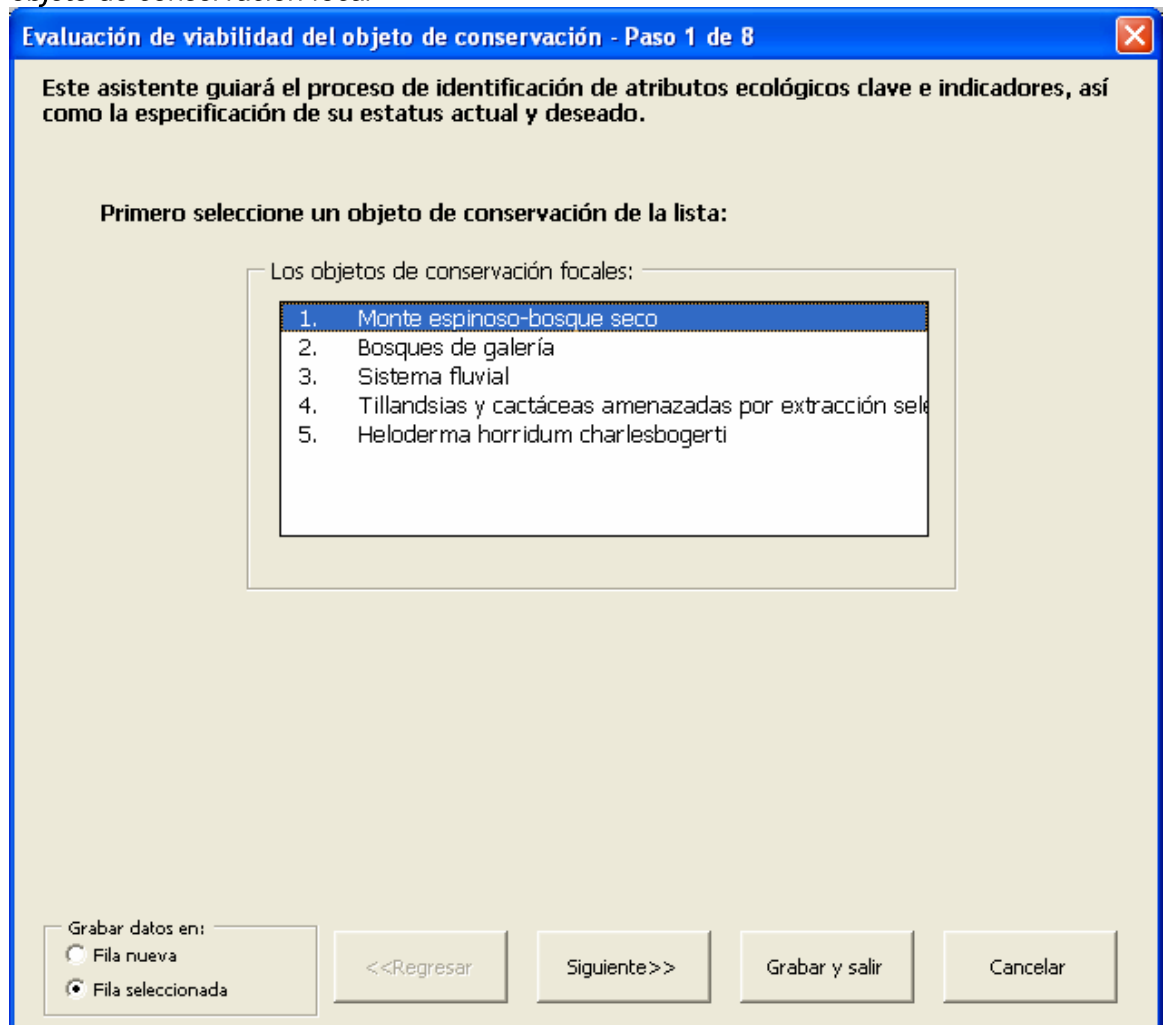

Figura 10: Asistente de viabilidad – Paso 1

- 2. Seleccione el botón Siguiente >> cuando esté listo para proceder.
- 3. En el Paso 2, seleccione una categoría y atributo ecológico clave de la lista desplegable de atributos clave (Figura 11). La lista contiene la lista estándar de atributos ecológico clave de la hoja de cálculo de Menús, además de cualquier otro atributo que ya se haya agregado a la tabla de viabilidad.
- 4. Para agregar nuevos atributos clave a la lista, seleccione una categoría y tecleé un atributo nuevo en el cuadro de texto encima de la lista de atributos clave. Luego haga clic en el botón "Agregar nuevo atributo a la lista".
- 5. Utilice la lista desplegable de "Categorías listadas" ubicada arriba y a la derecha de la lista de atributos clave, para refinar la lista de tal forma que muestre sólo los atributos clave de una categoría seleccionada.

<span id="page-32-0"></span>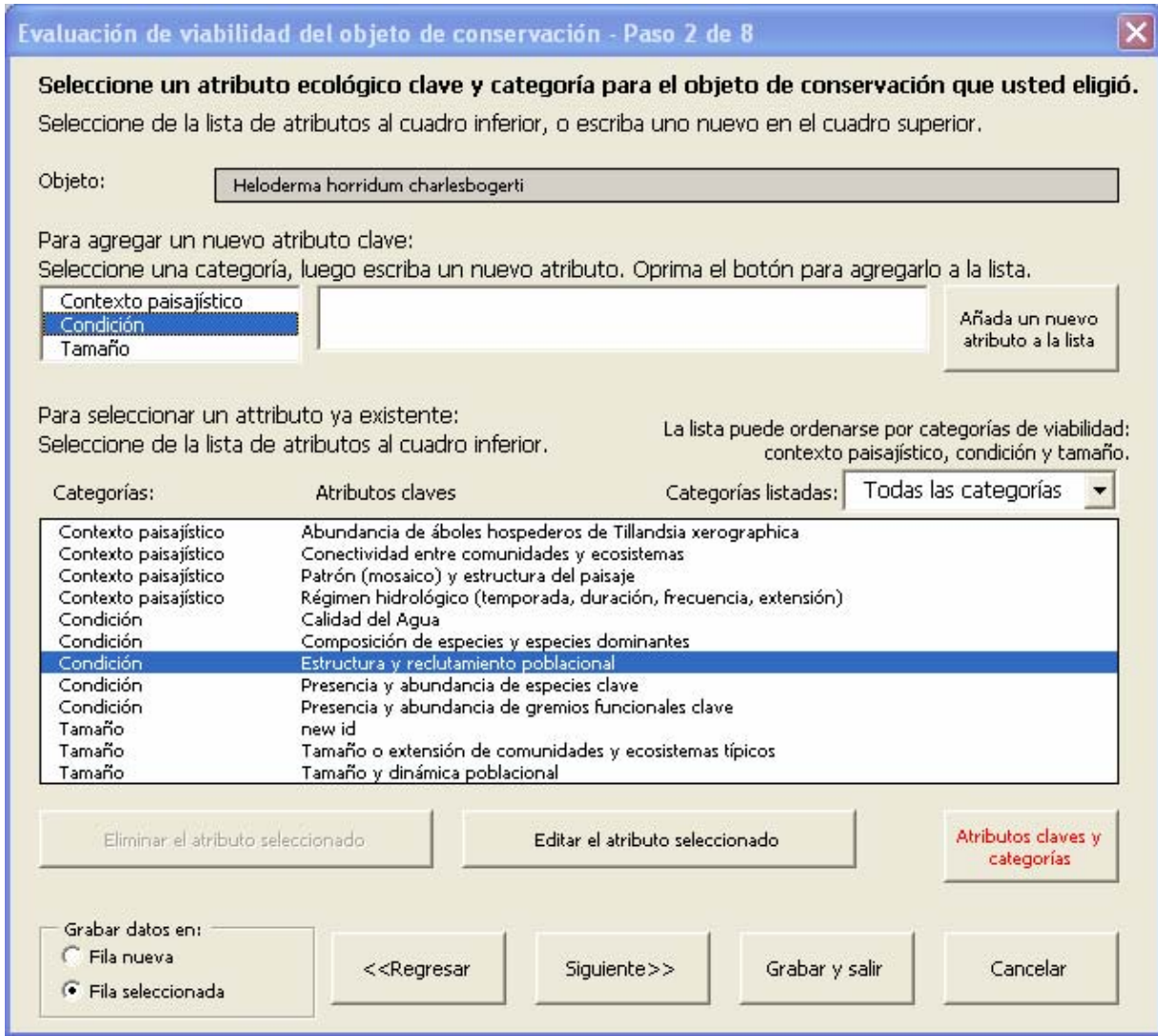

Figura 11: Asistente de viabilidad - Paso 2

- 6. Use los botones Borrar atributo seleccionado y Editar atributo seleccionado para cambiar la lista según sea apropiado. (Recuerde que editar la selección de atributos clave en la lista cambiará esos atributos en la tabla de viabilidad, si han sido utilizados en dicha tabla.)
- 7. Seleccione el Botón *Siguiente* >> cuando esté listo para continuar.
- 8. En el Paso 3 del asistente de viabilidad (Figura 12), especifique el indicador que directamente informará sobre el estado del atributo ecológico clave. Hay dos opciones para seleccionar un indicador:
	- Tecleé un indicador nuevo en el cuadro de texto y haga clic en el botón Agregar nuevo indicador a la lista para agregar el indicador a la lista de indicadores.
	- Seleccione un indicador de la lista de indicadores.

<span id="page-33-0"></span>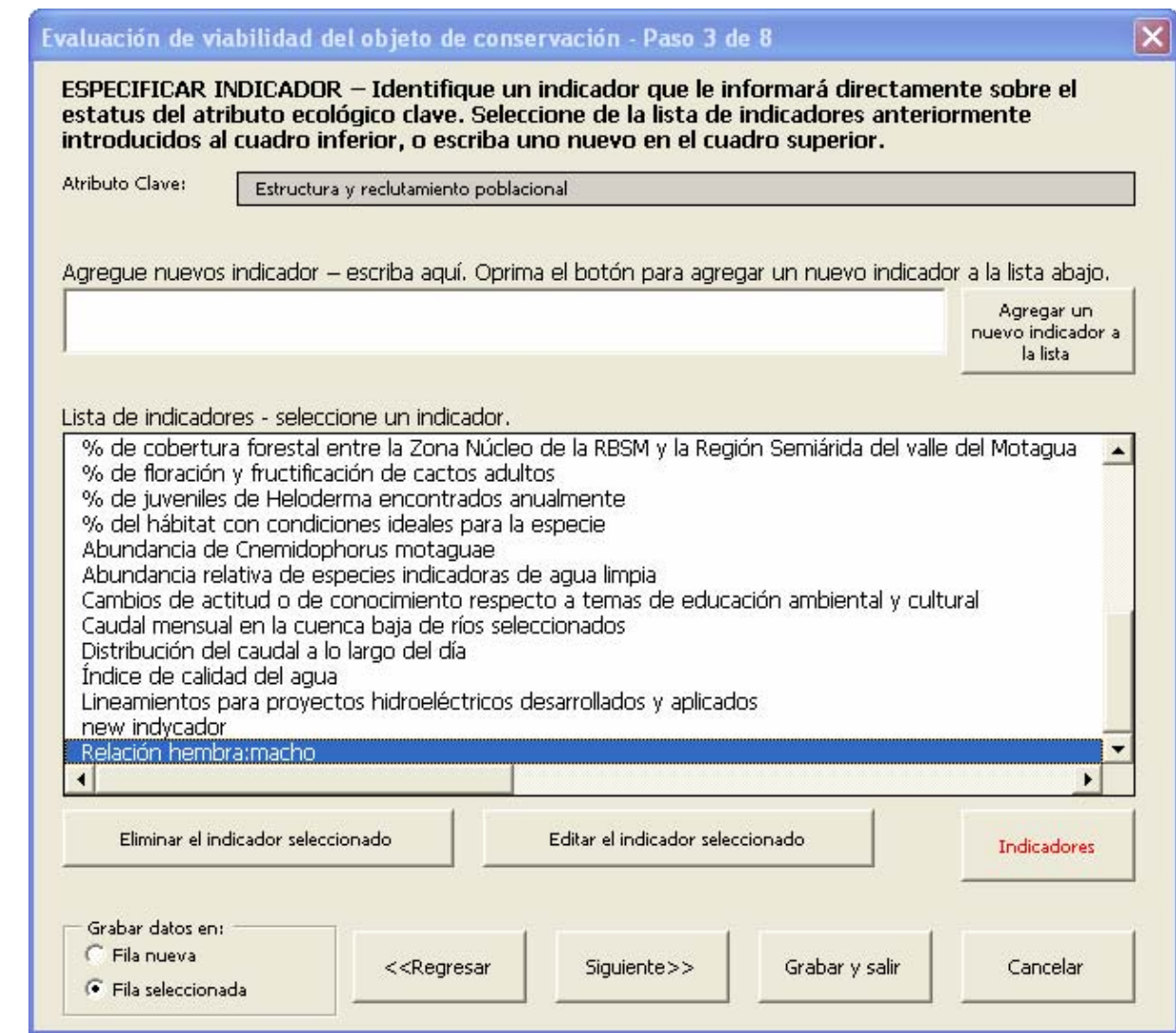

#### Figura 12: Asistente de viabilidad - Paso 3

- 9. Use los botones Borrar indicador seleccionado y Editar indicador seleccionado para cambiar la lista según sea apropiado. (Recuerde que borrar y editar indicadores en la lista, los borrará o cambiará en todo el libro de trabajo, si se han utilizado en otras partes del mismo.)
- 10. Seleccione el botón Siguiente >> cuando esté listo para avanzar.

Si usted inicia el asistente con datos de una fila seleccionada en la tabla de viabilidad, entonces seleccione un indicador nuevo de otra fila de la tabla de viabilidad. Se le preguntará si desea borrar la información de calificaciones de los cuadros de texto.

11. En el Paso 4 del asistente de viabilidad, anote las razones para seleccionar el atributo ecológico clave y el indicador. Este es uno de los cinco textos del asistente que se almacenan en los comentarios de la tabla de viabilidad.

<span id="page-34-0"></span>12. En el Paso 5 del asistente de viabilidad (Figura 13), introduzca las descripciones de calificación del indicador para estados del indicador Pobre, Regular, Bueno y Muy Bueno (este paso no se incluye en la versión básica). Anote las bases para la descripción de calificaciones del indicador, y la confiabilidad de las calificaciones.

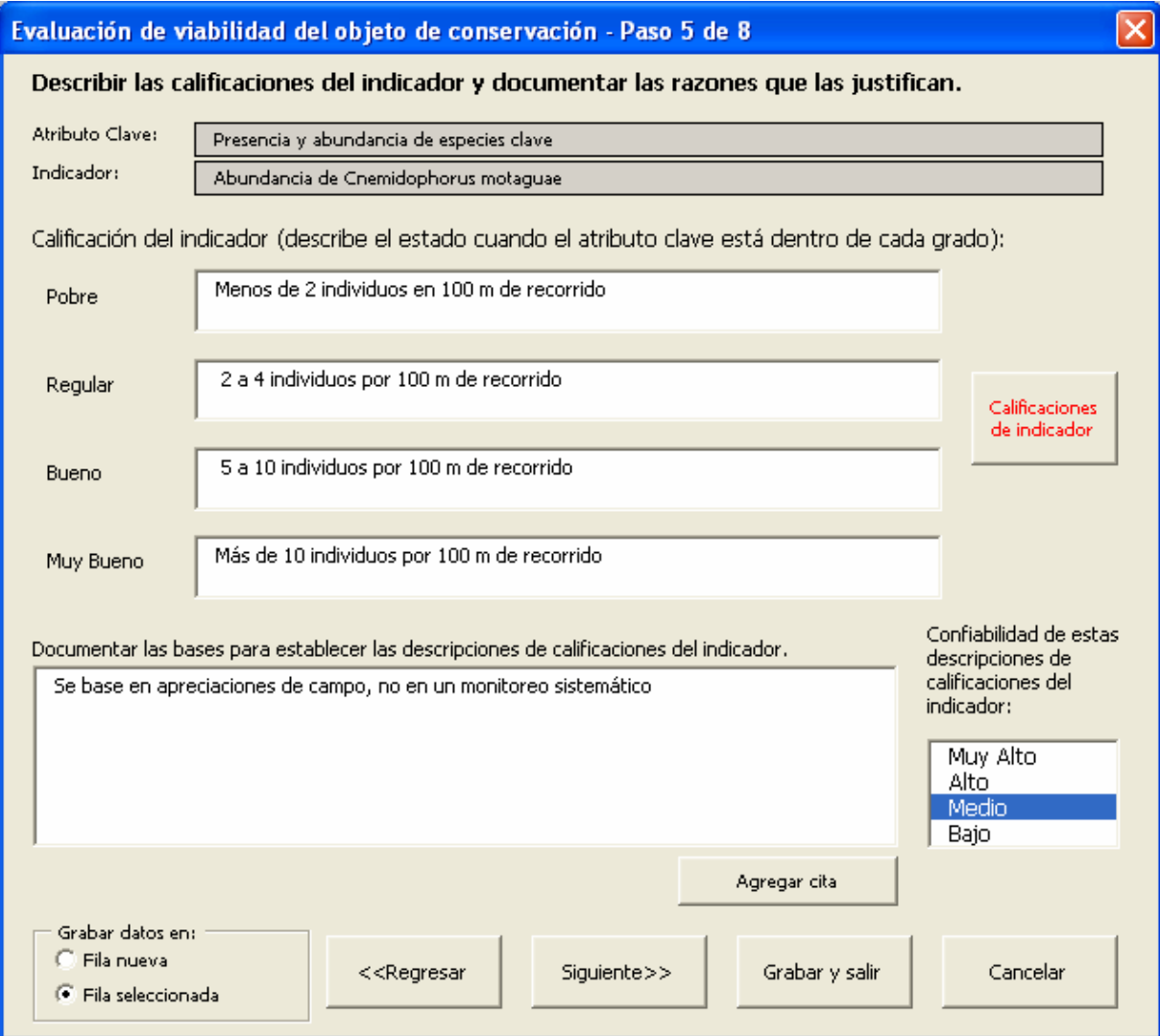

Figura 13: Asistente de viabilidad - Paso 5 (sólo en la versión completa)

- 13. Seleccione el botón *Siguiente* >> cuando esté listo para proceder.
- 14. En el Paso 6 del asistente de viabilidad (Figura 14), introduzca las calificaciones actual y deseada del indicador y, con las perillas para fechas, asigne las fechas actual y deseada de la calificación y explique las bases de estas asignaciones.
- 15. Seleccione el botón *Siguiente* >> cuando esté listo para proceder.

<span id="page-35-0"></span>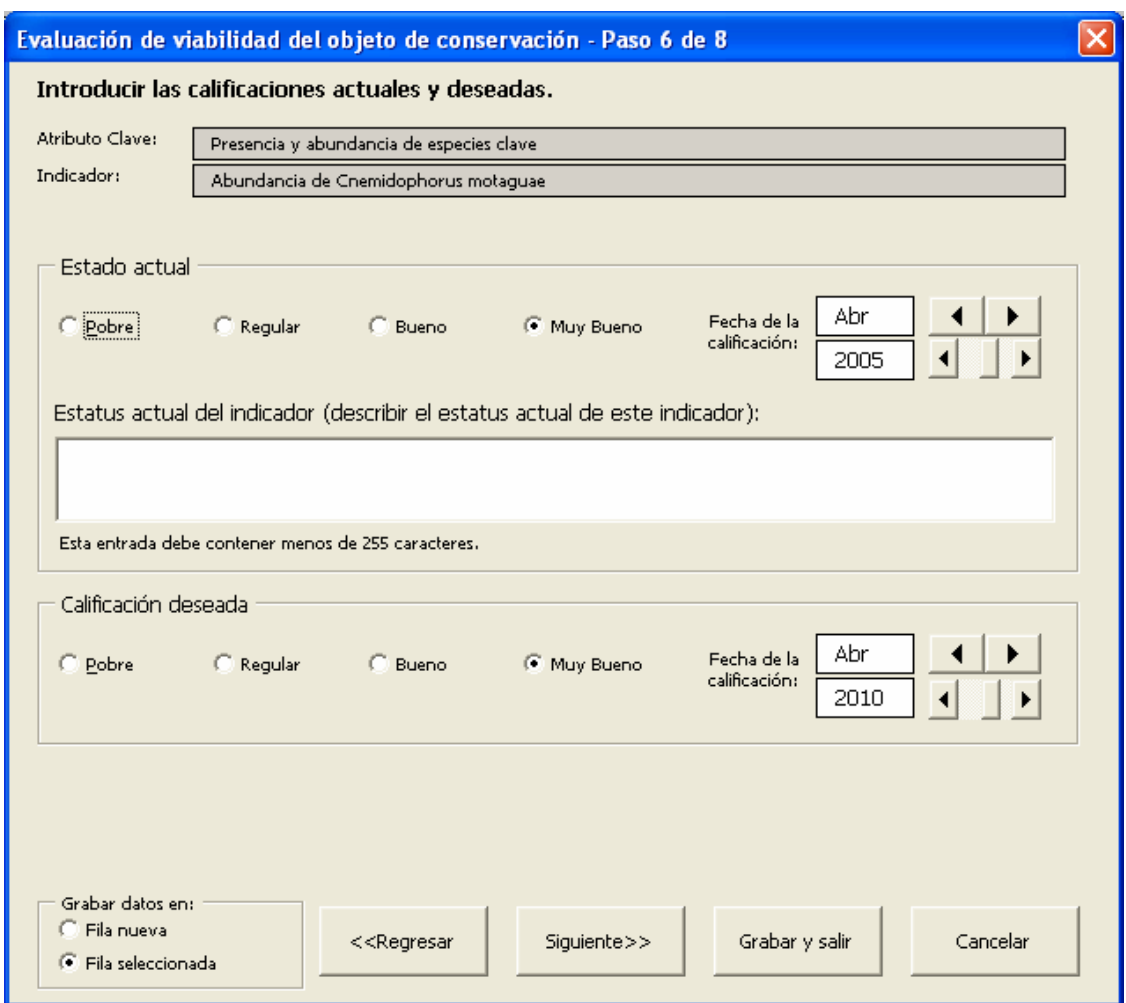

Figura 14: Asistente de viabilidad - Paso 6 (paso 5 en la versión básica)

- 16. En el paso 7 del asistente de viabilidad, documente las razones para seleccionar los estados actual y deseado. Estos textos son dos de los cinco textos del asistente que se almacenan en los comentarios de la tabla de viabilidad.
- 17. En el Paso 8, introduzca cualquier comentario adicional con respecto a esta combinación de atributo clave e indicador.
- 18. Asegúrese que el botón radial correcto 'Grabar en:' esté señalado: 'Nueva fila' significa que los datos se grabarán en una fila nueva. 'Fila seleccionada' significa que los datos se grabarán en la fila de la tabla de viabilidad donde estaba el cursor cuando se inició el asistente.
- 19. Seleccione *Grabar y salir* cuando termine.
# 4 Hoja de cálculo de presiones y fuentes

Utilice la hoja de cálculo de presiones y fuentes (Figura 16) para registrar y asignar jerarquías a las amenazas de cada uno de los objetos. Cada objeto puede mostrarse en esta hoja de cálculo.

Para seleccionar o cambiar los objetos, seleccione el nombre del objeto en la fila 3. Aparecerá un menú desplegable (Figura 15). (Si no aparecen los nombres, haga clic en el botón 'Reajustar datos'). Seleccione un objeto de la lista.

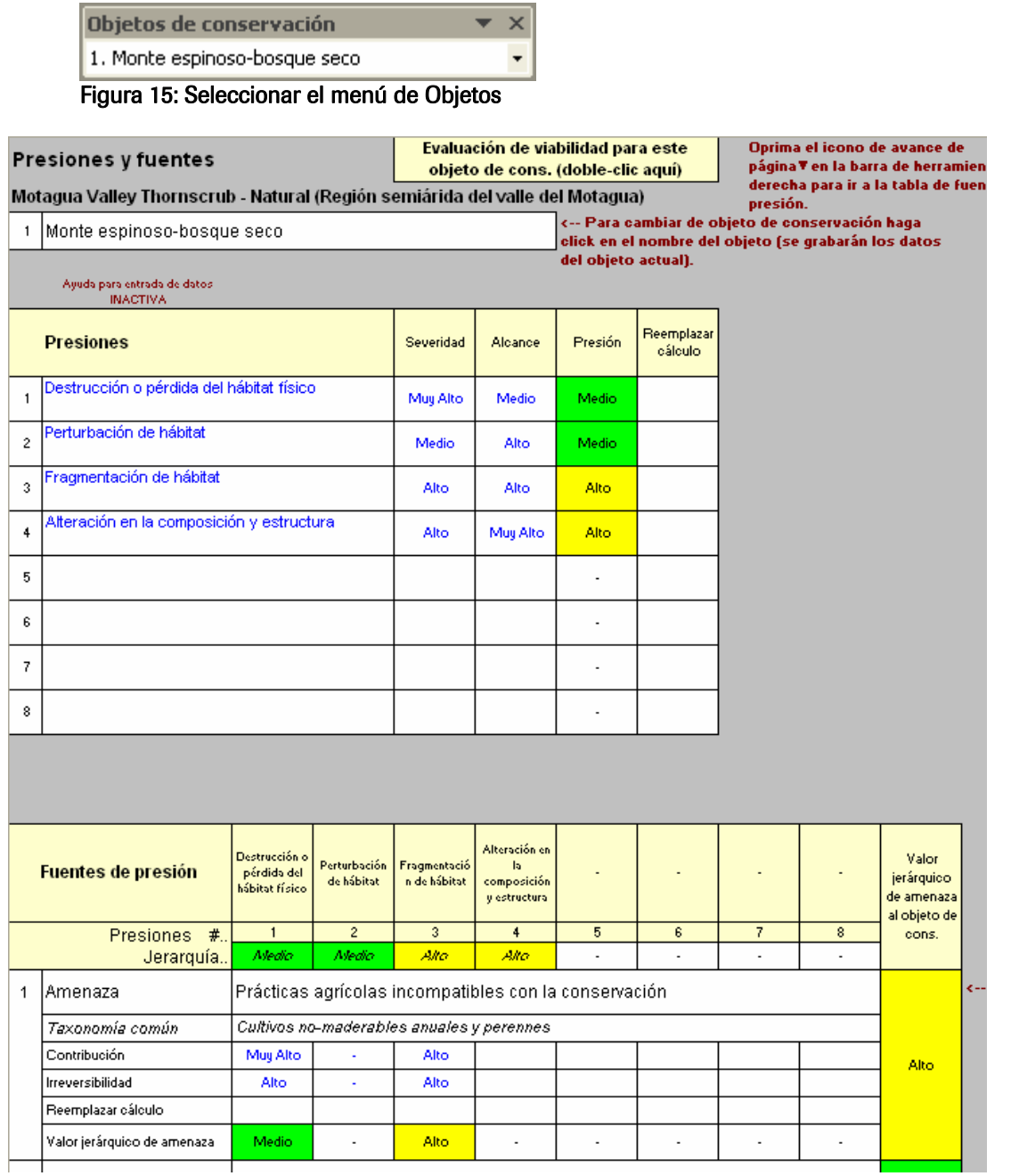

Figura 16: La tabla de presiones está en la parte superior

Hay dos metodologías para jerarquizar amenazas:

- 1. Jerarquización de presiones y fuentes de presión: Esta es la metodología estándar de jerarquización de amenazas que ha sido incluida en todas las versiones anteriores del libro de trabajo CAP. Utiliza dos tablas en la hoja de cálculo de presiones y fuentes de presión.
- 2. Jerarquización de amenazas: Esta es una metodología alternativa de jerarquización de amenazas que no incluye presiones. Utiliza una tabla de amenazas en la hoja de cálculo de presiones y fuentes de presión.

### 4.1 Jerarquización de presiones y fuentes de presión

PRESIONES: Las presiones registradas en la tabla de presiones (ver la figura arriba) representan atributos ecológicos clave alterados o dañados, definidos en la evaluación de viabilidad, que reducen la viabilidad de los objetos de conservación focales. Por lo tanto, introduzca el atributo clave deteriorado como si fuera una presión.

Para introducir presiones:

1. Seleccione una de las ocho celdas debajo de las presiones - atributos ecológicos clave alterados – en la columna B. Si se activa, aparecerá una lista desplegable de atributos clave. (Haga clic en la celda que dice Ayuda para captura de datos SI/NO, celda B7, para elegir si usted desea que aparezca este menú desplegable.)

La lista desplegable de atributos clave contiene opciones a elegir. Seleccione el botón a la derecha de la lista desplegable para cambiar de la lista de atributos clave estándares de la hoja de Menús a una lista de los atributos de este objeto solamente (según se definen en la evaluación de viabilidad) y viceversa. Seleccione un *atributo clave* de la lista. Una vez anotada, usted puede editar la presión agregando las palabras "alterada" o "dañada" para indicar la naturaleza deteriorada del atributo clave.

Si no aparece el menú desplegable, revise primero que la celda B7 diga 'Ayuda para captura de datos SI'. Si aparece, seleccione 'Tablas' y luego 'Reajustar datos' del menú en la parte superior de la pantalla o el icono 'Reajustar datos' en la barra de herramientas.

- 2. Las presiones también pueden anotarse directamente en la tabla de presiones.
- 3. Asigne el valor jerárquico de severidad y alcance de cada presión: Muy Alto, Alto, Medio o Bajo. (Detalles sobre jerarquías de presión se describen en la sección 4.5). El valor global de la presión se calcula automáticamente; los usuarios pueden introducir directamente una jerarquía alternativa de presión en la columna 'Valor según usuario' a la derecha.

4. Seleccione Comentarios en la barra de herramientas para activar un cuadro de comentarios donde usted puede documentar sus datos.

AMENAZAS: Las amenazas (fuentes de presión) representan la causa aproximada de la presión (por ejemplo, canalización de un río, cosecha o captura excesiva, supresión de incendios). Las causas subyacentes de muchas fuentes de presión son sociales, económicas o políticas que a menudo son el enfoque de nuestras estrategias de conservación.

Utilice la tabla de amenazas o fuentes de presión para registrar las amenazas directamente, es decir, las causas aproximadas de la presión. Las causas subyacentes deben capturarse en los campos de comentarios sobre amenazas para ayudar en la elección de las estrategias de conservación.

Para ir a la tabla de amenazas o fuentes de presión, presione el botón de avance de página (el triángulo que apunta hacia abajo) en la barra de herramientas personalizada. Para regresar a la tabla de Presiones, oprima el botón de retroceso de página (el triángulo que apunta hacia arriba).

La tabla de amenazas o fuentes de presión (Figura 17) contiene espacios para doce amenazas de ocho objetos de conservación (pueden agregarse más cuando estas columnas y filas estén llenas). Los objetos se listan en la parte superior de la tabla de amenazas con sus jerarquías de presión. Cada amenaza se compone de seis filas que contienen el nombre de la amenaza específica del proyecto, el nombre de la amenaza según la taxonomía común, tres filas para introducir jerarquías (de contribución, irreversibilidad, y valor jerárquico de la amenaza según el usuario), y el valor jerárquico calculado de la amenaza. Ver el Apéndice E para más detalles sobre la taxonomía de las amenazas.

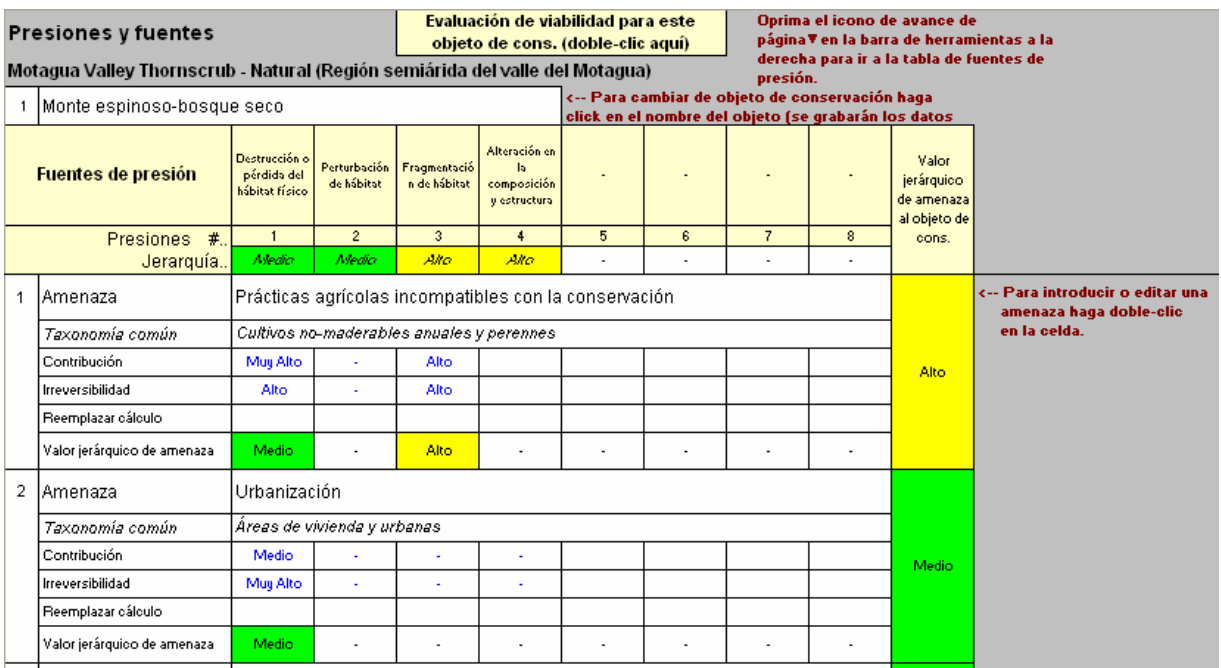

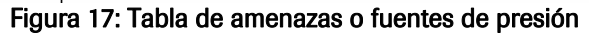

Para introducir las amenazas:

1. La primera fila de un bloque de datos de amenazas contiene el nombre de la amenaza específico del proyecto. Para introducir los datos de una amenaza, haga doble-clic en la celda apropiada. Aparecerá un formulario (Figura 18).

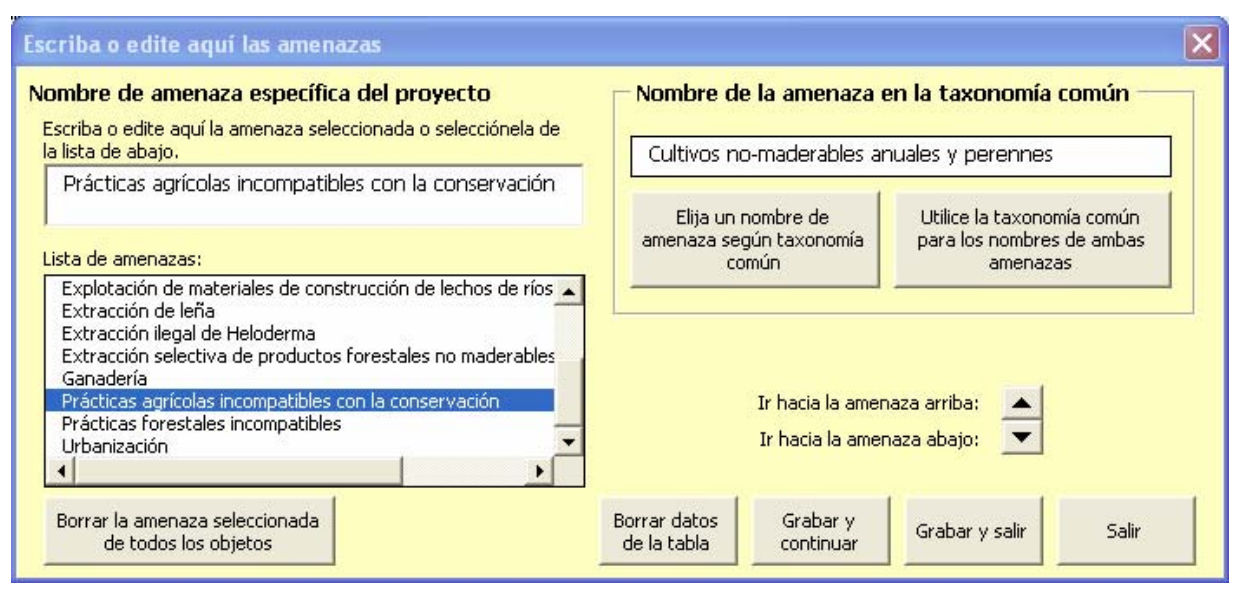

#### Figura 18: Introduzca o edite la amenaza

- 2. Introduzca un nombre de amenaza específico del proyecto. Haga una de las cosas siguientes:
	- o Escriba el nombre de la amenaza dentro del cuadro de texto.
	- o Seleccione una amenaza de la *Lista de amenazas* que ya se han introducido al libro de trabajo.
- 3. Introduzca un nombre de amenaza según la taxonomía común.
	- o Oprima 'Seleccione un nombre de amenaza según la taxonomía común' para elegir de la lista de taxonomía de amenazas.
	- o Oprima el botón 'Utilice el nombre según la taxonomía común para ambas amenazas' para introducirlo en ambos campos, el de la amenaza específica del proyecto y la amenaza según la taxonomía común.

Oprima Guardar y continuar para guardar la amenaza seleccionada y el nombre según taxonomía común y avanzar al siguiente registro para introducir otra amenaza.

Si hace doble-clic sobre la fila abajo de cada amenaza específica del proyecto, usted puede nuevamente introducir la *clasificación de la taxonomía común* de amenazas. Aparecerá el formulario de taxonomía de amenazas que ofrece la lista de taxonomía común de amenazas con descripciones y ejemplos. Ver el Apéndice E para obtener más información sobre taxonomía de amenazas.

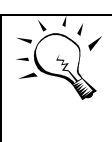

Si lo prefiere, puede ocultar la fila de Taxonomía Común. Oprima el icono de 'Formato de la tabla'. Aparecerá un formulario que le permite ocultar o mostrar esta fila.

4. Contribución al valor jerárquico e Irreversibilidad de cada fuente: Muy Alto, Alto, Medio, o Bajo. (Se describen detalles sobre la jerarquización de fuentes en la sección 4.6) O puede usted omitir los valores jerárquicos de contribución e irreversibilidad e introducir un valor en la fila de valor según usuario.

Los valores jerárquicos de amenaza de la fila seis se calculan automáticamente.

5. Seleccione Comentarios en la barra de herramientas para activar un cuadro de comentarios donde documentar sus datos. Pueden introducirse comentarios para cada amenaza.

### 4.2 Metodología alternativa de jerarquización

Se ha agregado a esta versión del libro de trabajo CAP una metodología alternativa de jerarquización de amenazas. Ésta permite al usuario seleccionar una metodología simple de jerarquización de amenazas que elimina el paso de identificar y asignar valores jerárquicos a las presiones.

El usuario asigna directamente valores jerárquicos de severidad, alcance e irreversibilidad de la amenaza. En lugar de las presiones, que típicamente son atributos clave alterados, el nuevo método permite al usuario agregar una referencia que vincula las amenazas de un objeto de conservación con sus atributos clave.

Para cambiar a la metodología alternativa de jerarquización de amenazas:

- 1. En la hoja de cálculo de Inicio haga clic en Establecer el libro de trabajo.
- 2. Oprima Seleccionar método de jerarquización de amenazas.
- 3. Elija Amenazas sin presiones (método no estándar).
- 4. Oprima Guardar y salir. Una tabla de amenazas (Figura 19) reemplazará la tabla de presiones en la tercera hoja de cálculo, y la tabla de presiones y fuentes de presión utilizada en el método estándar quedará oculta.

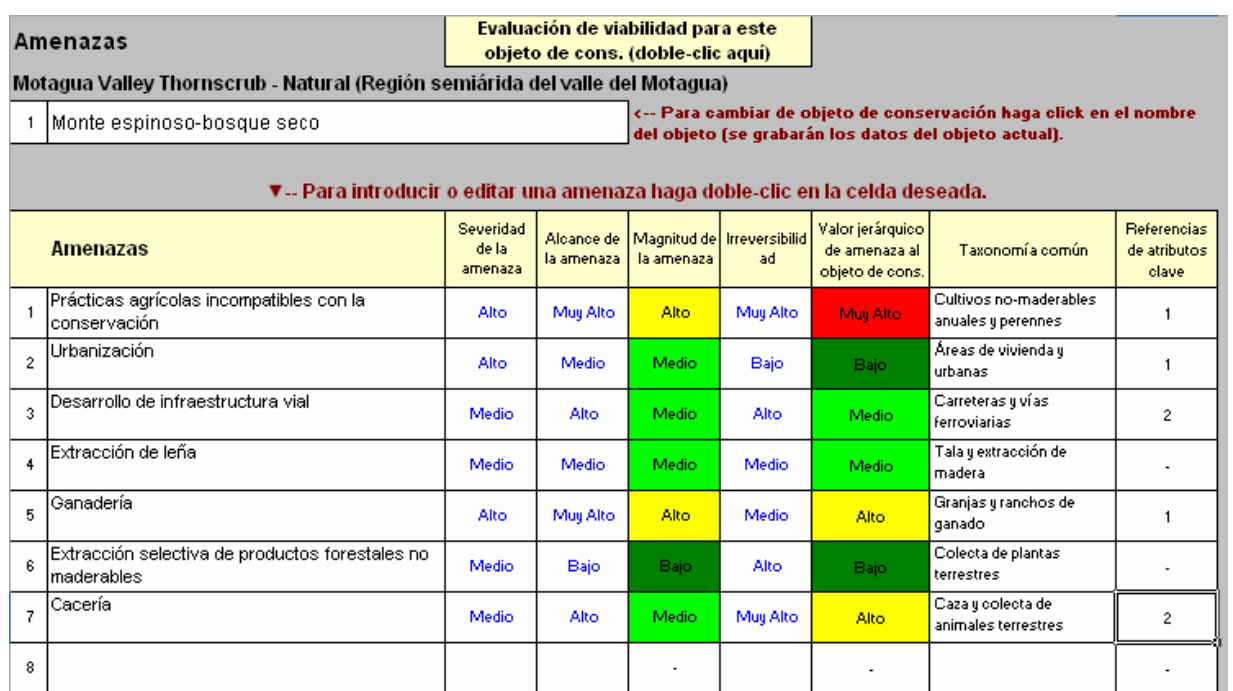

#### Figura 19: Tabla de jerarquización alternativa de amenazas

Para introducir las amenazas:

- 1. La primera columna de la tabla de amenazas después del número es para el nombre de la amenaza específico del proyecto. Para introducir los datos de una amenaza, haga doble-clic en la celda apropiada. La forma descrita arriba (Figura 18) aparecerá. Siga los pasos descritos anteriormente.
- 2. Asigne un valor jerárquico a cada amenaza para Severidad, Alcance e Irreversibilidad: Muy Alto, Alto, Medio, o Bajo.
- 3. Introduzca la clasificación de la taxonomía común de cada amenaza en la penúltima columna de la tabla de amenazas. Haga doble-clic en la celda apropiada. Aparecerá un formulario de Taxonomía de Amenazas que ofrece una lista de amenazas según la taxonomía común con descripciones y ejemplos. Vea el Apéndice E para obtener más información sobre taxonomía de las amenazas.
- 4. Vincule los atributos clave a cada amenaza en la última columna de la tabla de amenazas. Haga doble-clic en la celda apropiada. Aparecerá un formulario que ofrece una lista de atributos ecológicos clave que han sido introducidos en la tabla de 'Evaluación de viabilidad del objeto de conservación' para este objeto (Figura 20). Elija los atributos clave afectados por esta amenaza, luego oprima 'Guardar y salir'. Aparecerá un número en la celda de esa amenaza en la última columna de la tabla que indica cuántos atributos clave están vinculados a la amenaza.

|                                                                        |                                                         | Atributos ecológicos clave afectados por esta amenaza para este obj                                                                                                    |
|------------------------------------------------------------------------|---------------------------------------------------------|----------------------------------------------------------------------------------------------------|
| Fuente:                                                                | Extracción de leña                                      |                                                                                                    |
| Objeto:                                                                |                                                         | Monte espinoso-bosque seco                                                                                                    |
| Seleccionar los atributos afectados por esta amenaza para este objeto. |                                                         |                                                                                                    |
| Contexto paisajístico<br>Condición<br>Condición<br>Tamaño              |                                                         | Conectividad entre comunidades y ecosistemas<br>Composición de especies y especies dominantes<br>Presencia y abundancia de especies clave<br>Tamaño o extensión de comunidades y ecosistema |
|                                                                        |                                                         |                                                                                                    |
|                                                                        | Cargar las referencias de<br>atributos a Microsoft Word | <br>Grabar y salir<br>Cancelar<br>                                                                                                    |

Figura 20: Vinculación de los atributos clave a la amenaza

5. Seleccione Comentarios en la barra de herramientas para activar un cuadro de comentarios donde documentar sus datos. Pueden introducirse comentarios para cada amenaza.

### 4.3 Formatos de tablas y cómo avanzar hacia más presiones o amenazas

Utilice el formato de tablas si desea:

- Ir de la tabla de presiones a la tabla de amenazas o fuentes de presión y viceversa.
- Avanzar y retroceder de página dentro de la tabla de amenazas o fuentes de presión.
- Ir al siguiente grupo de ocho presiones cuando la tabla de presiones ya contiene ocho o más de éstas.
- Ir al siguiente grupo de doce amenazas cuando la tabla de amenazas o fuentes de presión ya contiene doce o más de éstas.
- Ir al siguiente grupo de ocho amenazas cuando la tabla de amenazas ya contiene ocho o más de éstas.
- Ocultar y mostrar la fila de taxonomía común con el método estándar de jerarquización de amenazas.

Para lanzar el formulario de 'Formato de la tabla' haga una de las cosas siguientes:

- 1. En el menú de tablas, seleccione Elegir el formato de la tabla.
- 2. Seleccione la barra de herramientas Formato de la tabla.
- 3. De un clic-derecho al ratón para seleccionar el Formato de la tabla, o simplemente haga doble-clic en el encabezado de cualquiera de las tablas.

### 4.4 Copiado de datos sobre presiones y amenazas de un objeto a otro

Algunas veces los valores jerárquicos de presiones y amenazas de un objeto de conservación son muy similares a los de otro objeto y el usuario puede desear copiarlos. Para copiar datos:

- 1. Abra el objeto en la hoja de cálculo de presiones y fuentes (X) que contiene los datos que se desean copiar. Si sólo se desean copiar ciertas filas, selecciónelas.
- 2. Del menú de tablas seleccione Crear/copiar/unir filas…
- 3. Seleccione Presiones y fuentes: Copiar datos a otro objeto…. Aparecerá un formulario.
- 4. Seleccione los objetos cuyos datos desea copiar.
- 5. Confirme si desea copiar todos los datos o solamente los de filas seleccionadas.
- 6. Oprima OK.

Si usted está usando la metodología estándar de jerarquización de presiones y amenazas y copia filas seleccionadas de amenazas de un objeto a otro (o todos los datos a otro objeto que ya contiene datos), los valores jerárquicos de las amenazas NO serán copiados. Esto es porque las presiones pueden estar en columnas distintas en las tablas de amenazas o fuentes de presión de los dos objetos. Deberá introducir manualmente los valores jerárquicos.

¡Revise siempre los resultados del copiado para asegurar que sean los deseados!

# 4.5 Jerarquización de la severidad y alcance (para presiones y jerarquización alternativa de amenazas)

### Severidad

Severidad del daño – el nivel de deterioro del objeto de conservación que puede esperarse razonablemente dentro de 10 años bajo las circunstancias actuales (es decir, si la situación actual continúa).

- Muy Alto: La presión puede destruir o eliminar al objeto de conservación en alguna porción de su localización en el sitio.
- Alto: La presión puede degradar seriamente al objeto de conservación en alguna porción de su localización en el sitio.
- Medio: La presión puede degradar moderadamente al objeto de conservación en alguna porción de su localización en el sitio.
- Bajo: La presión puede dañar sólo ligeramente al objeto de conservación en alguna porción de su localización en el sitio

### Alcance

Alcance del daño – el alcance geográfico del impacto al objeto de conservación en el sitio que puede esperarse razonablemente dentro de 10 años bajo las circunstancias actuales (es decir, si la situación actual continúa).

- Muy Alto: La presión puede tener una dispersión muy amplia o penetrante en su alcance, y afectar al objeto de conservación a lo largo de sus localizaciones en el sitio.
- Alto: La presión puede tener una dispersión amplia en su alcance, y afectar al objeto de conservación en muchas de sus localizaciones en el sitio.
- Medio: La presión puede tener una dispersión localizada en su alcance, y afectar al objeto de conservación en algunas de sus localizaciones en el sitio.
	- Bajo: La presión puede tener una dispersión muy localizada en su alcance, y afectar al objeto de conservación en una porción limitada de sus localizaciones en el sitio.

# 4.6 Valores jerárquicos de las amenazas (fuentes de presión)

# Irreversibilidad

Irreversibilidad – reversibilidad de la presión causada por la fuente de presión.

- Muy Alto: La fuente produce una presión no reversible (por ejemplo, humedales convertidos en un centro comercial).
- Alto: La fuente produce una presión reversible, pero no es prácticamente rentable revertirla (por ejemplo, un humedal convertido en terreno agrícola).
- Medio: La fuente produce una presión reversible con un compromiso razonable de recursos (por ejemplo, acanalado y drenado del humedal).
- Bajo: La fuente produce una presión fácilmente reversible con un costo relativamente bajo (por ejemplo, vehículos que salen de la carretera y traspasan el humedal).

# Contribución

Contribución – contribución esperada de la fuente, actuando sola, a la manifestación total de una presión (según se determinó en la evaluación de presiones) bajo las circunstancias actuales (es decir, asumiendo que la actual situación de manejo o conservación continuará). Los valores jerárquicos pueden ser:

- Muy Alto: La fuente contribuye de manera muy importante a la presión particular.
- Alto: La fuente contribuye de manera importante a la presión particular.
- Medio: La fuente contribuye en forma moderada a la presión particular.
- Bajo: La fuente contribuye en forma leve a la presión particular.

# 4.7 Taxonomía de amenazas: Por favor vaya al Apéndice E.

# 5 Hoja de cálculo de Resumen

Hay cinco tablas en la hoja de cálculo de Resumen:

- Resumen de amenazas: Resume y califica las amenazas principales (fuentes de presión) de todos los objeto de conservación.
- Resumen de amenazas con acción estratégica e índice de indicadores: Resume y califica las amenazas principales del proyecto, e indexa las acciones estratégicas e indicadores que se han identificado para resolver cada amenaza.
- Matriz de presiones: Muestra las presiones asociadas con cada objeto de conservación.
- Resumen global de viabilidad: Resume los valores del indicador provenientes de la tabla de evaluación de viabilidad del objeto de conservación en la hoja de cálculo de viabilidad.
- Resumen detallado de viabilidad: Proporciona un resumen más detallado de los valores del atributo y del indicador.

### 5.1 Formatos de las tablas

El formulario de 'Formato de la tabla' (Figura 21) le ayudará a navegar a través de las varias tablas de resumen y sus opciones.

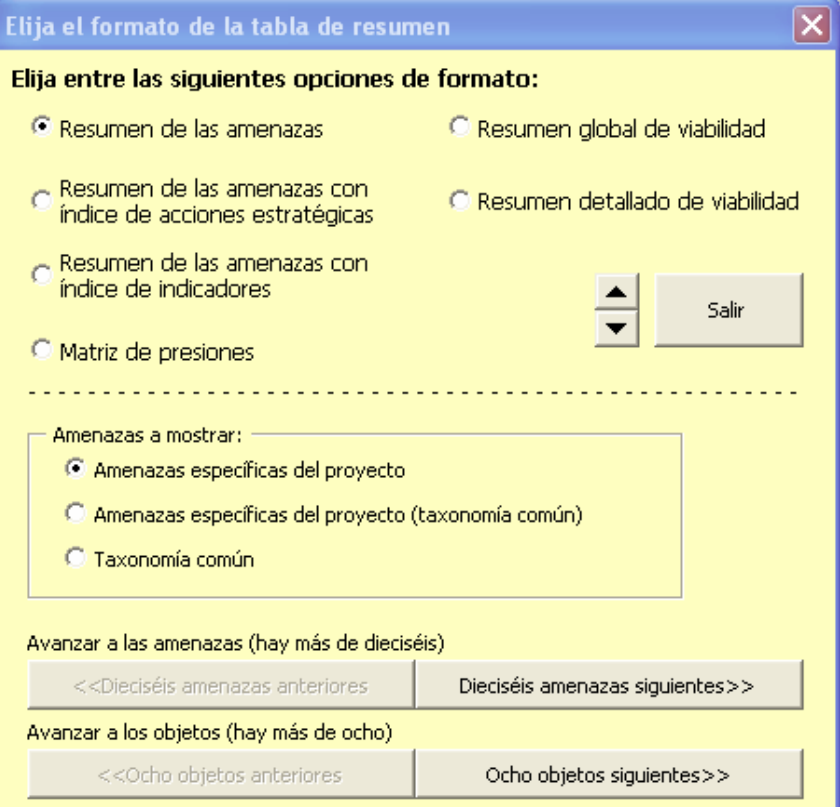

Figura 21: Formulario para el formato de la tabla: Tablas de resumen

Utilice el formulario 'Formato de la tabla' (Figura 21) si usted desea:

- **Desplazarse entre las distintas tablas.**
- Ir al siguiente conjunto de ocho objetos de conservación en todas las tablas cuando el libro de trabajo tenga más de ocho.
- Seleccionar las amenazas específicas del proyecto o las de la taxonomía común para la tabla de 'Resumen de amenazas'.
- Ir al siguiente conjunto de 16 amenazas cuando la tabla de 'Resumen de amenazas' tenga más de 16.
- Ir al siguiente conjunto de 16 presiones cuando la tabla de 'Matriz de presiones' tenga más de 16.

Para iniciar el formulario de 'Formato de la tabla' realice una de las acciones siguientes:

- Desde el menú de *Tablas* escoja Elegir el formato de la tabla.
- Seleccione el botón *Formato de la tabla* de la barra de herramientas.
- De un clic-derecho al ratón para seleccionar el Formato de la tabla, o simplemente haga doble-clic en el encabezado de cualquiera de las tablas.

### 5.2 Resumen de amenazas

La tabla de resumen de amenazas (Figura 22) resume el 'Valor jerárquico de amenaza al sistema' de la columna al extremo derecho de las tablas de fuentes de presión de la hoja de cálculo de presiones y fuentes para cada objeto de conservación. Ver Apéndice D (Hoja de cálculo de calificaciones) donde se explican los detalles sobre cómo se calculan los valores jerárquicos del resumen.

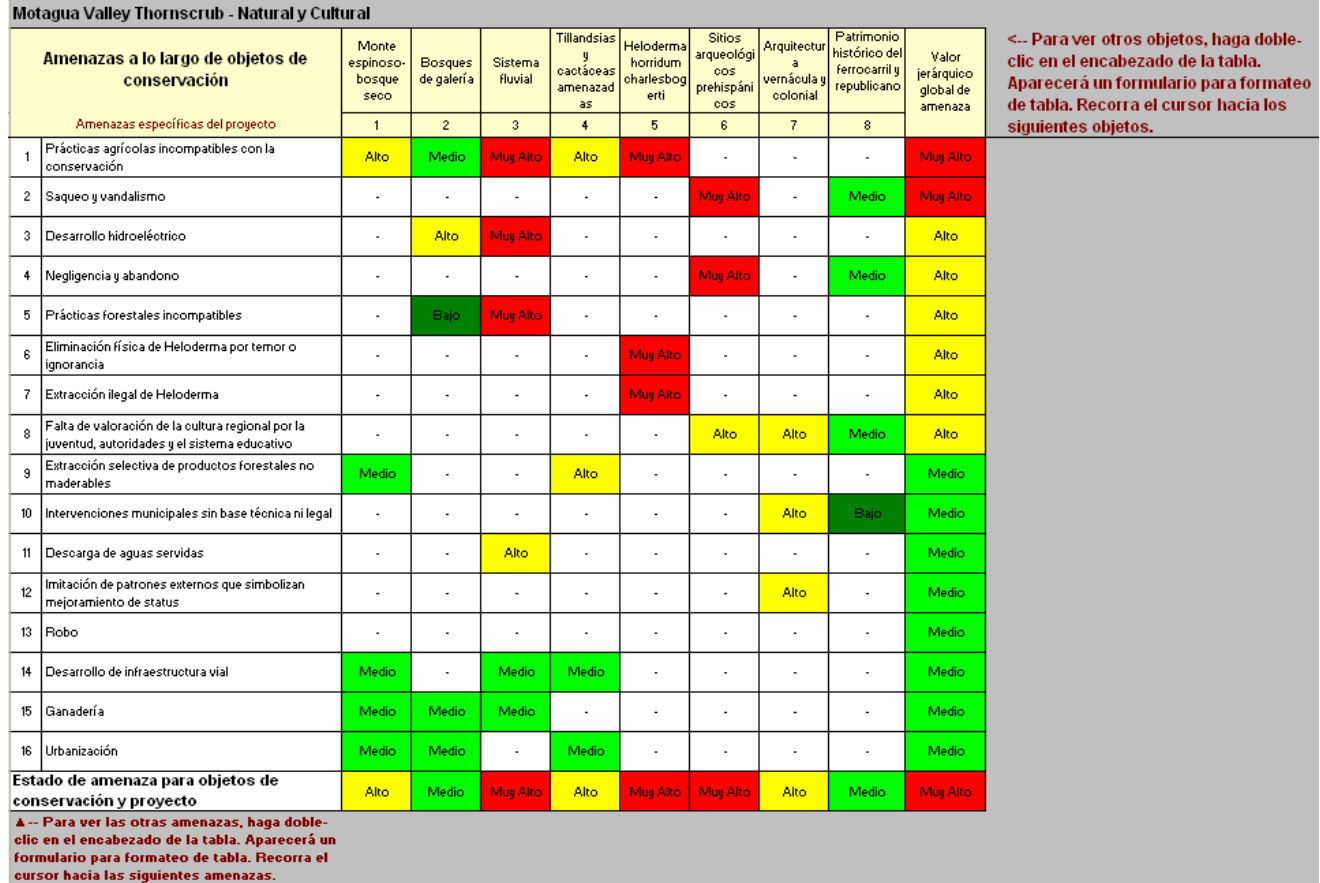

Resumen de las amenazas Oprima el icono de avance de página v a la derecha para ver más tablas de resumen.

#### Figura 22: La tabla de resumen de amenazas

### Amenazas específicas del proyecto y taxonomía común de amenazas

Cada amenaza tiene un nombre específico del proyecto y, de manera opcional, un nombre según la taxonomía común. Estos nombres se introducen típicamente en la hoja de cálculo de presiones y fuentes de presión.

El nombre según la taxonomía común también puede agregarse aquí. Si usted hace doble-clic en un nombre de la columna B, aparecerá un formulario. Oprima el botón Seleccione un nombre de amenaza según la taxonomía comú; aparecerá otro formulario que le permitirá especificar la amenaza de la taxonomía común para el nombre de amenaza seleccionado. La amenaza de la taxonomía común que usted seleccione se introducirá automáticamente en la tabla de amenazas de la hoja de

cálculo de presiones y fuentes para cada objeto donde esa amenaza aparece. Ver el Apéndice E para obtener más información sobre la taxonomía común de las amenazas.

Esta tabla resume las amenazas ya sea por nombre específico del proyecto o por taxonomía común. Para alternar entre los dos, use el formulario de 'Formato de la tabla' o seleccione la lista desplegable localizada en las celdas A4:C4.

Para borrar una amenaza del proyecto: Si hace doble-clic en el nombre de la amenaza de la columna B, aparecerá un formulario. Oprima el botón 'Borrar amenaza seleccionada de todos los objetos de conservación'. Se le pedirá que confirme. La amenaza será borrada de todos los objetos.

Seleccione el botón de comentarios en la barra de herramientas para activar un cuadro de comentarios, interpretaciones, o cualesquiera otros comentarios referentes a la tabla 'Resumen de amenazas'.

Si hace doble-clic en una celda en la tabla de resumen de amenazas que contenga un valor jerárquico, aparecerá una lista de acciones estratégicas e indicadores que abordan esa amenaza para ese objeto (Figura 23).

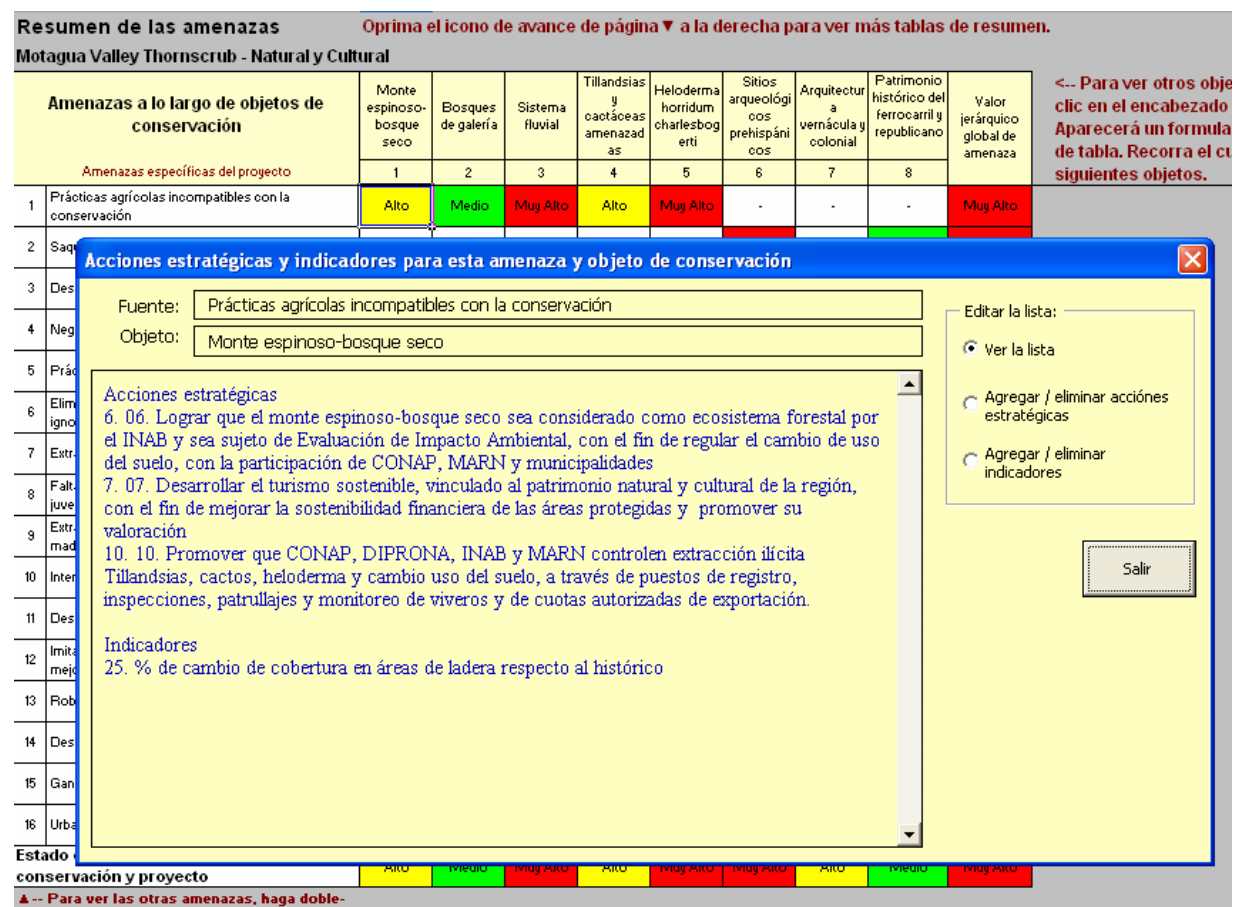

 Figura 23 Listas de acciones estratégicas e indicadores que abordan la amenaza seleccionada

Si usted selecciona una celda en el 'Resumen de amenazas' que contenga un valor jerárquico y referencias para un solo objeto y amenaza, entonces oprima el botón Buscar (los binoculares) y esto lo llevará directamente a la amenaza seleccionada para el objeto seleccionado en la hoja de cálculo de presiones y fuentes.

# Edición de amenazas desde la tabla de Resumen

Si hace doble-clic en el nombre de una amenaza en la columna B, aparecerá un formulario (Figura 24).

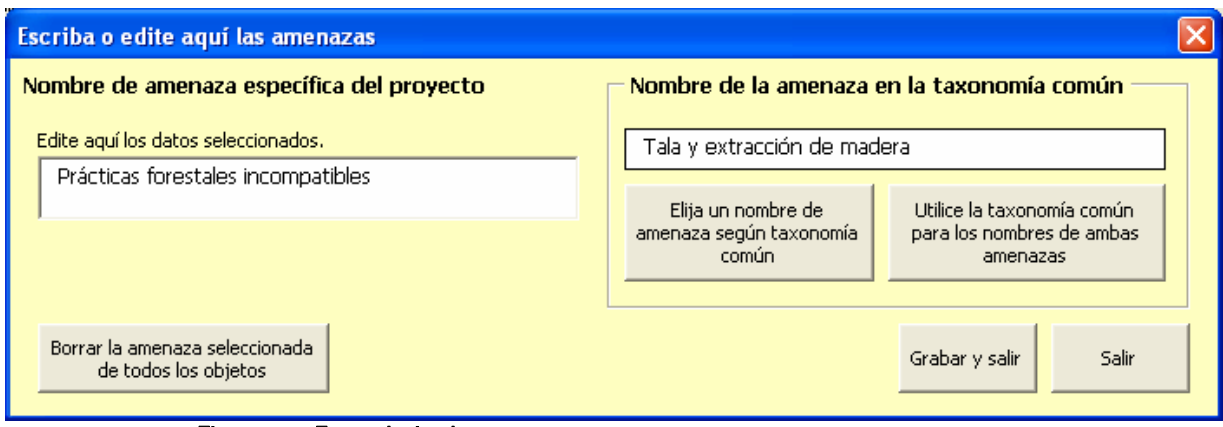

### Figura 24: Formulario de amenazas

Con este formulario usted puede:

- 1. Editar el nombre de la amenaza específico del proyecto.
- 2. Elegir o cambiar el nombre según la taxonomía común.
- 3. Borrar la amenaza seleccionada de todos los objetos. Para hacer esto oprima Borrar amenaza seleccionada de todos los objetos de conservación. Se le pedirá que confirme. Oprima  $S<sub>i</sub>$  y la amenaza será eliminada en todos los objetos.

# 5.3 Índice de acciones estratégicas e indicadores

Seleccione el botón para avanzar página en la barra de herramientas a la medida para ir de la tabla de Resumen de Amenazas a la tabla de Resumen de Amenazas con Índice de Acciones Estratégicas e Indicadores. Este índice despliega una cuadrícula a la derecha de la tabla reducida de Resumen de Amenazas (Figura 25). Los números en la cuadrícula hacen referencia a las acciones estratégicas o indicadores listados debajo de la tabla de resumen (se explica enseguida).

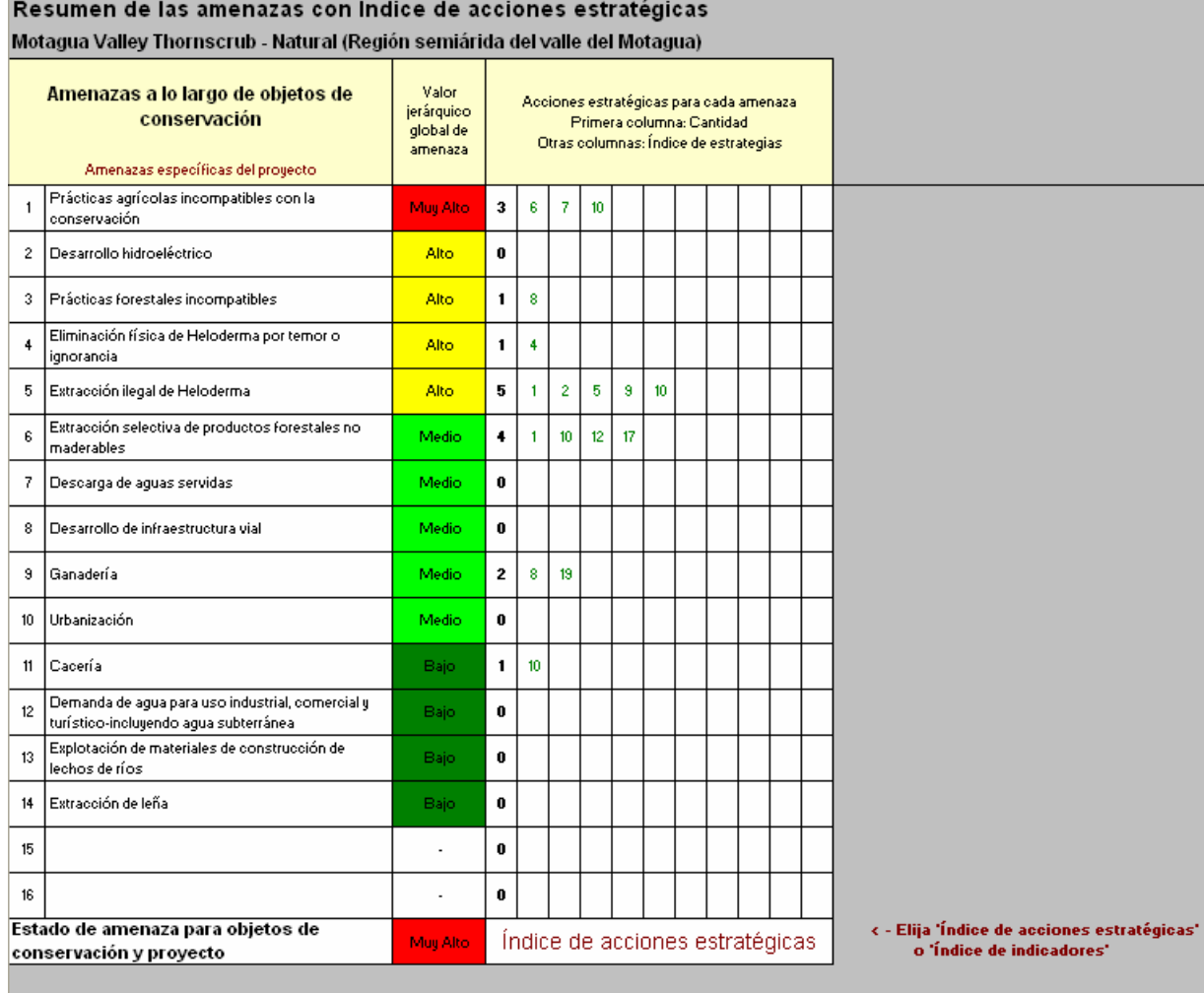

Índice de acciones estratégicas (organizado alfabéticamente)

1 Realizar incidencia política en instituciones y actores clave a nivel nacional y regional, con el fin de promover la conservación de la región, preferentemente a través de la conformar 2 Promover declaratoria y establecimiento de áreas protegidas funcionales municipales, privadas y comunales, principalmente en áreas definidas como prioritarias (estudio técnico,

3 Corroborar la presencia de Heloderma en áreas potenciales para su distribución e incluirlas como áreas prioritarias de conservación

4 Desarrollar un programa de educación formal y no formal enfocado en la conservación del patrimonio natural y cultural de región semiárida del valle del Motagua, fortaleciendo la id

### Figura 25: Índice de acciones estratégicas e indicadores

Haga clic en la celda abajo de la cuadrícula para seleccionar el "índice de acciones estratégicas" o el "índice de indicadores." El primero identifica mediante un número índice, cuáles acciones estratégicas abordan cada amenaza (las acciones estratégicas se explican en la sección sobre la hoja de cálculo de estrategias). El índice de indicadores identifica mediante un número índice qué indicadores abordan cada amenaza (los indicadores se explican en la sección sobre la hoja de cálculo de monitoreo).

La primera columna de números negros en la cuadrícula del índice muestra el número total de acciones estratégicas o indicadores que abordan la amenaza identificada en esa fila. La siguientes diez columnas indican, mediante un número verde, qué acciones estratégicas o indicadores específicos abordan esa amenaza en particular. Los números verdes corresponden a los números de acciones estratégicas o indicadores que se listan abajo de la tabla de Resumen de Amenazas.

Si usted hace doble-clic en cualquier parte de la cuadrícula del índice, aparecerá la lista de acciones estratégicas e indicadores que abordan la amenaza definida en la columna B de la fila seleccionada. El número inmediatamente a la izquierda de cada acción estratégica e indicador es el número utilizado en la cuadrícula del índice para identificar esa acción estratégica o indicador.

### Vinculación de acciones estratégicas e indicadores con las amenazas

Si hace doble-clic en una celda en la tabla 'Resumen de amenazas' que contiene un valor jerárquico, aparecerá una lista de acciones estratégicas e indicadores que abordan esa amenaza para ese objeto (Figura 26). El número justo a la izquierda de cada acción estratégica e indicador es el número usado en la cuadrícula índice para identificar esa acción estratégica o indicador.

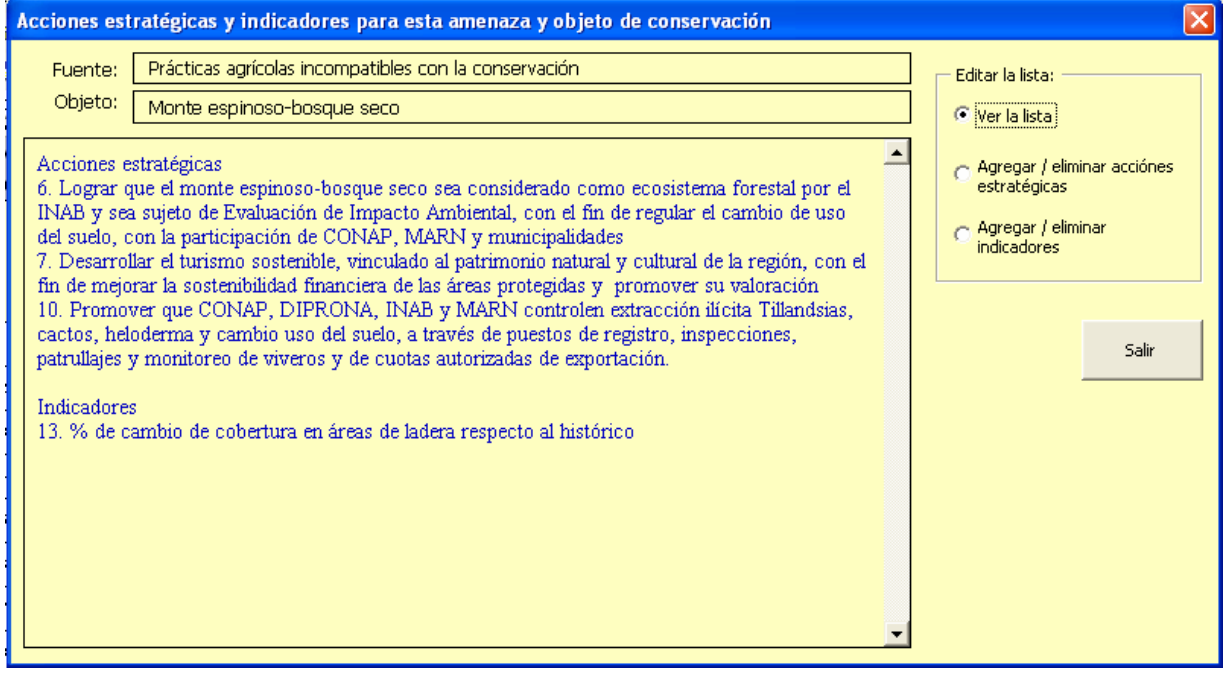

### Figure 26: Acción estratégica e indicadores

1. Oprima la opción Agregar o borrar acciones estratégicas o Agregar o borrar indicadores para mostrar la lista de acciones o indicadores (Figura 27).

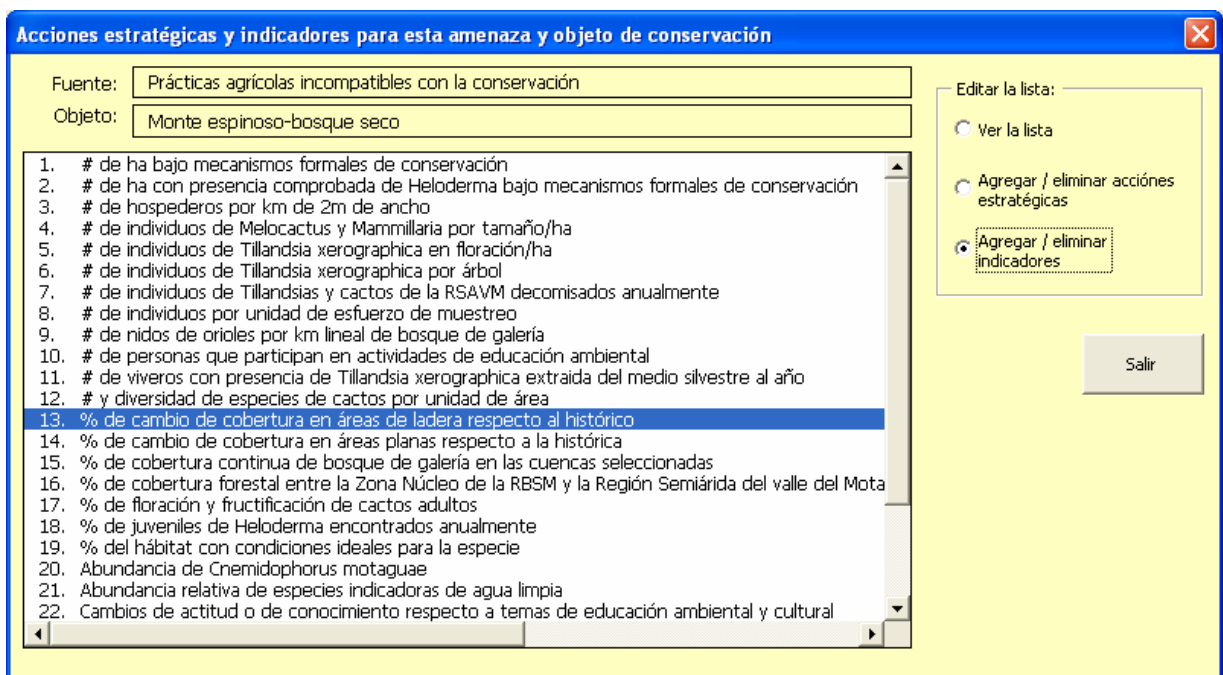

### Figura 27: Listado de elección de indicadores

- 2. Resalte las acciones o indicadores que están vinculados a la amenaza seleccionada.
- 3. Al concluir oprima Salir.

### 5.4 Matriz de presiones

La tabla de Matriz de Presiones (Figura 28) proporciona un panorama de las presiones o atributos ecológicos clave alterados y sus valores jerárquicos para todos los objetos de conservación.

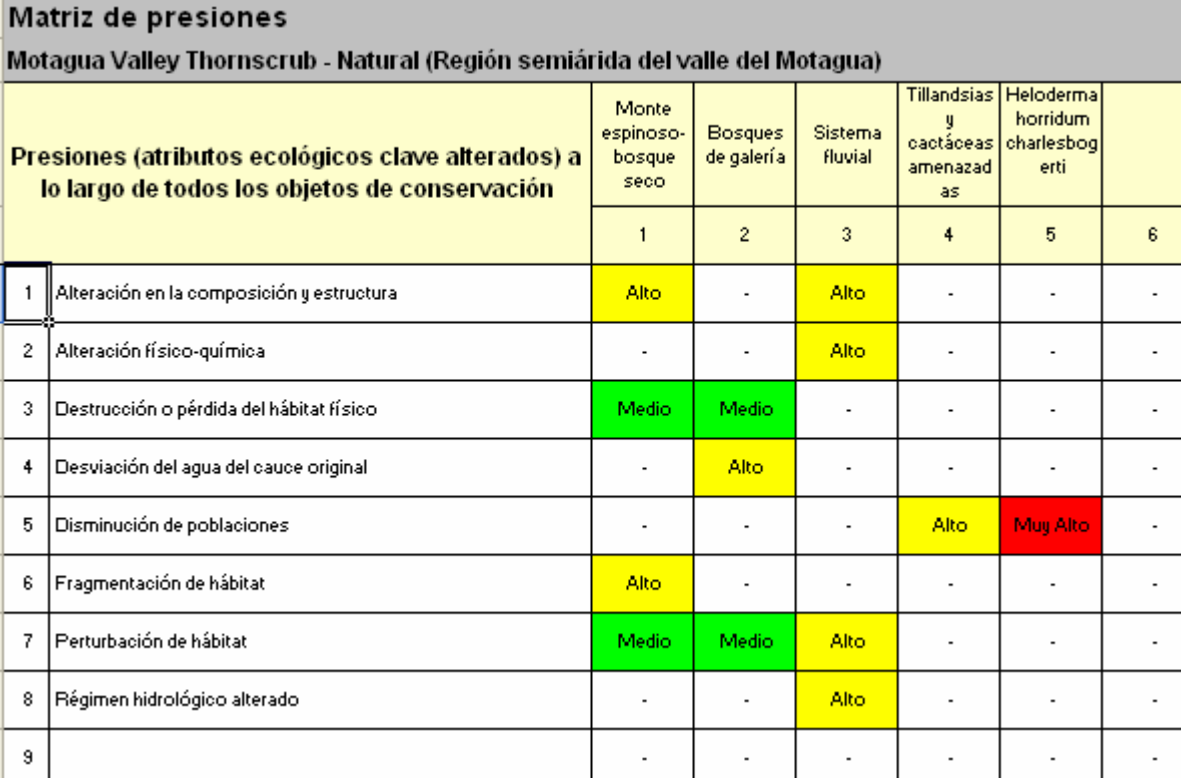

### Figura 28: Tabla de matriz de presiones

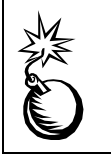

Los valores jerárquicos de Presión deben cambiarse en la hoja de cálculo de Presiones y Fuentes, no aquí.

Las presiones pueden mostrarse alfabéticamente o por valor jerárquico desde el formulario 'Formato de la tabla'.

Seleccione el botón de *Comentarios* en la barra de herramientas para activar un cuadro de comentarios donde puede escribir observaciones, interpretaciones o cualquier otro comentario con respecto a la tabla de Matriz de Presiones.

Búsqueda: Si usted selecciona una celda en la Matriz de Presiones que contiene un valor jerárquico, oprima el botón de búsqueda (binoculares) y esto lo llevará directamente a la presión seleccionada para el objeto seleccionado en la hoja de cálculo de Presiones y Fuentes.

# 5.5 Tabla de resumen global de viabilidad

La Tabla de Resumen global de viabilidad (Figura 29) resume los valores jerárquicos derivados para contexto paisajístico, condición y tamaño de cada objeto de conservación focal. Para cada una de estas categorías de cada objeto de conservación se calcula un "Valor Jerárquico Calculado" a partir de los valores jerárquicos del atributo clave en el Resumen Detallado de Viabilidad. Usted puede ver los atributos clave e indicadores detrás de cada valor jerárquico haciendo un doble-clic en el valor.

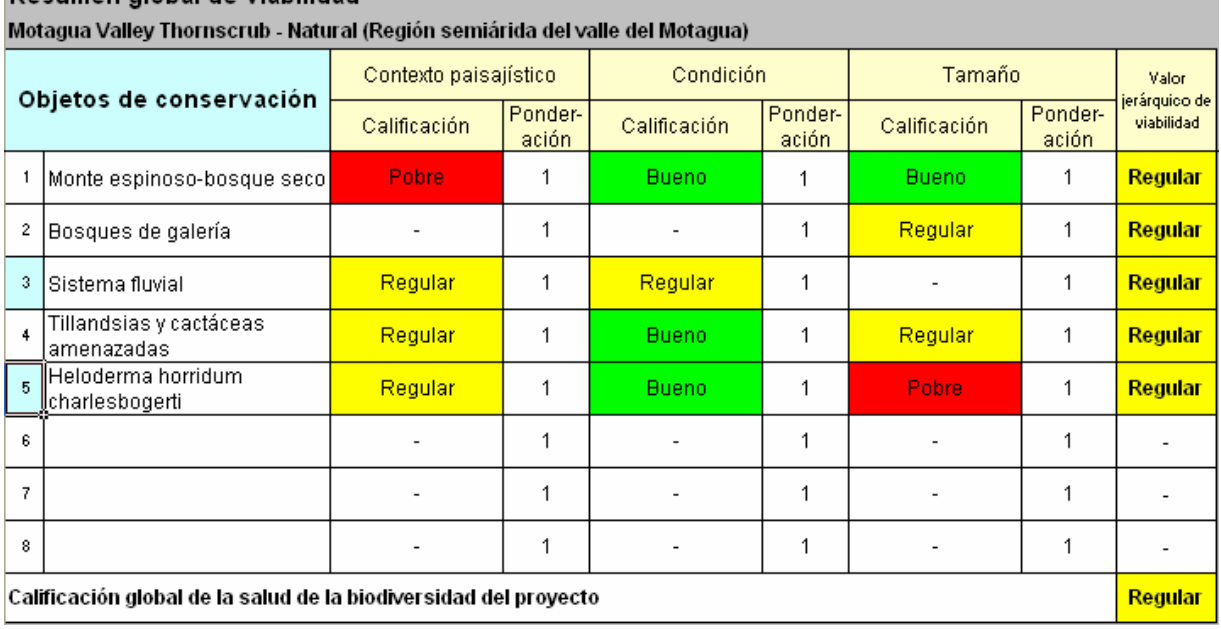

Resumen global de viabilidad

### Figura 29: Tabla de resumen global de viabilidad

Pueden asignarse varias ponderaciones a los valores jerárquicos de contexto paisajístico, condición y tamaño. Para cambiar la ponderación de un valor jerárquico, seleccione una celda bajo una de las tres columnas de ponderación y elija una de las opciones de valor de ponderación de la lista desplegable (la ponderación predeterminada es 1).

Para abrir un cuadro de comentario donde documentar sus ponderaciones, seleccione el botón *Comentarios* en la barra de herramientas.

Búsqueda: Para ir a un objeto de conservación y categoría específicos en la hoja de cálculo de Evaluación de Viabilidad o en la de Monitoreo, coloque el cursor en la fila para el objeto y categoría deseados en la tabla y seleccione el botón **Buscar** (binoculares) en la barra de herramientas, luego seleccione el botón de *Viabilidad* o Monitoreo.

# 5.6 Tabla de resumen detallado de viabilidad

La tabla de resumen detallado de viabilidad (Figura 30) resume la contribución de atributos ecológicos clave e indicadores individuales a los valores jerárquicos para contexto paisajístico, condición y tamaño de cada objeto de conservación. Los valores jerárquicos de indicadores vienen de la hoja de cálculo de Evaluación de Viabilidad de los Objetos de Conservación; los valores jerárquicos de los atributos clave se calculan a partir de los valores de los indicadores.

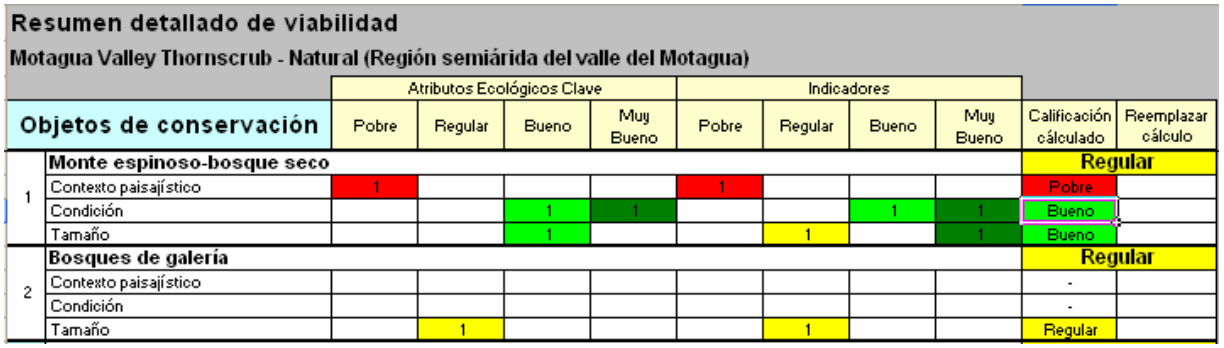

Figura 30: Tabla de resumen detallado de viabilidad

Si usted hace doble-clic en una celda de la tabla de Resumen Detallado de Viabilidad que contiene un número o un valor jerárquico, aparecerá una lista de atributos clave e indicadores a los que hace referencia esa celda (ver Figura 31).

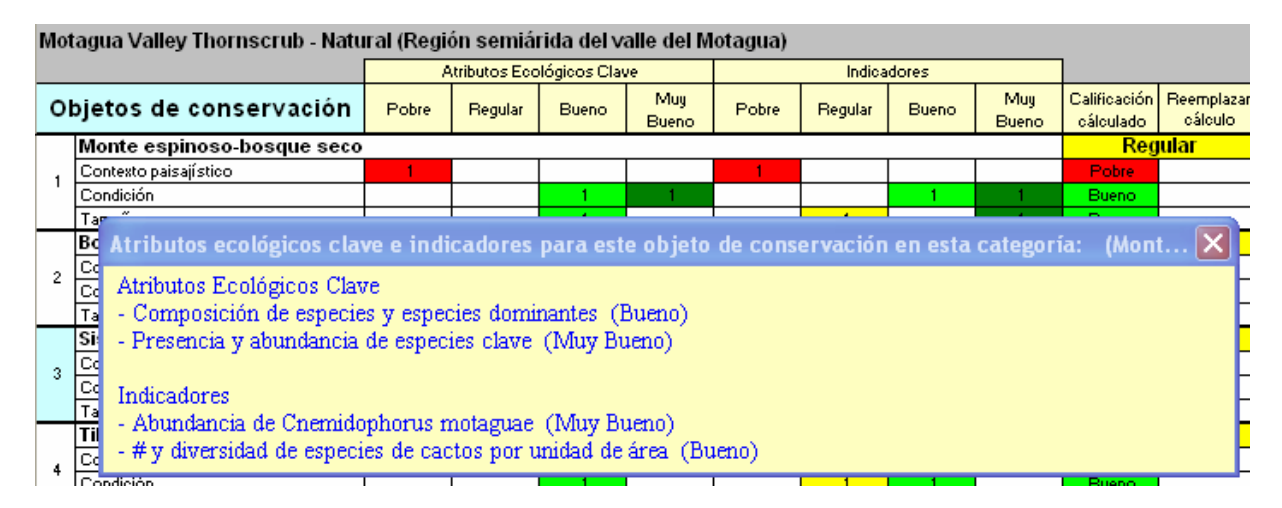

### Figura 31: Atributos clave referenciados por la celda seleccionada ("3" en la fila Condición)

Búsqueda: Para ir a un objeto de conservación y categoría específicos en la hoja de cálculo de Evaluación de Viabilidad o en la de Monitoreo, coloque el cursor en la fila para el objeto y categoría deseados en la tabla y seleccione el botón **Buscar** (binoculares) en la barra de herramientas, luego seleccione el botón de *Viabilidad* o Monitoreo.

# 6 Hoja de cálculo de Estrategias

La hoja de cálculo de estrategias puede crear varias tablas que describen las estrategias de conservación del proyecto. Sólo se puede crear y ver una tabla a la vez en la hoja de cálculo. La Figura 32 es un ejemplo de una de diez tablas disponibles en la hoja de cálculo de estrategias.

#### Estrategias

#### Motagua Valley Thornscrub - Natural (Región semiárida del valle del Motagua)

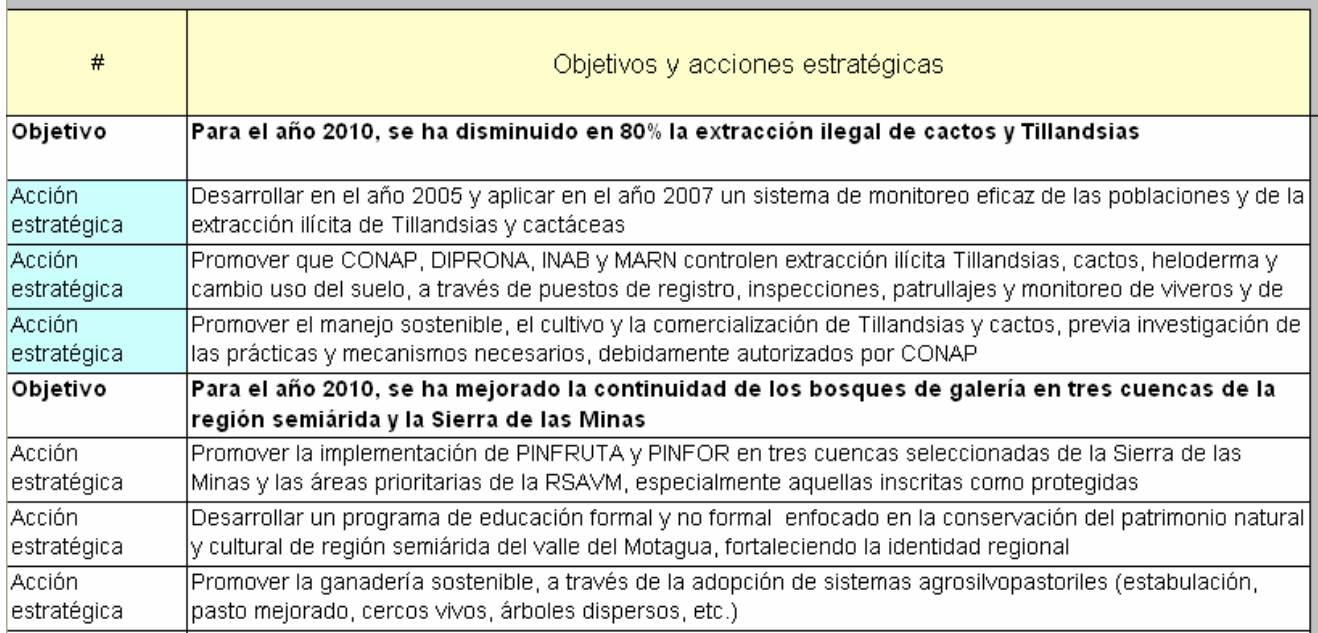

#### Figura 32: Tabla de objetivos y acciones estratégicas en la hoja de cálculo de estrategias

Una estrategia de conservación es un curso de acción amplio que pretende lograr un objetivo específico (es decir, un resultado) que mitiga una amenaza o mejora la viabilidad de un objeto de conservación. Las estrategias de conservación tienen tres componentes fundamentales: objetivos, acciones estratégicas, y pasos. Además, deben especificarse los indicadores de monitoreo que permiten medir la efectividad de las estrategias de conservación (es decir, avances hacia el cumplimiento de los objetivos).

Esta sección incluye instrucciones para construir las varias tablas de la hoja de cálculo de estrategias. Si usted no está familiarizado con el proceso, los conceptos y términos relacionados con el desarrollo de estrategias de conservación, vaya primero al Apéndice C (Desarrollo de estrategias).

# 6.1 Introducción de datos en la hoja de cálculo de estrategias

Sin datos, la tabla incluye solamente la fila de encabezados. Las filas se añaden a la tabla según se van añadiendo los datos.

Asistentes: Se pueden usar tres asistentes para construir las tablas en la hoja de cálculo de estrategias: Identificación de estrategias, Jerarquización de estrategias, y Pasos. Estos asistentes se describen más adelante (secciones 6.2, 6.3, 6.4). En la versión básica sólo se utiliza el asistente de Identificación de estrategias (sección 6.2).

Algunos datos pueden introducirse directamente en algunas de las tablas (ver sección 6.5 abajo); Sin embargo, deben usarse los asistentes para crear tres componentes fundamentales de las estrategias de conservación – objetivos, acciones estratégicas, y pasos hacia dichas acciones – y para vincular estos componentes tanto unos con otros, como con otros elementos de información en el libro de trabajo (tales como indicadores, amenazas, y atributos clave).

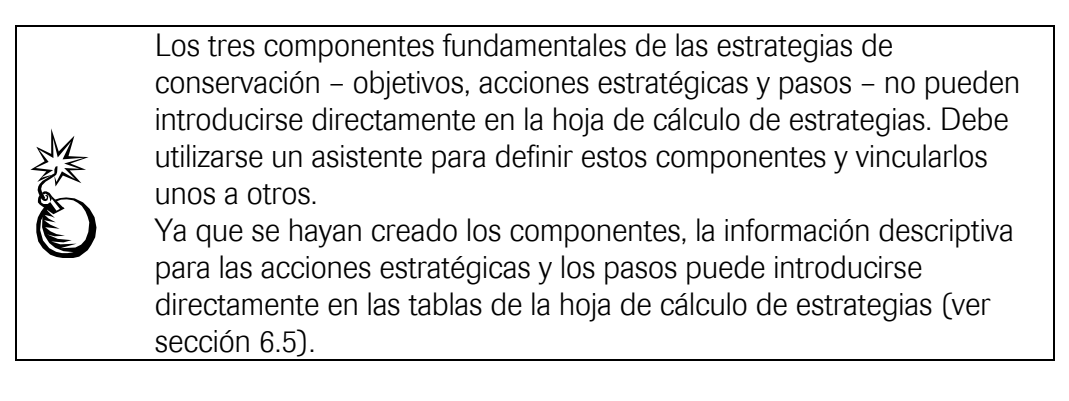

Atajos para la captura de datos en las tablas de estrategias: Hay varios atajos disponibles para saltarse el proceso paso-a-paso de los asistentes.

- Edición de los nombres de componentes con un doble-clic: Una vez que se han creado los objetivos, acciones estratégicas e indicadores, éstos pueden editarse en las hojas de cálculo de estrategias y monitoreo sin necesidad de los asistentes. Haga doble-clic en cualquier objetivo, acción estratégica o indicador en la tabla de estrategias o de monitoreo y aparecerá un cuadro para editar el componente seleccionado. Edite el texto y oprima OK. El cambio será efectivo en cualquier parte de las hojas de cálculo de viabilidad, estrategias y monitoreo donde se haga referencia a dicho componente.
- Captura **directa en las tablas:** La mayoría de los datos que describen o asignan valores jerárquicos a las acciones estratégicas y todos los datos que describen pasos, pueden introducirse directamente en la hoja de cálculo de estrategias SI la tabla está ya sea en el formato 'Detalle de acciones y pasos' o en el formato 'Detalle de valores jerárquicos' (ver la sección siguiente sobre formatos de tablas).
- Atajo de acceso al asistente: Si hace doble-clic en celdas con letras negras (celdas protegidas) en cualquier tabla de la hoja de cálculo de estrategias, se

abrirá un asistente en el paso apropiado para la introducción inmediata de datos.

Ver sección 6.5 para una explicación más extensa sobre los atajos anteriores.

Datos sobre indicador de monitoreo se muestran en las tablas de ambas hojas de cálculo, la de estrategias y la de monitoreo. Los indicadores de monitoreo y los objetivos se conectan a través del asistente de Identificación de estrategias. Usted puede introducir datos del indicador de monitoreo en el libro de trabajo ya sea con el asistente de monitoreo o directamente en la tabla de monitoreo, la cual se describe en la sección sobre la hoja de cálculo de monitoreo.

Para abrir un asistente seleccione el botón Asistente de la barra de herramientas, del menú, o mediante un clic derecho del ratón.

# 6.2 Asistente de identificación de estrategias

Utilice este asistente para establecer objetivos, identificar acciones estratégicas y vincularlas con objetivos específicos, y para identificar los indicadores de monitoreo que medirán el avance hacia el logro de los objetivos.

- 1. Abra el asistente de identificación de estrategias seleccionando el icono Asistente en la barra de herramientas a lo largo del lado derecho de la pantalla; seleccione el botón radial *Identificación de estrategias* y luego OK. Puede usted también abrir el asistente simplemente con un doble-clic en cualquier celda de una fila de objetivo dentro de la tabla de estrategias.
- 2. En el Paso 1 del asistente (Figura 33), anote un nuevo objetivo en el cuadro superior, luego seleccione el botón Agregar nuevo objetivo a la lista. Use los botones 'Borrar objetivo seleccionado' y 'Editar objetivo seleccionado' para administrar la lista de objetivos. Seleccione el botón Siguiente >> cuando esté listo para proceder.

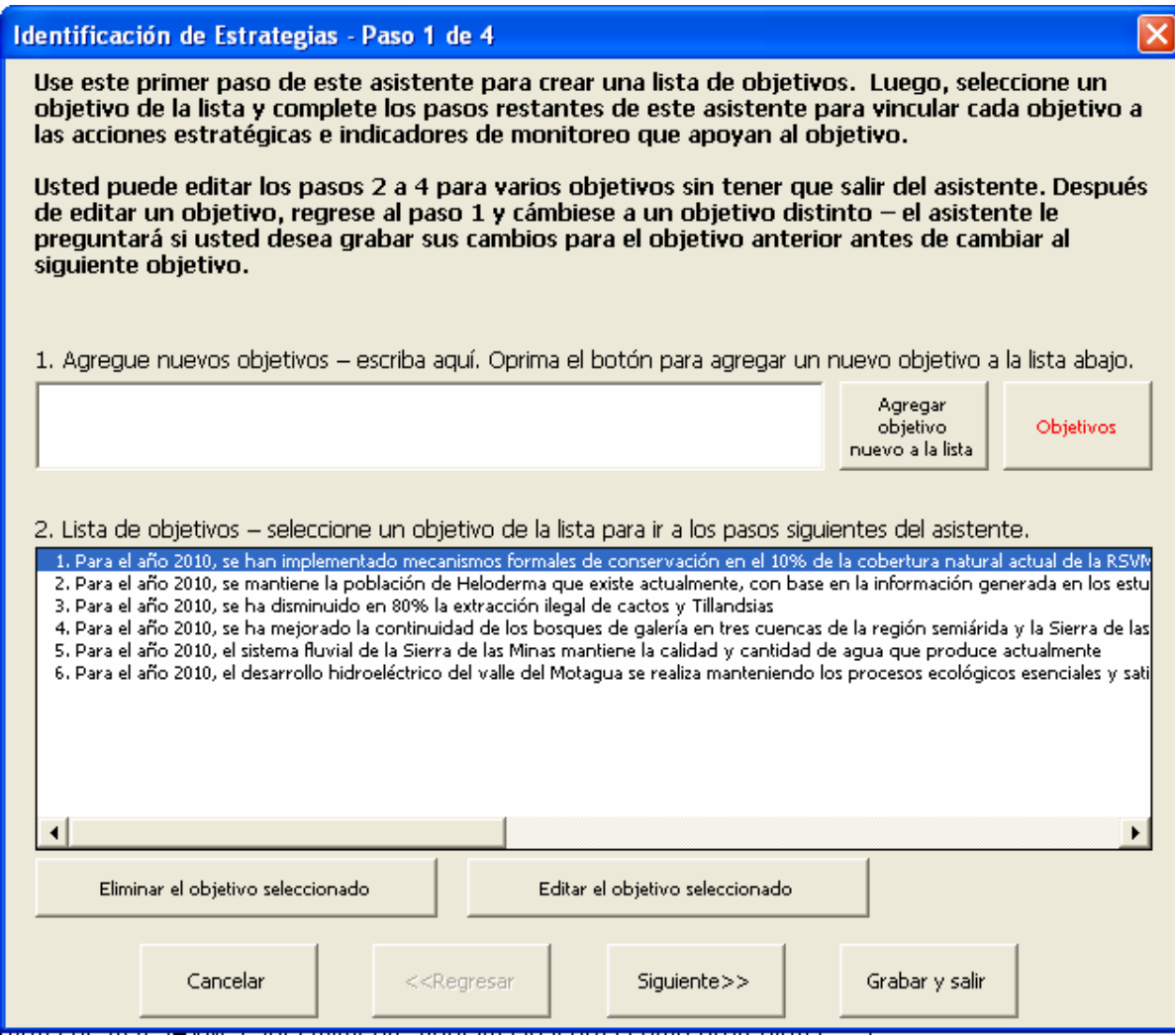

Figura 33: Paso 1 del asistente de identificación de estrategias

3. En el Paso 2 (Figura 34) del asistente, introduzca una nueva acción estratégica y seleccione el botón *Agregar nueva acción a la lista*. Haga clic en un máximo de 16 acciones estratégicas en la lista de acciones estratégicas para vincularlas al objetivo seleccionado. Use los botones Subir y Bajar para seleccionar el orden en el cual usted desea que aparezcan las acciones estratégicas para el objetivo seleccionado. Use los botones Borrar acción y Editar acción para administrar la lista de acciones. (Nota: Debido a que se eligen múltiples acciones de la lista de acciones en el Paso 2, cuando usted seleccione los botones Borrar acción y Editar acción, aparecerá una nueva lista de acciones estratégicas, que le permitirá seleccionar sólo una acción para editar o borrar.) Oprima el botón Siguiente >> cuando esté listo para continuar.

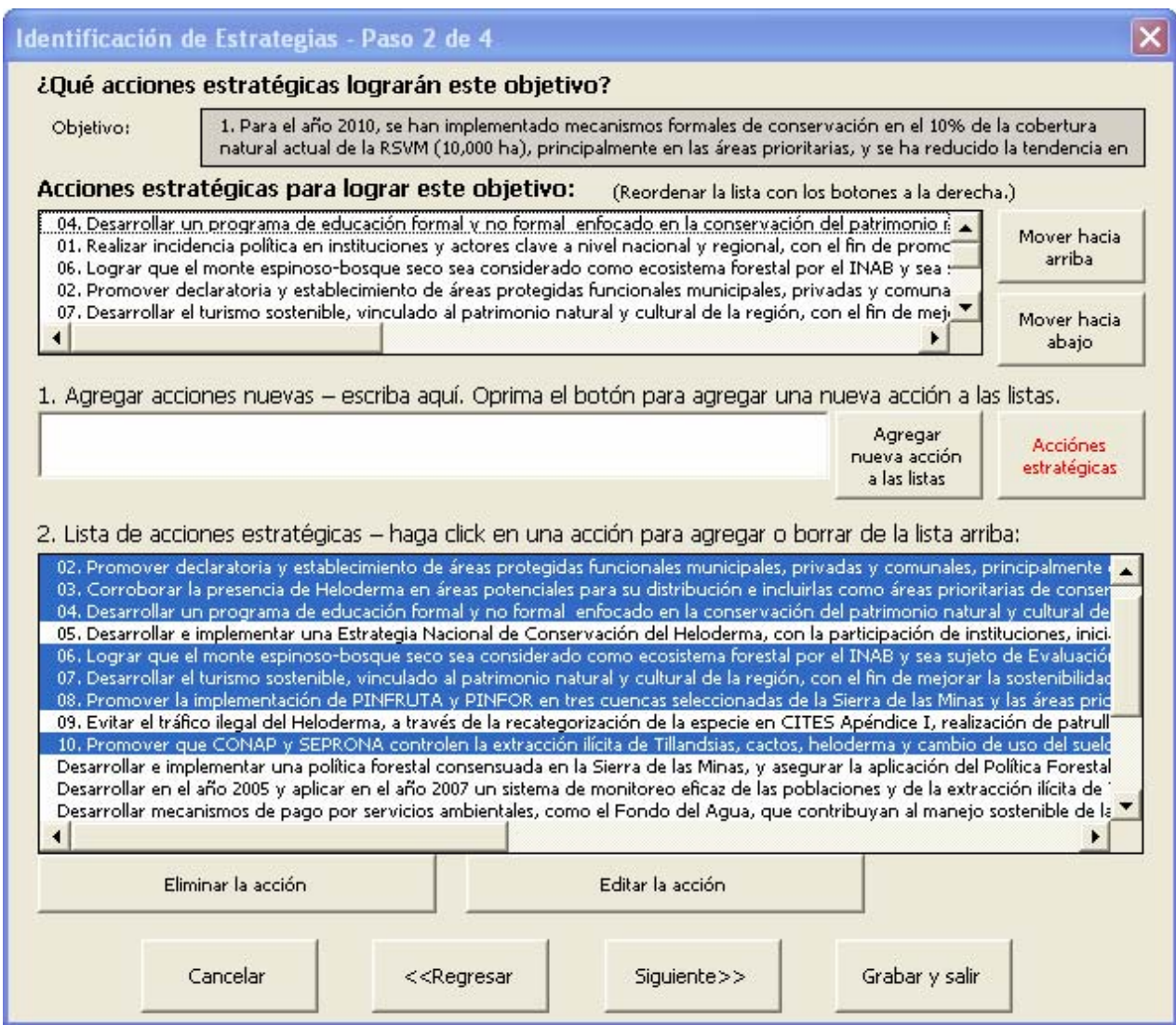

Figura 34: Paso 2 del asistente de identificación de estrategias

- 4. Utilice el Paso 3 (Figura 35) del asistente para vincular los indicadores a este objetivo. Seleccione indicadores de la lista de indicadores o escriba uno nuevo en el cuadro *Agregar nuevos indicadores*, luego oprima el botón Agregar nuevo indicador a la lista. Puede hacer clic en hasta 16 indicadores de las lista para vincularlos al objetivo seleccionado. Las referencias al objeto de conservación, categoría, y atributo clave se muestran a la derecha de la lista para el último indicador elegido con un clic.
- 5. Use los botones Borrar indicador y Editar indicador para administrar la lista de indicadores (Nota: Debido a que se eligen múltiples indicadores de la lista de de indicadores en el Paso 2, cuando usted seleccione los botones Borrar indicador y Editar indicador, aparecerá una nueva lista de indicadores, que le permitirá seleccionar sólo un indicador para editar o borrar.) Oprima el botón Siguiente >> cuando esté listo para continuar.

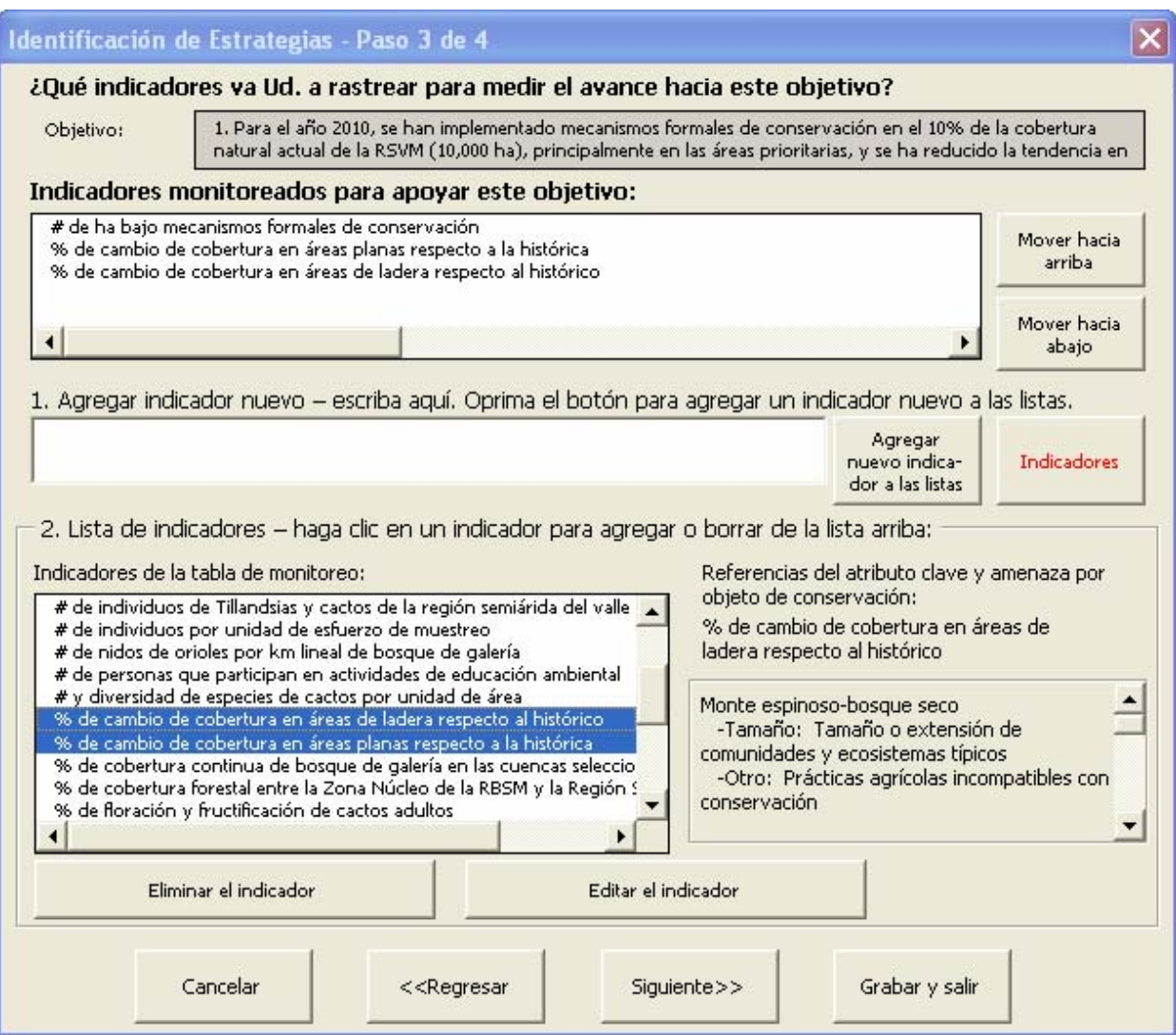

Figura 35: Paso 3 del asistente de identificación de estrategias

- 6. En el Paso 4 del asistente, agregue cualquier comentario que desee sobre este objetivo.
- 7. Seleccione el botón Grabar y salir.
- 8. Cuando se presenten las opciones para seleccionar un formato de tabla, elija cualquier formato que incluya Objetivos.
- 9. Seleccione OK para salir del asistente.

# 6.3 Asistente de jerarquización de estrategias

Utilice este asistente para modificar las acciones estratégicas y para estimar beneficios, factibilidad y costos de las acciones estratégicas que apoyan los objetivos. Este asistente está disponible sólo en la versión completa.

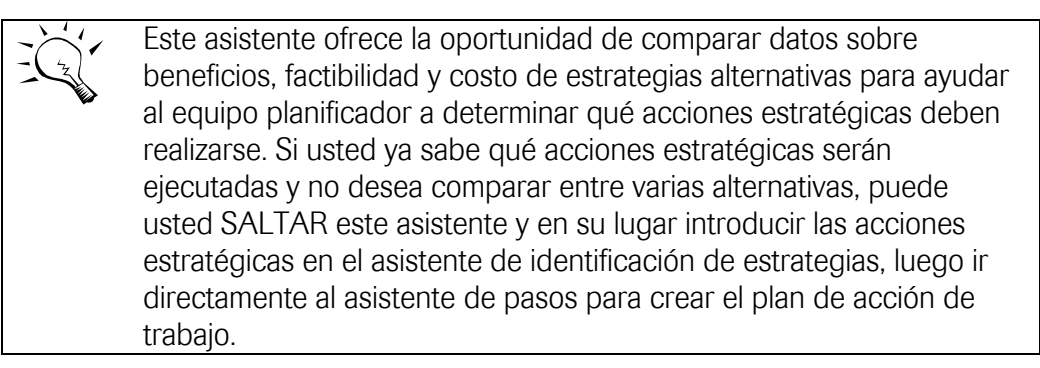

- 1. Abra el asistente de jerarquización de estrategias con el icono asistente en la barra de herramientas a lo largo del lado derecho de la pantalla, seleccione el botón radial Jerarquización de estrategias y elija OK. Puede también abrir el asistente haciendo un doble-clic en cualquier celda con letras negras de una fila de acción dentro de la tabla de estrategias.
- 2. En el Paso 1 del asistente (Figura 36), seleccione una de las acciones estratégicas o para agregar una acción nueva a este objetivo, introduzca una nueva acción estratégica en el cuadro Agregar nuevas acciones estratégicas, luego oprima el botón Agregar nueva acción a la lista. Use los botones Remover acción seleccionada y Editar acción seleccionada para administrar la lista de acciones. Seleccione el botón
- 3. Siguiente >> cuando esté listo para continuar.

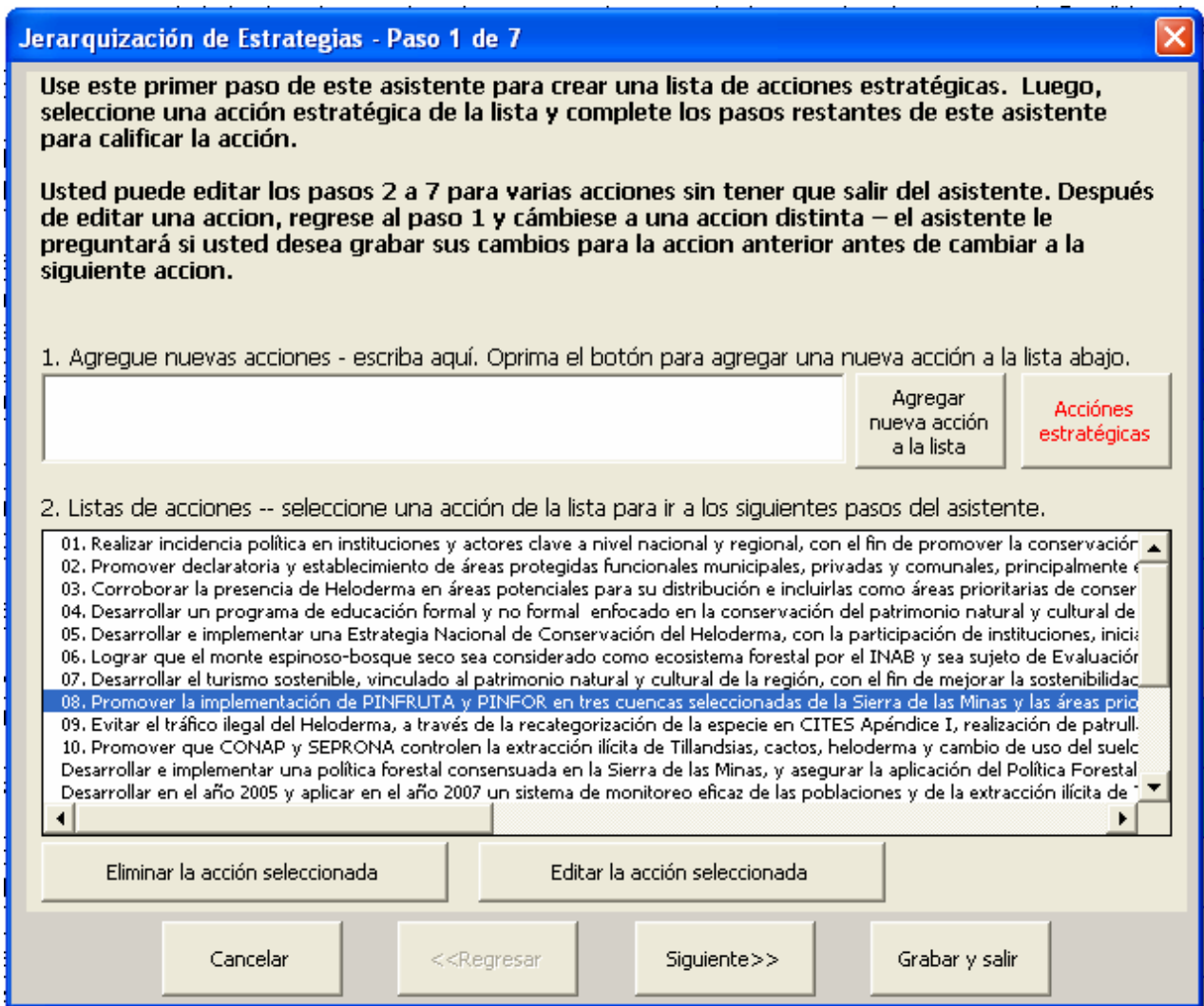

Figura 36: Paso 1 del asistente de jerarquización de estrategias

4. En el Paso 2 del asistente (Figura 37), vincule la acción estratégica con uno de los objetivos listados en la porción superior del formulario y asigne un valor jerárquico de Contribución en la porción inferior del formulario. Seleccione el botón Contribución para ver una descripción de los valores jerárquicos de contribución. Seleccione el botón Siguiente >> cuando esté listo para proceder.

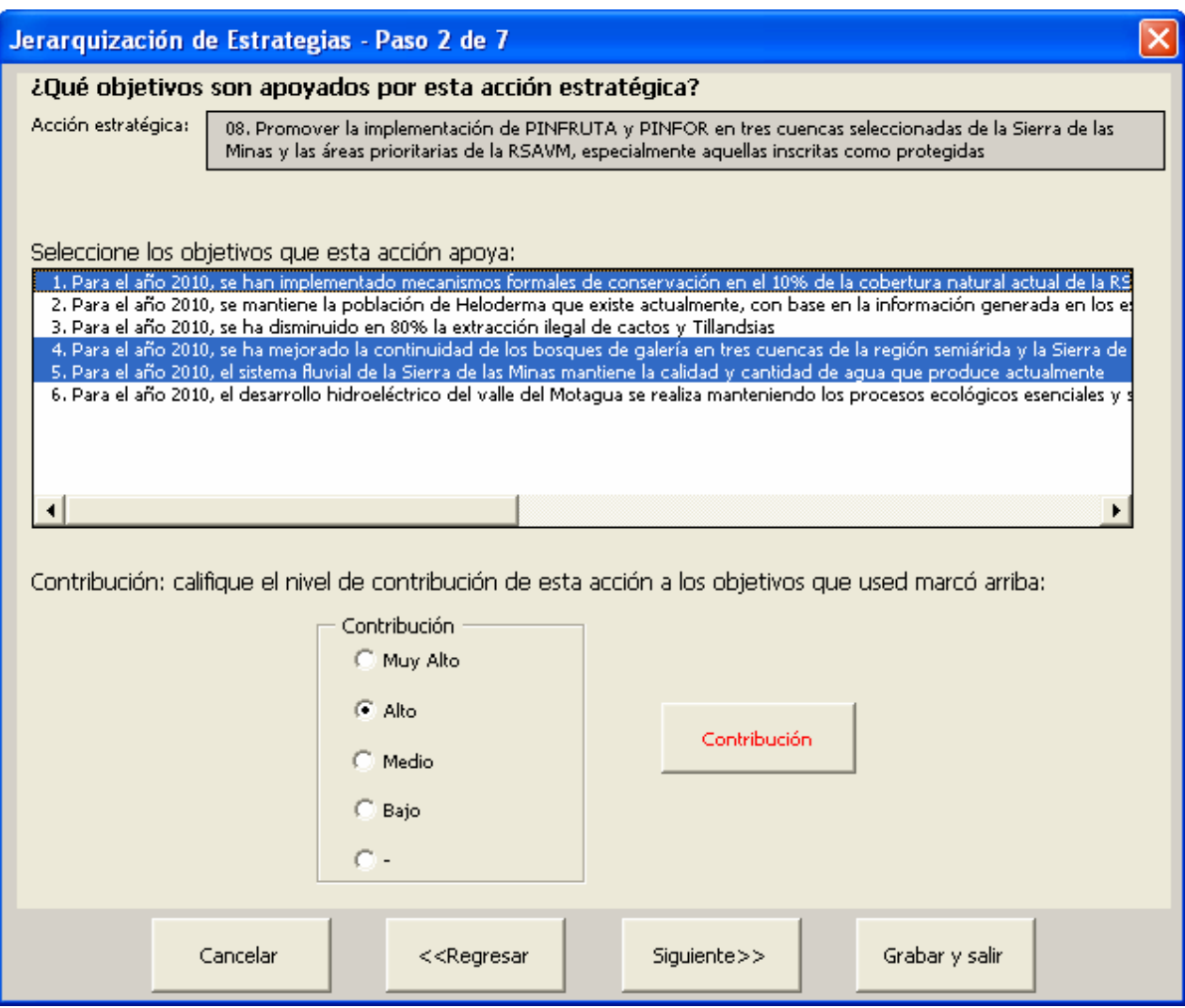

Figura 37: Paso 2 del asistente de jerarquización de estrategias

5. En el Paso 3 (Figura 38) del asistente, indique para qué amenazas correspondientes a qué objetos de conservación se puede reducir la jerarquía de amenaza por uno o más valores (por ejemplo, un valor "Alto" reducido a "Medio") si la estrategia se realiza exitosamente. Los valores predeterminados asumen que una acción estratégica mitigará una amenaza para todos los objetos de conservación, pero el usuario puede borrar la selección de cuadros en la porción inferior del formulario si considera probable que una combinación particular de amenaza-objeto no va a mitigarse mediante esta acción estratégica. Seleccione el botón *Mitigación de amenaza* para ver una descripción de los valores jerárquicos de mitigación de amenazas. Oprima el botón Siguiente >> cuando esté listo para continuar.

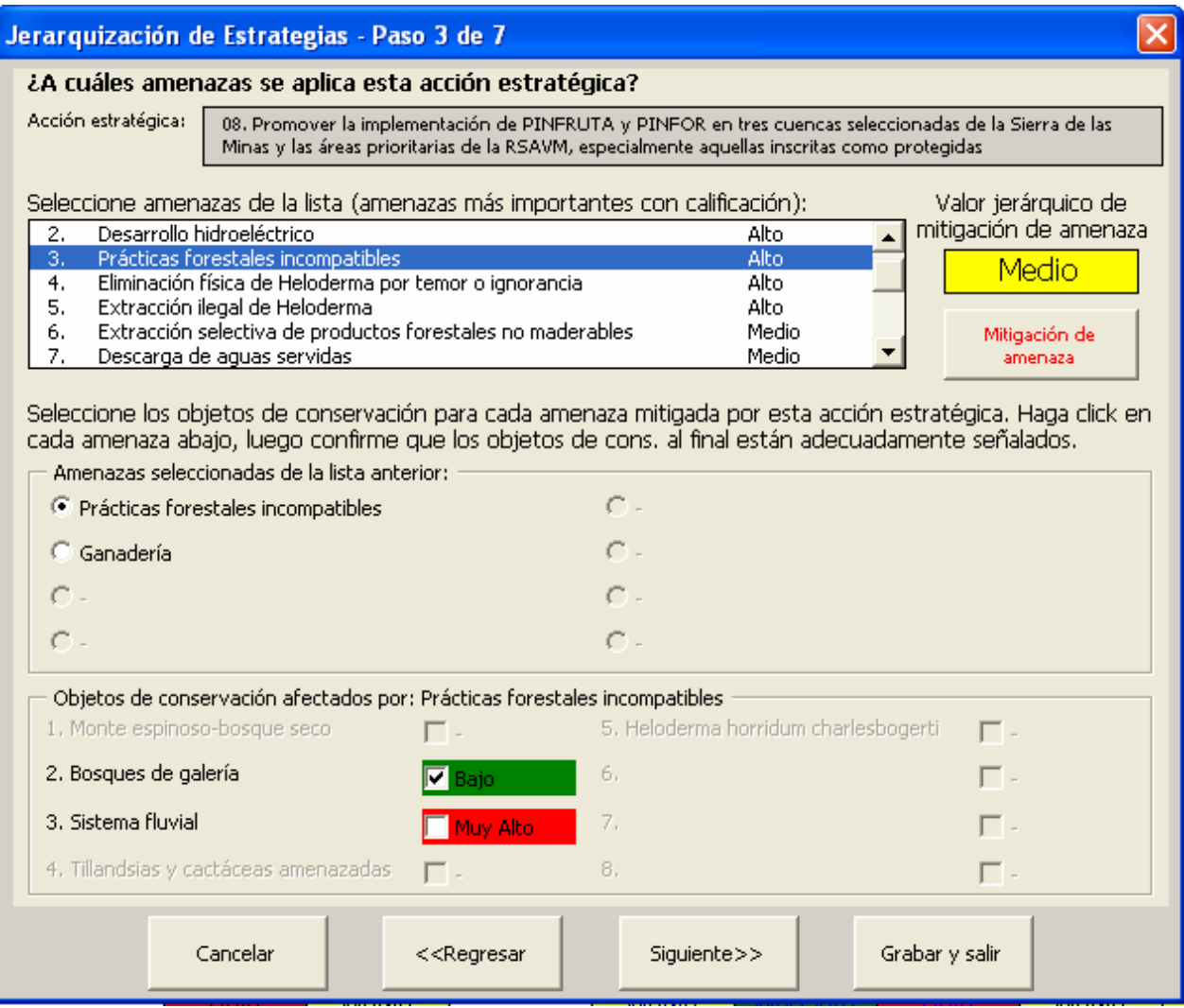

Figura 38: Paso 3 del asistente de jerarquización de estrategias

6. En el Paso 4 del asistente (Figura 39), identifique cualquier atributo ecológico – valores del indicador que sea posible mejorar al menos por una categoría (por ejemplo, de "Regular" a "Bueno") si esta estrategia se ejecuta exitosamente. Seleccione el botón Mejora de viabilidad para ver una descripción de la mejora de viabilidad. Elija el botón Siguiente >> cuando esté listo para continuar.

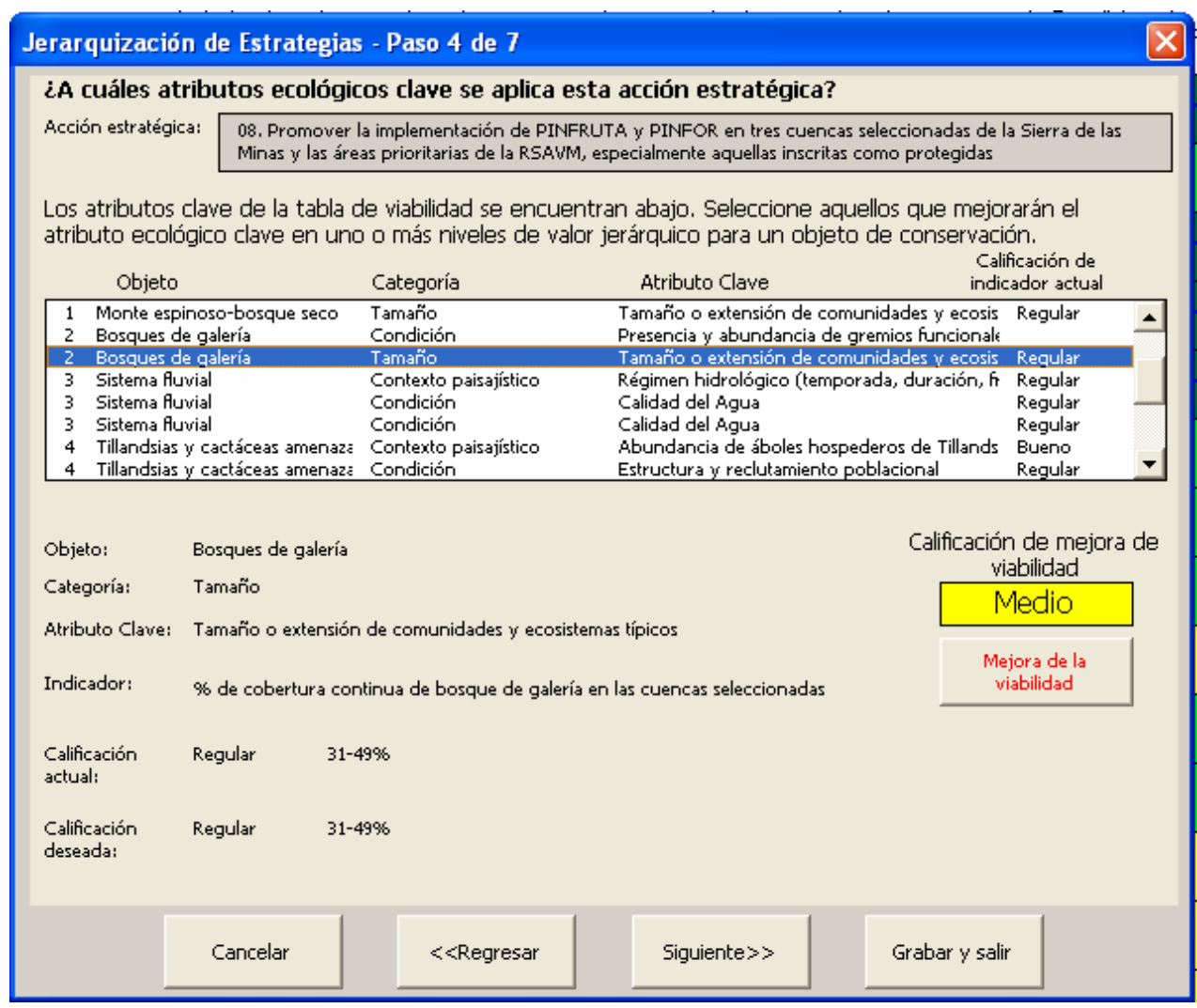

Figura 39: Paso 4 del asistente de jerarquización de estrategias

Los datos de los pasos 5, 6, y 7 del asistente de jerarquización de estrategias pueden todos introducirse directamente a la tabla 'Detalle de jerarquización' en la hoja de cálculo de estrategias. No es necesario usar el asistente para introducir estos datos.

7. En el paso 5 del asistente (Figura 40), usted puede establecer otros cinco criterios de jerarquización mediante botones radiales. Seleccione el botón **Duración e influencia** para ver una descripción de la duración. En la ventana de instrucciones, seleccione *Siguiente* para ver una descripción de la influencia. Selecciones el botón *Factibilidad* para ver una descripción del valor jerárquico para Institución o Individuo líder. En la ventana de instrucciones seleccione Siguiente para ver la descripción de valores jerárquicos de Facilidad de ejecución y de nuevo Siguiente para ver los valores jerárquicos de Habilidad para motivar. Seleccione el botón Siguiente >> cuando esté listo para continuar.

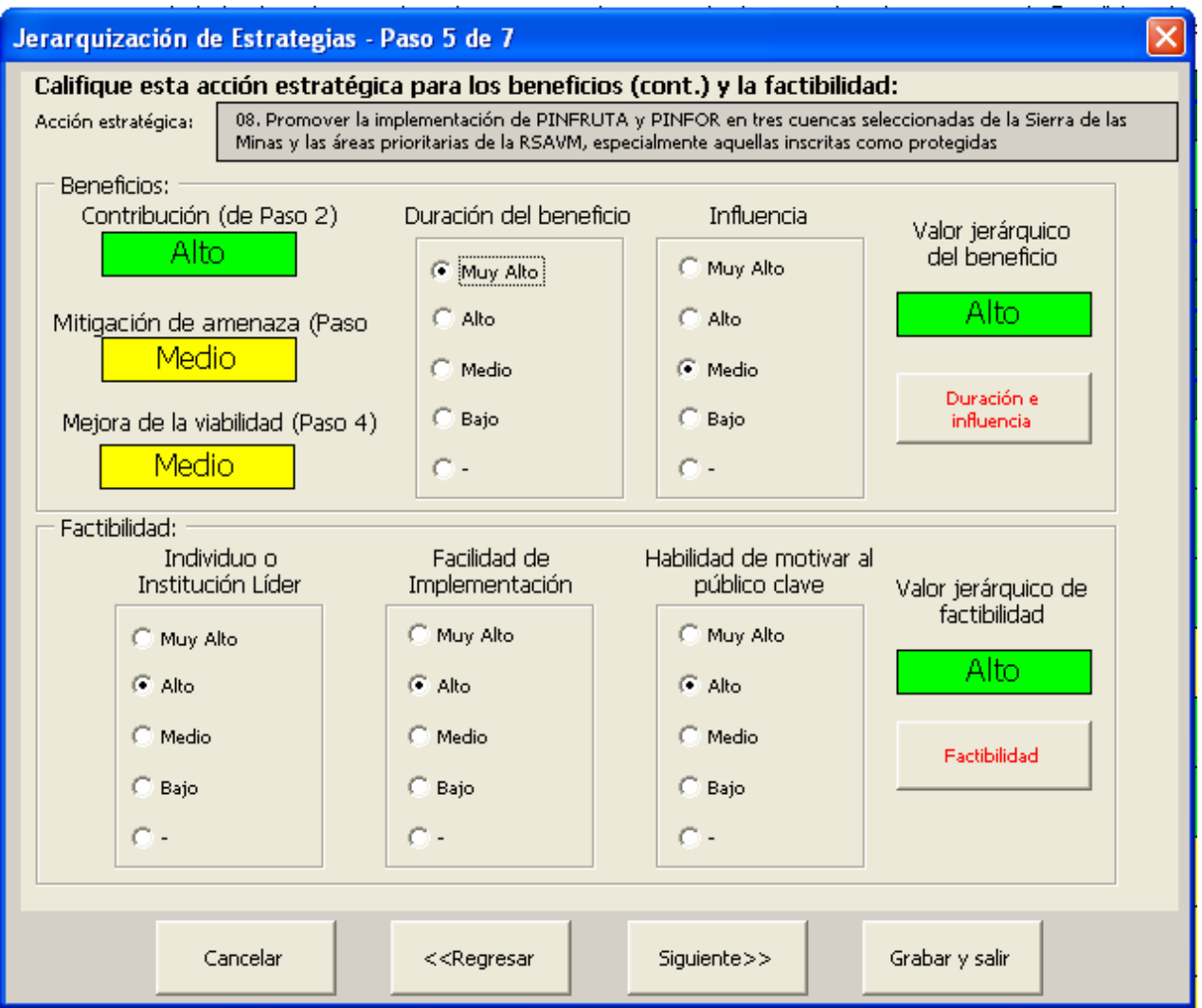

Figura 40: Paso 5 del asistente de jerarquización de estrategias

8. En el Paso 6 del asistente (Figura 41), usted puede dividir el costo global en cuatro amplias categorías (porción derecha del formulario) o calcular costos empleando los elementos de calculador de costos en la porción izquierda del formulario. Seleccione el botón *Costo* para ver una explicación detallada de las categorías de costo. Elija el botón Siguiente >> cuando esté listo para continuar.

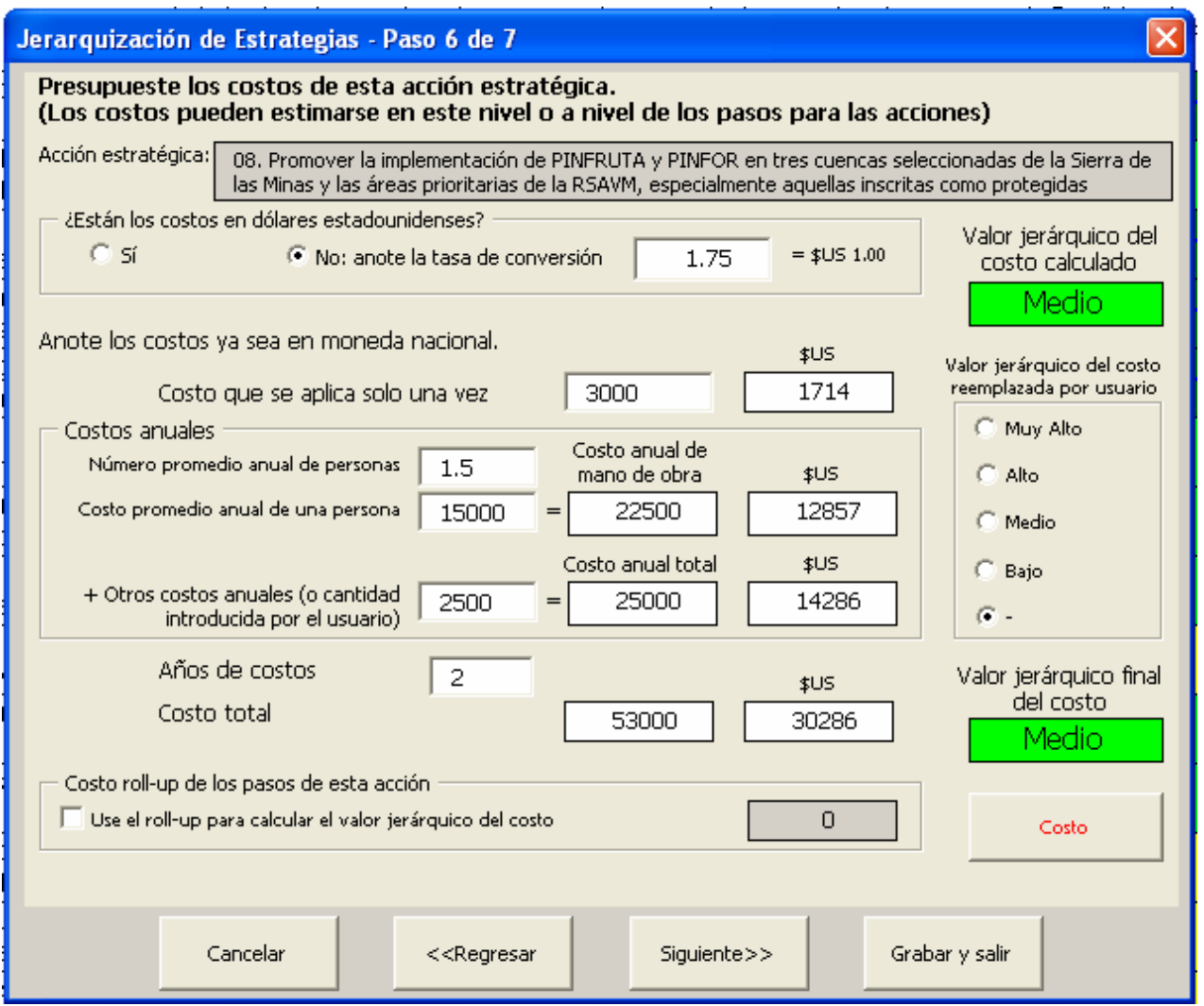

Figura 41: Paso 6 del asistente de jerarquización de estrategias

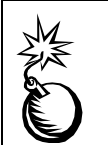

Los colores de las jerarquías para Costo son inversos a los colores para las otras jerarquías. Un costo "Bajo" es bueno; un costo "Muy Alto" es caro.

9. En el Paso 7 del asistente (Figura 42), usted introduce comentarios adicionales, tiene la oportunidad de no seleccionar explícitamente la ejecución de una acción estratégica, seleccionar el estado de la acción estratégica, e identificar un individuo responsable de la ejecución de la acción estratégica.

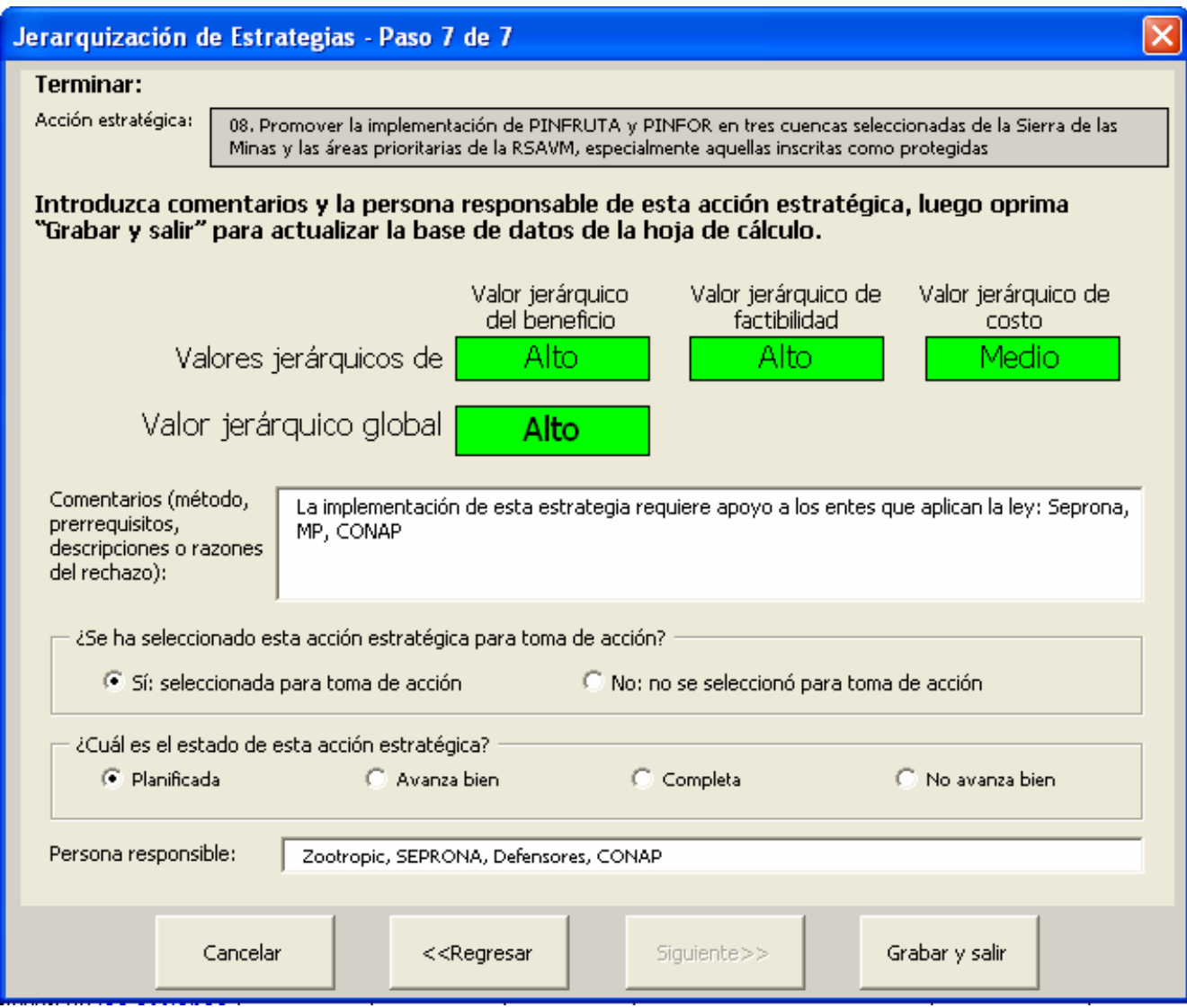

#### Figura 42: Paso 7 del asistente de jerarquización de estrategias

- 10. Seleccione el botón Grabar y salir.
- 11. Seleccione el Resumen de jerarquización (Figura 43) o el Detalle de jerarquización cuando se le presenten las opciones para el formato de tabla.

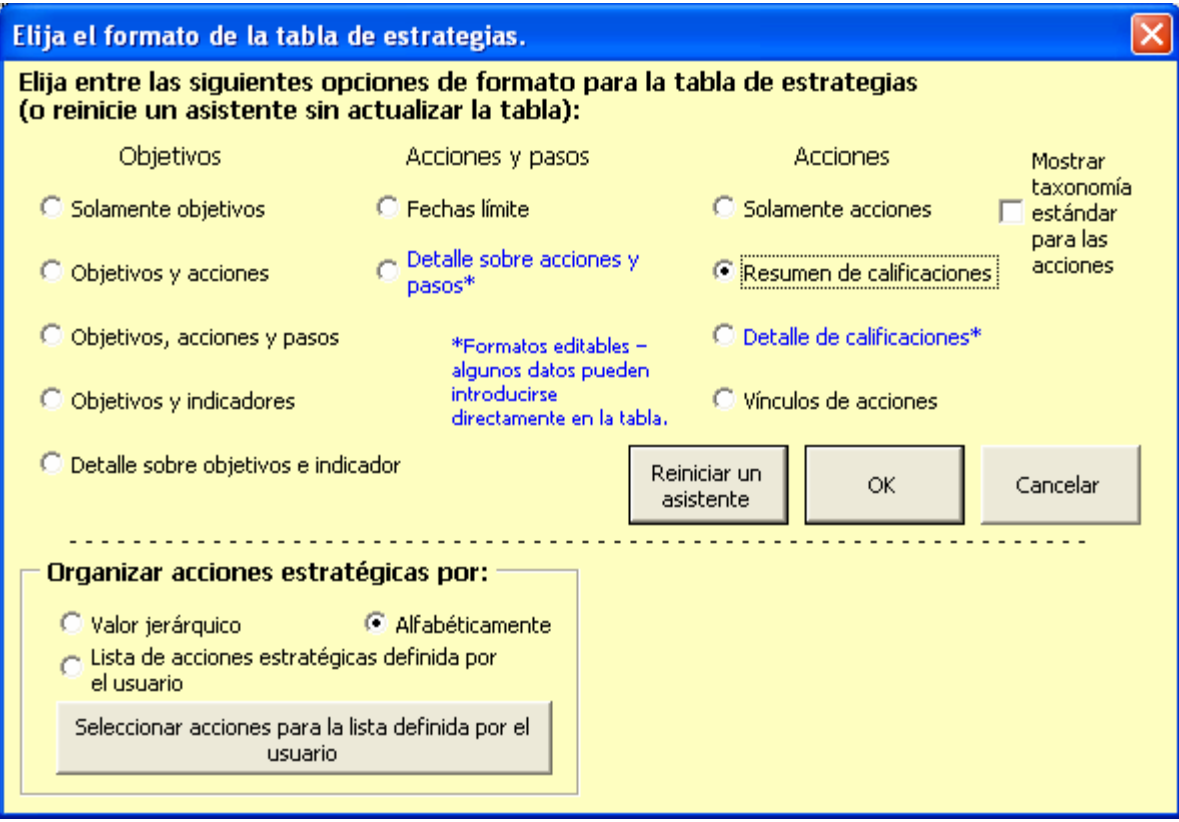

#### Figura 43: Formulario para el formato de la tabla de estrategias, seleccionando el resumen de jerarquización

12. Elija OK para salir del asistente y del formulario para formato de tabla. La tabla elegida será creada (Figura 44).

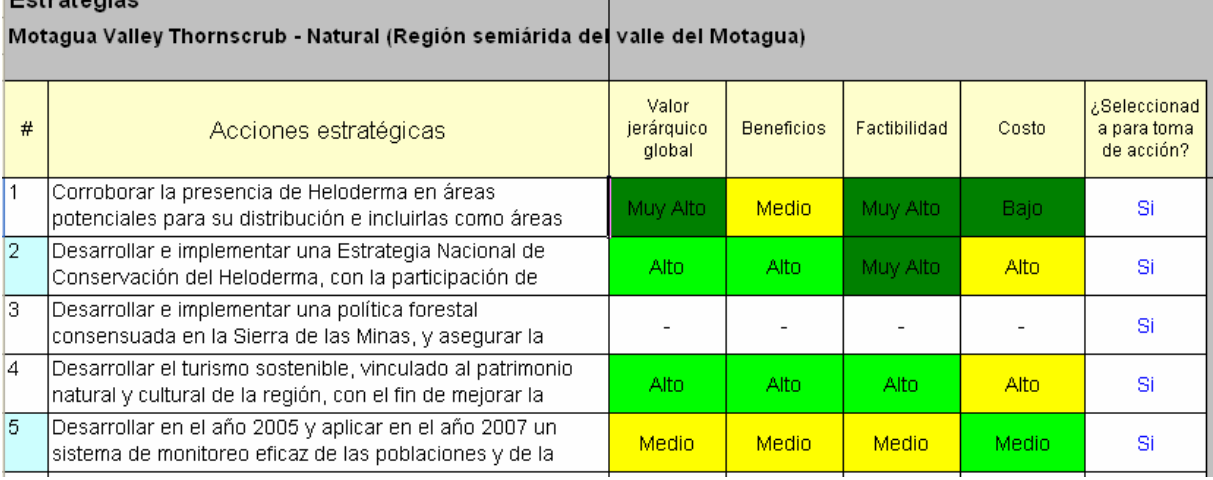

#### Figura 44: Resumen de jerarquización de acciones estratégicas
### 6.4 Asistente de pasos

Use este asistente para definir los pasos específicos de cada acción estratégica y para describir el costo, tiempo y responsable(s) de cada paso. Este asistente crea el plan de trabajo con tiempos para cada acción.

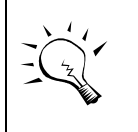

Los costos de una acción estratégica pueden definirse para cada paso o para la acción estratégica; no es necesario registrar ambos tipos de costo.

- 1. Abra el asistente de pasos seleccionando el icono asistente en la barra de herramientas a lo largo del lado derecho de la pantalla seleccionando el botón radial Pasos y luego OK. O puede usted seleccionar el asistente de acciones de la opción Asistentes en el menú principal. Puede también abrir el asistente con un simple doble-clic en cualquier celda con letras negras en una fila de acciones dentro de la tabla de estrategias.
- 2. En el Paso 1 del asistente seleccione una acción estratégica particular (si la que usted desea no está ya seleccionada).

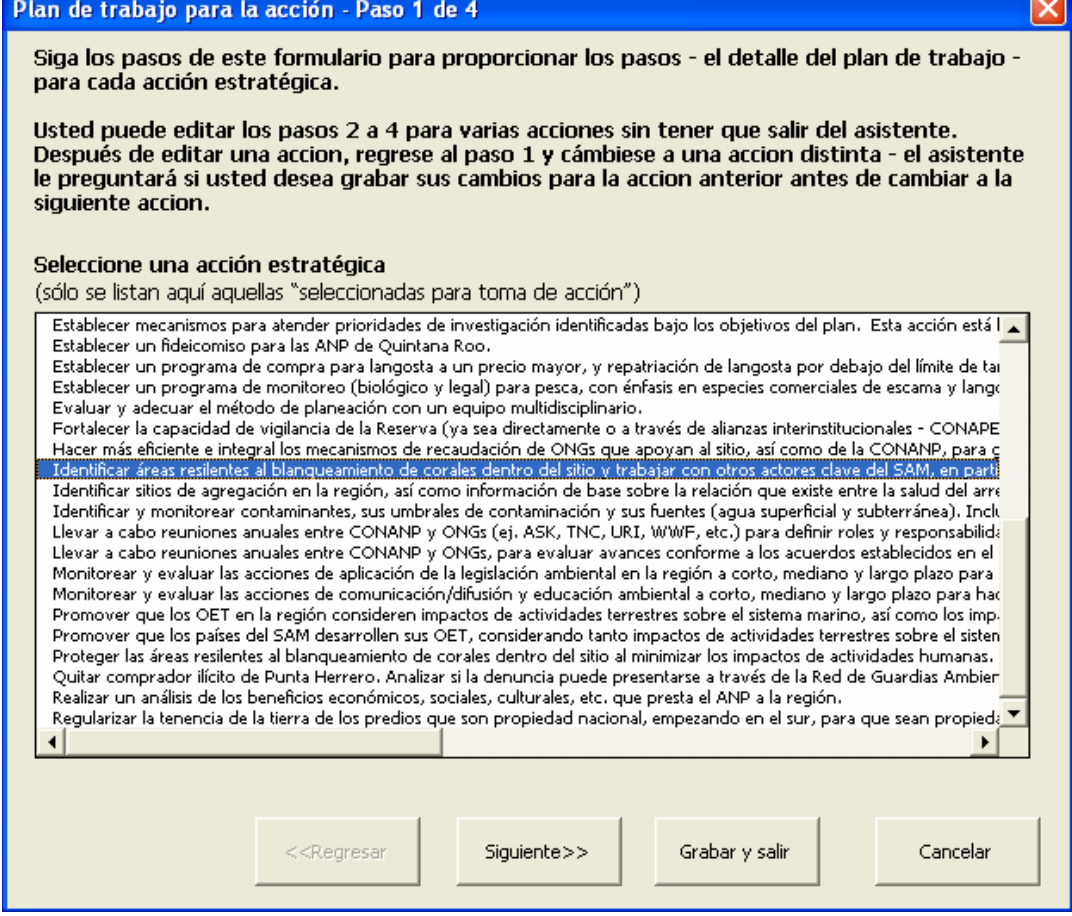

Figura 45: Paso 1 del asistente

Elija el botón Siguiente >> cuando esté listo para continuar.

3. En el Paso 2 del asistente introduzca uno o más pasos y utilice las ruecas de fechas para seleccionar las fechas de inicio y término de esta acción. Pueden introducirse hasta 10 acciones.

| Acción estratégica: [<br>máximo de 10 pasos. |                                                                                                    |                  | Identificar áreas resilentes al blanqueamiento de corales dentro del sitio y trabajar con otros<br>actores clave del SAM, en particular de Belice, para establecer y proteger una red de áreas<br>Use los botones abajo para recorrer hacia arriba y abajo los pasos de las acciones. Puede introducirse un |
|----------------------------------------------|----------------------------------------------------------------------------------------------------|------------------|----------------------------------------------------------------------------------------------------|
| Pasos                                        |                                                                                                    | Fecha de         | Fecha de                                                                                                    |
|                                              | Capacitar a personal clave en la región<br>en aspectos de resilencia de arrecifes.                                                      | Jun<br>2004      | Jun<br>2005                                                                                                    |
| Ž                                            | Elaborar un mapa ubicando áreas<br>resilentes priorizadas para la región del<br>SAM en México (dentro del contexto<br>general del SAM). | Ene<br>2005<br>4 | Dic<br>2005                                                                                                    |
| $\bar{3}$                                    | Identificar recomendaciones de<br>protección para las áreas resilentes.                                                                 | Ene<br>2006      | Jun.<br>2006                                                                                                    |
|                                              | Recorrer hacia<br>Recorrer hacial<br>abajo<br>arriba                                                                                    |                  |                                                                                                    |

Figura 46: Paso 2 del asistente

Elija el botón Siguiente >> cuando esté listo para continuar.

Los datos introducidos en el Paso 2 y todos los datos de los Pasos 3 y 4 en el asistente de acciones pueden introducirse directamente en la tabla de 'Detalle de acciones y pasos' en la hoja de cálculo de estrategias. No es necesario utilizar el asistente para introducir estos datos.

4. En el Paso 3 del asistente seleccione una **acción** de la lista en la parte superior y luego anote más detalles en los *métodos* necesarios para realizar este paso o comentarios adicionales y anote el nombre de la persona responsable de la ejecución de este paso.

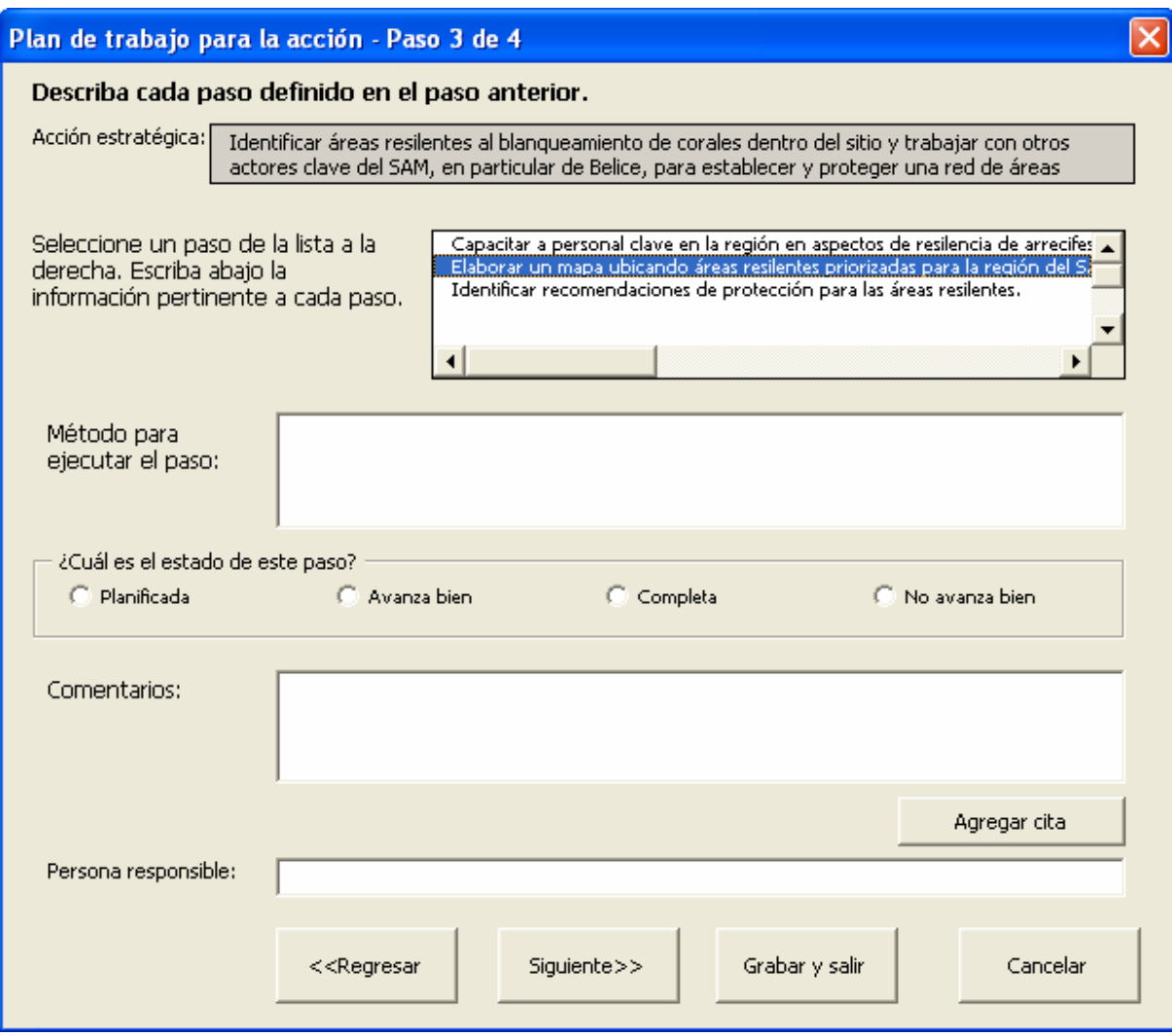

Figura 47: Paso 3 del asistente

Seleccione el botón Siguiente >> cuando esté listo para continuar.

5. En el Paso 4 del asistente, estime los **costos** de cada paso.

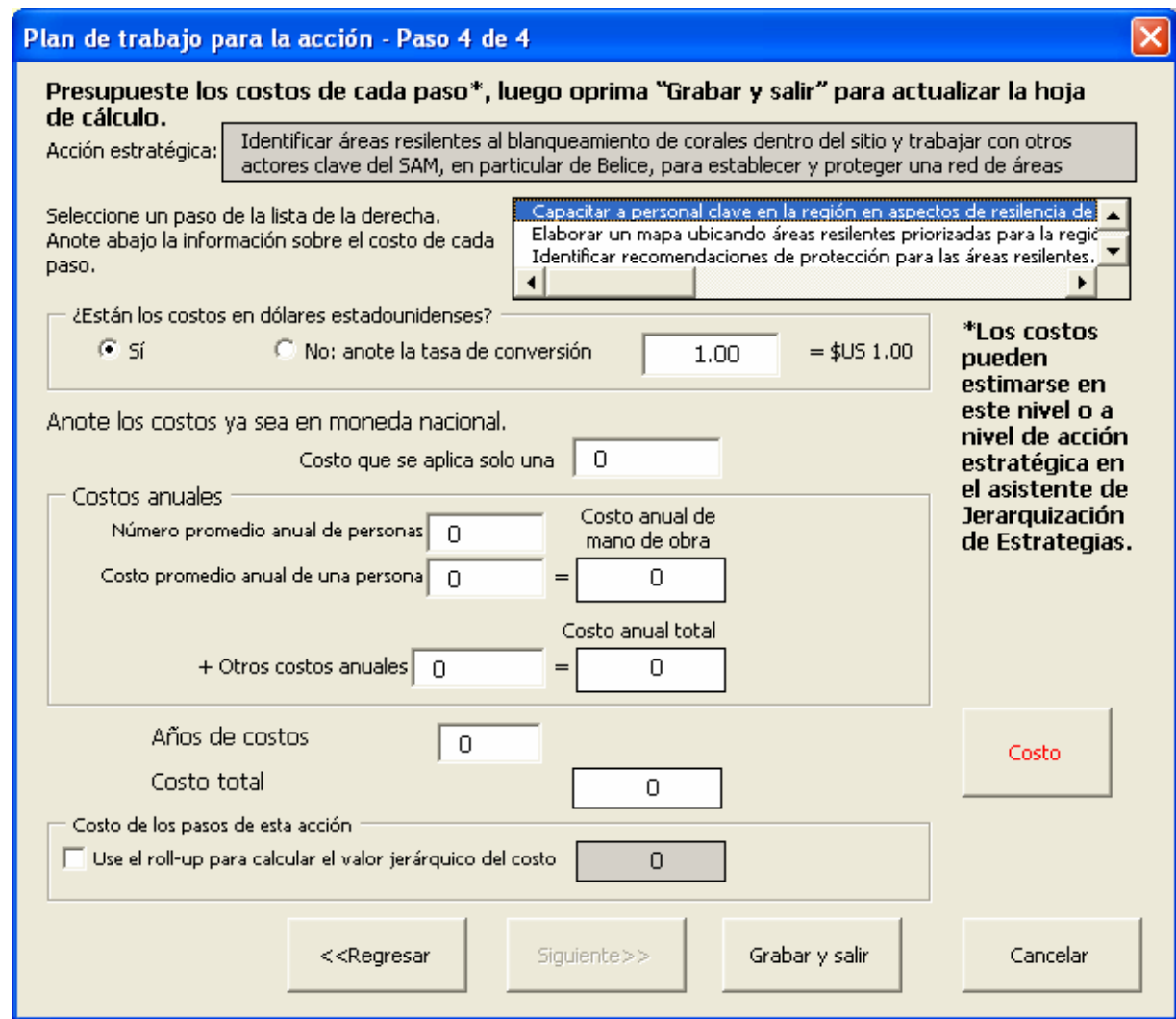

#### Figura 48: Paso 4 del asistente

- 6. Seleccione el botón Grabar y salir .
- 7. Seleccione el botón el botón radial Objetivos, acciones y pasos cuando se le presenten las opciones de formato de tabla.
- 8. Seleccione OK para salir del asistente.

Para ver la acción estratégica y pasos asociados con un calendario de ejecución, seleccione el icono *Formato de tabla* de la barra de herramientas, seleccione *Calendario* y luego elija OK.

### 6.5 Atajos para introducir datos en las tablas de estrategias

Hay varias formas de introducir datos que son atajos que no requieren el uso total de los asistentes:

Edición de nombres de componentes mediante un doble-clic. Una vez que se han creado los objetivos, acciones estratégicas, pasos e indicadores y aparecen en la

columna B de una tabla en la hoja de cálculo de estrategias, éstos pueden editarse sin necesidad de usar asistentes.

1. Haga doble-clic en el objetivo, acción estratégica, paso o indicador que usted desee editar y aparecerá un cuadro de edición que contiene el componente seleccionado.

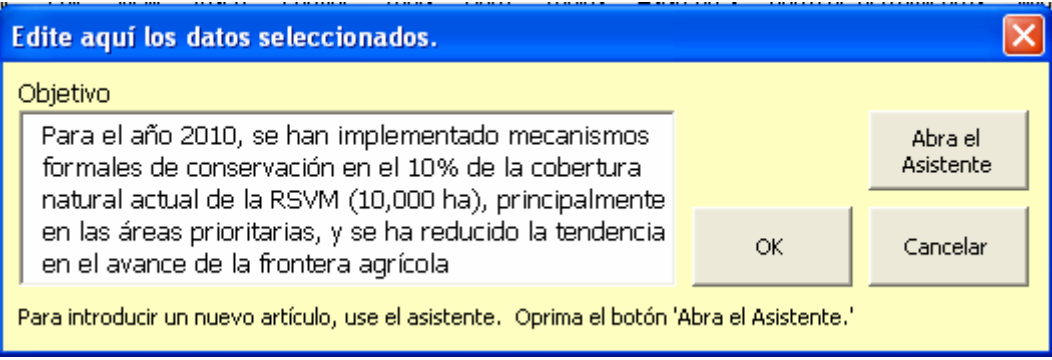

### Figura 49: Formulario para editar el nombre, en este caso editando un objetivo.

2. Edite el texto y oprima OK.

El cambio se hará efectivo para todos los casos en los que ese componente sea referenciado en las hojas de cálculo de Viabilidad, Estrategias y Monitoreo. (Note que usted puede también ir al asistente desde el formulario para editar el nombre, mediante un clic en el botón 'Abrir asistente'.)

Introducción directa de datos en las tablas. Dos de los formatos de tabla (descritos abajo en la sección 6.6), 'Detalle de acciones y pasos' y 'Detalle de jerarquización' permiten la entrada directa de datos en la tabla. Cualquier celda desplegada en letras azules no está protegida y aceptará datos introducidos directamente. Para los valores jerárquicos aparecerá un menú desplegable con los valores a elegir.

Atajo de acceso al asistente: Si hace un doble-clic en celdas que aparecen con letras negras (celdas protegidas) en cualquier tabla de la hoja de cálculo de estrategias, se abrirá un asistente en el paso apropiado listo para recibir datos. Por ejemplo, note que los valores jerárquicos en la columna 'Factibilidad' (Figura 50) aparecen en letra negra (y por lo tanto están protegidos). Si usted hace doble-clic en la celda con el valo

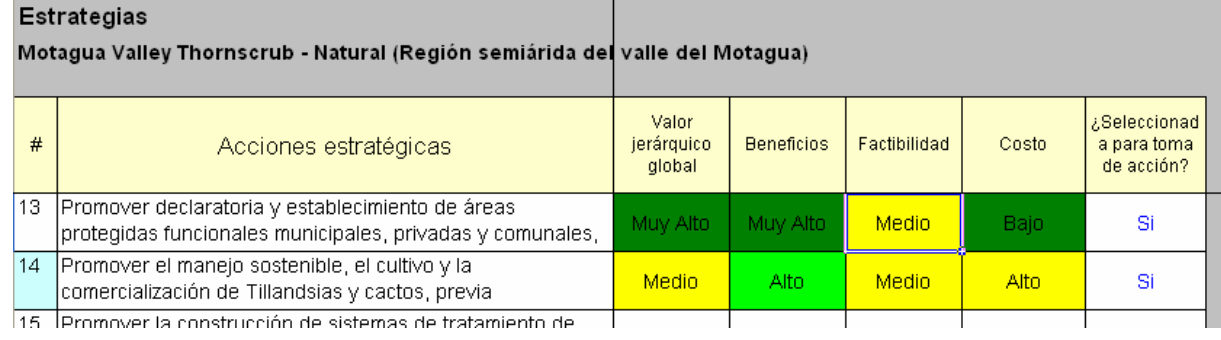

#### Figura 50: Tabla de detalle de jerarquización de acciones estratégicas que permite la introducción directa de datos.

'Medio', irá directamente al paso 5 apropiado del asistente de jerarquización de estrategias para la acción estratégica seleccionada (se muestra en la siguiente Figura 51):

|                                                   | principalmente en áreas definidas como prioritarias (estudio técnico, registro-CONAP, plan de manejo, |                                          | Promover declaratoria y establecimiento de áreas protegidas funcionales municipales, privadas y comunales, |
|---------------------------------------------------|----------------------------------------------------------------------------------------------------|------------------------------------------|----------------------------------------------------------------------------------------------------|
| Beneficios:<br>Contribución (de Paso 2)           | Duración del beneficio                                                                                | Influencia                               | Valor jerárquico                                                                                           |
| Muy Alto                                          | <sup>6</sup> Muy Alto<br>Muy Alto                                                                     |                                          | del beneficio                                                                                              |
| Mitigación de amenaza (Paso                       | Alto<br>с                                                                                             | C Alto                                   | Muy Alto                                                                                                   |
| Muv Alto                                          | Medio                                                                                                 | Medio                                    |                                                                                                    |
| Mejora de la viabilidad (Paso 4)                  | <b>C</b> Bajo                                                                                         | <b>C</b> Bajo                            | Duración e<br>influencia                                                                                   |
|                                                   | $\sigma$ -                                                                                            | G -                                      |                                                                                                    |
| Factibilidad:<br>Individuo o<br>Institución Líder | Facilidad de<br>Implementación                                                                        | Habilidad de motivar al<br>público clave | Valor jerárquico de<br>factibilidad                                                                        |
| Muy Alto<br>G Alto                                | Muy Alto<br>G Alto                                                                                    | Muy Alto<br>C Alto                       | <b>Medio</b>                                                                                               |
| C Medio                                           | C Medio                                                                                               |                                          | Factibilidad                                                                                               |
| C Bajo                                            | Bajo                                                                                                  | $\subset$ Bajo                           |                                                                                                    |
| $G$ -                                             | $\subset$ .                                                                                           | $\subset$ -                              |                                                                                                    |

Figura 51: Ventana de diálogo a la que se llega mediante el atajo doble-clic en el valor jerárquico de Factibilidad.

 Esta característica es particularmente útil para asignar un valor jerárquico a la mitigación de amenazas y al mejoramiento de viabilidad, a los que se puede acceder únicamente mediante el asistente de jerarquización de estrategias

### 6.6 Formatos de tablas

La hoja de cálculo de estrategias contiene once distintos formatos de tablas. Una vez que se han introducido los objetivos, acciones estratégicas y/o los pasos, elija la opción Seleccionar formato de tabla en el menú de Tablas o seleccione el botón Formato de tabla de la barra de herramientas para elegir uno de los varios formatos (Figura 52). Puede también abrir las opciones de formato simplemente con un doble-clic en cualquier celda de la hoja de cálculo de estrategias que no esté dentro de la tabla de estrategias.

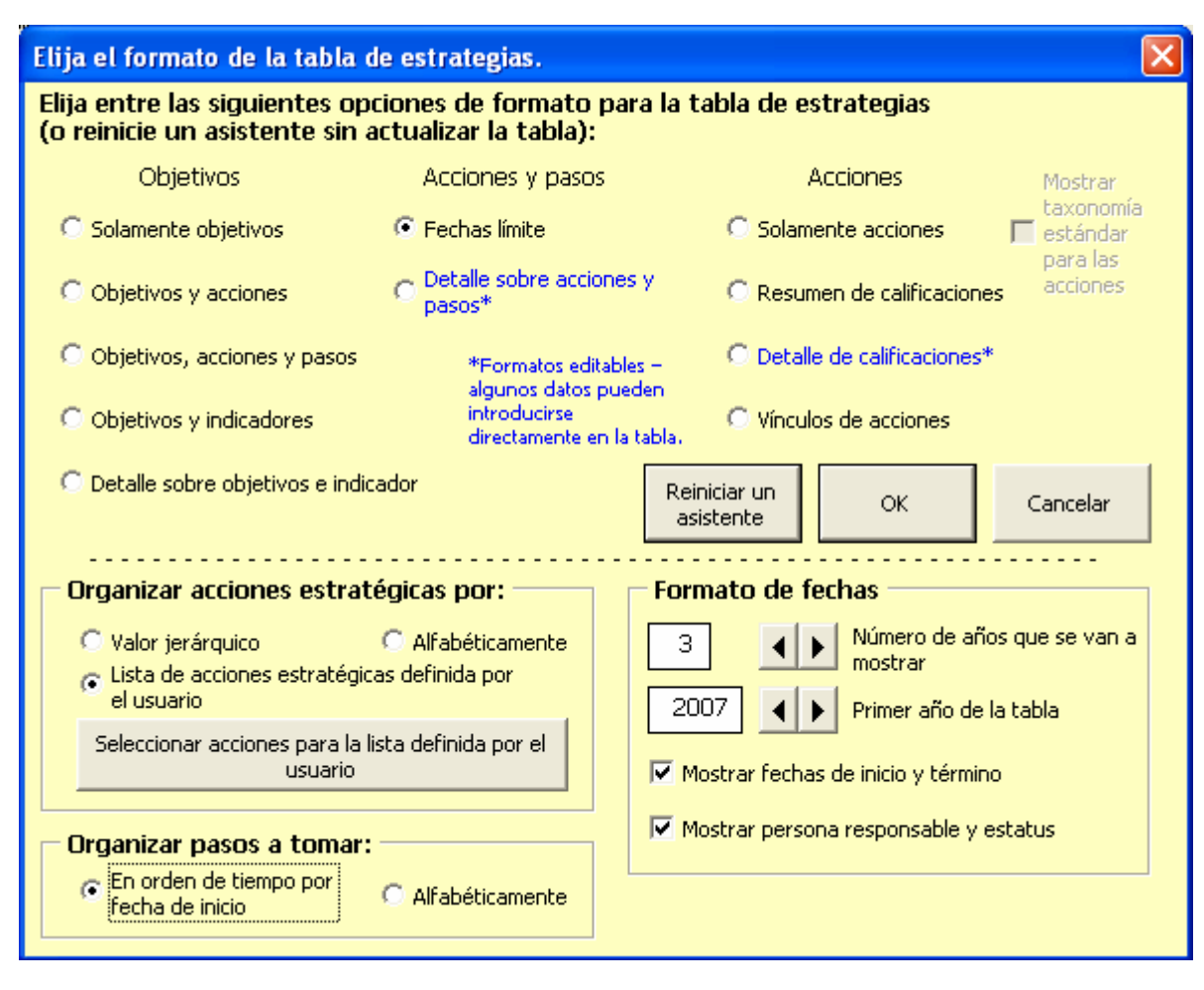

#### Figura 52: Selección de formatos de tablas

Note que dos de los formatos mostrados arriba 'Detalle de acciones y pasos' y 'Detalle de jerarquización' están en azul, lo cual significa que estos son formatos editables. La mayoría de los datos que describen o asignan valor jerárquico a las acciones estratégicas pueden introducirse directamente en la tabla 'Detalle de jerarquización'. Todos los datos que describen los pasos pueden introducirse directamente en la tabla 'Detalle de acciones y pasos'.

Para algunos formatos de tabla, aparecerán cuadros adicionales de opciones que permiten al usuario definir más ampliamente el formato de tabla. Por ejemplo, en el formulario anterior, cuando se elige la opción para el formato del 'Calendario', el usuario puede optar por (1) ordenar las acciones estratégicas por valor jerárquico global o alfabéticamente, (2) ordenar los pasos por tiempo de acuerdo a la fecha de inicio o alfabéticamente, y (3) mostrar un número determinado de años y elegir el primer año que aparece en la tabla.

### 6.7 Valores jerárquicos de las acciones estratégicas

Las acciones estratégicas potenciales pueden jerarquizarse mediante nueve criterios relacionados con los Beneficios (contribución, mitigación de amenazas, mejoramiento de la viabilidad, duración, e influencia), Factibilidad (institución o individuo líder, facilidad de ejecución, habilidad de motivar), y Costo. Esta sección incluye descripciones de estos criterios.

# Beneficios

Los valores jerárquicos de los siguientes factores de los beneficios se asignan en los Pasos 2, 3, 4 y 5 del asistente de jerarquización de estrategias. La contribución (paso 2), duración e influencia (paso 5) pueden también introducirse directamente en la hoja de cálculo de estrategias si se utiliza el formato 'Detalle de jerarquización'.

# Contribución

El grado en el cual la acción estratégica propuesta, si se ejecuta con éxito, contribuirá al logro de los objetivos u objetivo. Seleccione uno de los siguientes valores jerárquicos en el Paso 2 del asistente de jerarquización de estrategias, o introduzca el valor directamente en la hoja de cálculo de estrategias estando en el formato 'Detalle de jerarquización'.

- Muy Alto: La acción estratégica, por sí sola, logra uno o más objetivos.
- Alto: La acción estratégica contribuye de forma sustancial al logro de uno o más objetivos, pero por sí sola no es suficiente.
- Medio: La acción estratégica contribuye de manera importante al logro de uno o más objetivos.
- Bajo: La acción estratégica contribuye de manera relativamente pequeña al logro de uno o más objetivos.

# Mitigación de amenazas

Puede especificar los beneficios relacionados con la mitigación de amenazas en el Paso 3 del asistente de jerarquización de estrategias. Aunque en este caso no puede introducir directamente un valor en la hoja de cálculo de estrategias estando en el formato 'Detalle de jerarquización', si hace doble clic en la celda para el valor de la mitigación de amenazas, aparecerá el asistente de jerarquización de estrategias. Haga clic en el botón 'Siguiente' en la parte inferior del asistente para ir al tercer paso.

Primero seleccione la(s) amenaza(s) de la lista. Seleccione amenazas de las que pueda razonablemente esperarse una reducción de uno o más valores jerárquicos para uno o más objetos de conservación en los próximos 10 años, si la acción estratégica particular se ejecuta con éxito.

Luego seleccione los objetos de conservación vinculados a las amenazas elegidas. Éstas aparecerán al centro de la página. Seleccione una amenaza para ver la lista de objetos de conservación afectados por la misma. Se asume que una acción estratégica asociada con una amenaza seleccionada mitigará esa amenaza (es decir, reducirá el valor jerárquico de la amenaza) para TODOS los objetos de conservación afectados por la amenaza (identificados mediante los cuadros marcados junto a cada objeto de conservación). Si la acción estratégica NO va a reducir el valor jerárquico futuro de la amenaza, borre la marca del cuadro junto al objeto de conservación.

# Mejora de viabilidad

Usted puede especificar los beneficios de mejora de viabilidad en el Paso 4 del asistente de jerarquización de estrategias. Aunque no puede introducirse directamente un valor jerárquico de mejora de viabilidad en la hoja de cálculo de estrategias estando en el formato 'Detalle de jerarquización', si usted hace doble-clic en la celda con el valor jerárquico, aparecerá el asistente de jerarquización de estrategias. Oprima el botón "Siguiente" en la parte inferior del asistente tres veces para ir al paso 4.

Estime cualquier mejora de los atributos ecológicos clave de los objetos de conservación que puede esperarse razonablemente que ocurra en diez años si la acción estratégica se ejecuta con éxito. Si la acción estratégica mejorará el atributo ecológico clave para un objeto de conservación, seleccione la fila que contiene el objeto de conservación, categoría y atributo.

Si dos o más selecciones tienen el mismo objeto de conservación, categoría y atributo (variando sólo en sus indicadores), solamente se registrará un valor para calcular el beneficio. En este caso de dos o más combinaciones idénticas de objeto de conservación, categoría, y atributo clave, el usuario debe marcar el atributo dentro del valor actual más bajo para atributo clave e indicador.

# Duración del resultado

El grado al cual la estrategia propuesta, si se ejecuta exitosamente, puede asegurar un resultado de larga duración. Seleccione uno de los siguiente valores en el Paso 5 del asistente de jerarquización de estrategias, o introduzca directamente el valor en la hoja de cálculo de estrategias estando en el formato 'Detalle de jerarquización'.

- Muy Alto: La estrategia, si se ejecuta exitosamente, puede lograr un resultado de larga duración (por ejemplo, la adquisición de título de propiedad de la tierra; una práctica continua de manejo; una política pública muy segura).
- Alto: La estrategia, si se ejecuta exitosamente, puede lograr un resultado de relativamente larga duración (por ejemplo, 10 años de estrategias tales como título parcial de la tierra, una política pública sólida pero potencialmente vulnerable).
- Medio: La estrategia, si se ejecuta exitosamente, puede lograr un resultado de duración moderada (por ejemplo, un acuerdo de manejo a tres años).
- Bajo: Es probable que la estrategia logre un resultado de muy corta duración (por ejemplo, un acuerdo informal, un plan de manejo a un año, una política temporal).

# Influencia

Estime cualquier influencia en otras estrategias de alto impacto (Valor predeterminado = Bajo). Seleccione uno de los siguientes valores jerárquicos en el Paso 5 del asistente de jerarquización de estrategias, o introduzca el valor directamente en la hoja de cálculo de estrategias estando en el formato 'Detalle de jerarquización'.

- Muy Alto: Resultados inmediatos, visibles y tangibles y fuerte influencia en otra estrategia de alto impacto.
- Alto: Resultados inmediatos, visibles y tangibles y fuerte influencia en otra estrategia de alto impacto.
- **Nedio:** Influencia moderada.
- Bajo: No hay una influencia aparente.

# Factibilidad

Los valores jerárquicos para los siguientes factores de factibilidad se asignan en el Paso 5 del asistente de jerarquización de estrategias y pueden también introducirse directamente en la hoja de cálculo de estrategias estando en el formato 'Detalle de jerarquización'.

# Individuo o institución líder

- Muy Alto: Un individuo líder ("defensor de la causa") con tiempo suficiente, talento demostrado, experiencia relevante sustancial y apoyo institucional está razonablemente disponible y comprometido a guiar la implementación de la estrategia.
- Alto: Un individuo con tiempo suficiente, talento prometedor, alguna experiencia relevante y apoyo institucional está razonablemente disponible y comprometido a guiar la implementación de la estrategia.
- Medio: Un individuo con talento prometedor y tiempo suficiente está razonablemente disponible, pero carece de experiencia relevante o apoyo institucional.
- Bajo: No hay un individuo actualmente disponible.

### Facilidad de ejecución

- Muy Alto: La ejecución de la estrategia es muy sencilla; este tipo de estrategia ya se ha realizado antes frecuentemente.
- Alto: La ejecución de la estrategia es relativamente sencilla, pero no segura; este tipo de estrategia ya se ha realizado antes.
- Medio: La ejecución de la estrategia implica un número considerable de situaciones complejas, dificultados y/o incertidumbres; este tipo de estrategia rara vez se ha realizado antes.

 Bajo: La ejecución de la estrategia implica muchas situaciones complejas, dificultados y/o incertidumbres; este tipo de estrategia nunca antes se ha realizado.

# Habilidad de motivar

Hasta qué grado se conocen las audiencias clave (por ejemplo, dueños de tierras, oficiales públicos y otros grupos interesados) cuya participación es crítica para ejecutar la acción estratégica, y hasta qué grado la acción estratégica puede satisfacer sus motivos.

- Muy Alto: Las audiencias clave y sus motivos se conocen bien y la acción estratégica puede satisfacer sus motivos clave.
- Alto: Las audiencias clave se conocen bien y la acción estratégica probablemente satisfará sus motivos clave.
- Medio: Las audiencias clave se conocen parcialmente y la acción estratégica probablemente satisfará sus motivos clave.
- Bajo: Las audiencias clave no se conocen bien y es incierto si la acción estratégica satisfará sus motivos clave.

### Costos

Los costos pueden introducirse para cada paso o a un nivel agregado para la acción estratégica misma. Éstos pueden introducirse y calificarse en el Paso 6 del asistente de jerarquización de estrategias y en el Paso 4 del asistente de pasos. Sin embargo, a menudo es más fácil introducirlos directamente en la hoja de cálculo de estrategias estando en el formato 'Detalle de acciones y pasos'.

Los costos pueden anotarse en dólares estadounidenses o en una moneda distinta o en una combinación de tipos de moneda. Si se usa un tipo de moneda distinto a dólares, seleccione 'No' en el cuadro de opción que pregunta ")Están los costos en dólares estadounidenses?" y luego escriba el tipo de cambio apropiado. Los costos totales se convierten a dólares estadounidenses para calcular el valor jerárquico del costo.

Anote los costos estimados de la ejecución de la acción estratégica. Éstos deben estimarse para el periodo de duración de la estrategia, pero por no más de 10 años. Las estimaciones deben enfocarse en el uso de fondos discrecionales o dinero no restringido. Los siguientes cuatro factores deben introducirse, según aplique:

- Costo único Introduzca cualquier costo directo incurrido una sola vez, tal como el pago de una propiedad.
- Costos anuales Los costos anuales se dividen en costos laborales y otros costos (puede combinarlos y anotarlos ambos como 'otros costos'):
- Costos laborales (Equivalentes de Día Completo (EDC) del personal) Anote el número promedio de empleados requerido para ejecutar la acción estratégica o paso, y el costo promedio anual por persona. Si la estrategia sólo involucra una

parte del tiempo de un empleado, debe anotarse como una fracción del EDC (por ejemplo, 0.2 EDC equivale aproximadamente a un día a la semana).

- Otros costos: Anote cualesquier otros costos directos basándose en un costo promedio anual, excluyendo personal. Si una estrategia de manejo, tal como incendios, necesita realizarse varias veces, debe estimarse el costo anual promedio.
- Número de años Anote el número de años que la acción estratégica requerirá de tiempo del personal o los costos anuales de ejecución (10 AÑOS MÁXIMO). Si una acción estratégica requiere sólo parte de un año, anote el tiempo como fracción decimal (por ejemplo, 0.25 para una estrategia de tres meses). Nota: Para cada acción estratégica debe anotar tiempo de personal y número de años.

Los costos automáticamente se convierten a un valor jerárquico de la acción estratégica, de acuerdo a los criterios que se anotan enseguida; el usuario puede cambiar estos valores en el Paso 6 del asistente de jerarquización de estrategias o directamente en la tabla 'Detalle de jerarquización' o en la tabla 'Detalle de acciones y pasos'. Criterios para la jerarquización: El costo total de la ejecución de la estrategia, incluyendo costos de personal – en dólares no restringidos o discrecionales (es decir, en dólares que podrían aplicarse a otros propósitos) es:

- Muy Alto: \$1,000,000 o más.
- Alto: \$100,000 o más.
- Medio: \$10,000 o más.
- Bajo: \$1,000 o más.

### 6.8 Taxonomía de acciones estratégicas: Por favor vaya al Apéndice E.

# 7 Hoja de cálculo de Monitoreo

La hoja de cálculo de monitoreo captura una breve descripción de todos los indicadores de monitoreo, ya sea que sirvan para necesidades de monitoreo basadas en amenazas o en viabilidad. La hoja de cálculo puede mostrar información de monitoreo en múltiples formatos de tabla. Sólo una tabla se crea y es visible a la vez en esta hoja de cálculo. Esta figura es un ejemplo del formato de tabla 'Por indicador'.

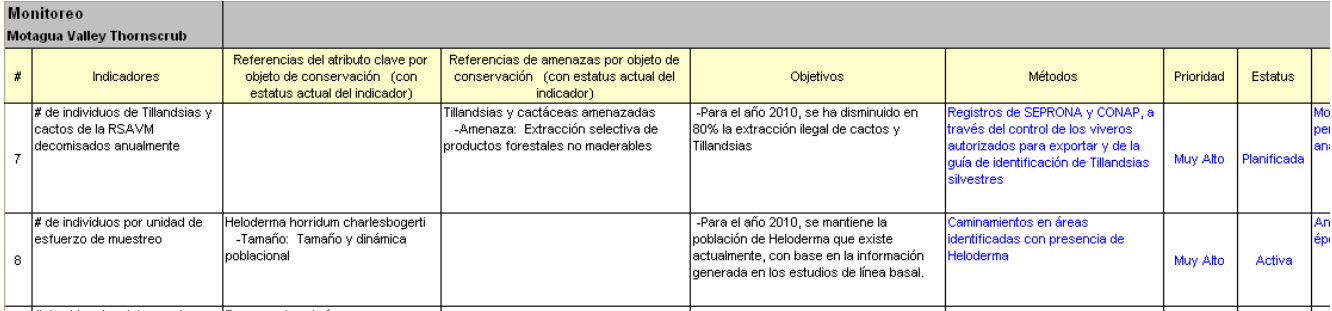

#### Figura 53: Tabla de monitoreo en la hoja de cálculo de monitoreo

Un registro de monitoreo se identifica por su indicador. Cada indicador puede apoyar a varios objetos de conservación, categorías (por ejemplo, viabilidad o amenaza) e incluso atributos ecológicos clave dentro de cinco categorías de monitoreo:

- 1. Contexto paisajístico\*
- 2. Condición\*
- 3. Tamaño\*
- 4. Monitoreo basado en amenazas
- 5. Otro tipo de monitoreo (por ej., de mejoras en la capacidad de conservación)

\* Dentro de Evaluaciones de viabilidad del objeto de conservación

Los indicadores para registros de monitoreo que apoyan evaluaciones de viabilidad del objeto de conservación (1-3) usualmente se definen primero e introducen en la tabla de evaluaciones de viabilidad del objeto de conservación de la hoja de cálculo de viabilidad. Un registro de monitoreo y su indicador pueden vincularse a múltiples objetos, categorías y atributos clave. Los indicadores que apoyan objetivos se etiquetan como indicadores de "efectividad" para propósitos de mostrar tablas. Los indicadores que no están vinculados a los objetivos se etiquetan como indicadores de "estado".

Las primeras columnas de la tabla de monitoreo muestran indicadores, objetos de conservación, categorías y atributos clave (en formatos distintos que se describen a continuación). Las doce columnas restantes dentro de la hoja de cálculo despliegan información particular sobre el programa de monitoreo e indicador, incluyendo:

Referencias a las amenazas.

- Referencias a los objetivos.
- Métodos.
- Valores jerárquicos de prioridad.
- Estado ya sea planeado o actual.
- Frecuencia y tiempos.
- Ubicación.
- Quién monitorea.
- Costo anual.
- **Fuente de financiamiento.**
- Referencia al Plan de Monitoreo Detallado.
- Referencia al último informe actualizado de resumen o análisis.

Esta sección contiene instrucciones para construir la tabla e introducir datos – tanto directamente en la tabla como a través del asistente de monitoreo.

### 7.1 Creación de la tabla de monitoreo

Sin datos, la tabla de monitoreo incluye solamente la fila de encabezados. Si ya se ha creado la tabla de evaluación de viabilidad (ver sección 3), la tabla de monitoreo inicialmente contendrá todos los indicadores introducidos en la tabla de evaluación de viabilidad.

Los nuevos indicadores pueden crearse de las siguientes formas:

- 1. En la hoja de cálculo de viabilidad tecleando un indicador en la celda apropiada de la tabla (ver sección 3).
- 2. En el Paso 2 del asistente de viabilidad, donde el indicador puede estar vinculado al atributo clave seleccionado (ver sección 3.6).
- 3. En el Paso 3 del asistente de identificación de estrategias, donde el indicador puede crearse y vincularse al objetivo estratégico seleccionado.
- 4. En el Paso 1 del asistente de monitoreo (ver sección 7.6). Utilice este asistente para introducir todos los datos de monitoreo mostrados en las tablas de monitoreo, incluyendo vínculos a los atributos clave y a los objetivos.
- 5. A partir del menú de tablas, copiando datos de una fila a otra fila nueva (ver sección 7.2).

Una vez que se ha creado el indicador, los datos relacionados con monitoreo pueden teclearse directamente en la tabla (ver sección 7.3) o introducirse a través del asistente de monitoreo (sección 7.6).

### 7.2 Uso de opciones de menú para copiar, borrar, y unir filas de monitoreo

### Para copiar datos de una fila a otra nueva:

En el menú Tablas seleccione Crear/copiar/unir filas... y luego la opción Monitoreo: copiar fila seleccionada. Esto copiará el contenido de una fila de monitoreo donde se encuentre el cursor, a una fila inmediatamente debajo de la fila seleccionada. El nombre del indicador de la fila nueva será el mismo que el de la original, excepto que se agregará un número al final del nombre ('1' para la primera copia, '2' para la segunda, etc.). Esta función es útil si el tipo de monitoreo para un indicador determinado es similar al de otro indicador. Usted puede hacer y editar la copia y evitar así introducir datos repetidamente.

# Para borrar filas dentro de la tabla de monitoreo:

Para borrar filas de la tabla seleccione *Borrar filas seleccionadas* del menú *Tablas*. Las filas seleccionadas serán borradas de la tabla.

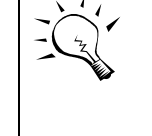

Si usted desea borrar todos los datos de un indicador, asegúrese que la tabla esté en el formato 'Por indicador' (el primer formato), donde toda la información para un indicador se limita a una fila.

Si usted cambia el nombre de un indicador en la tabla de viabilidad que se lista en la tabla de monitoreo, ese indicador en la tabla de monitoreo probablemente dejará de ser apropiado. En este caso, debe borrar la fila en la tabla de monitoreo o desconectar el indicador del listado de viabilidad en el Paso 2 del asistente de monitoreo.

Para unir dos filas de indicador en una sola:

En el menú de Tablas seleccione Crear/copiar/unir filas... y luego la opción Monitoreo: unir dos filas. Aparecerá un formulario (ver Figura 54).

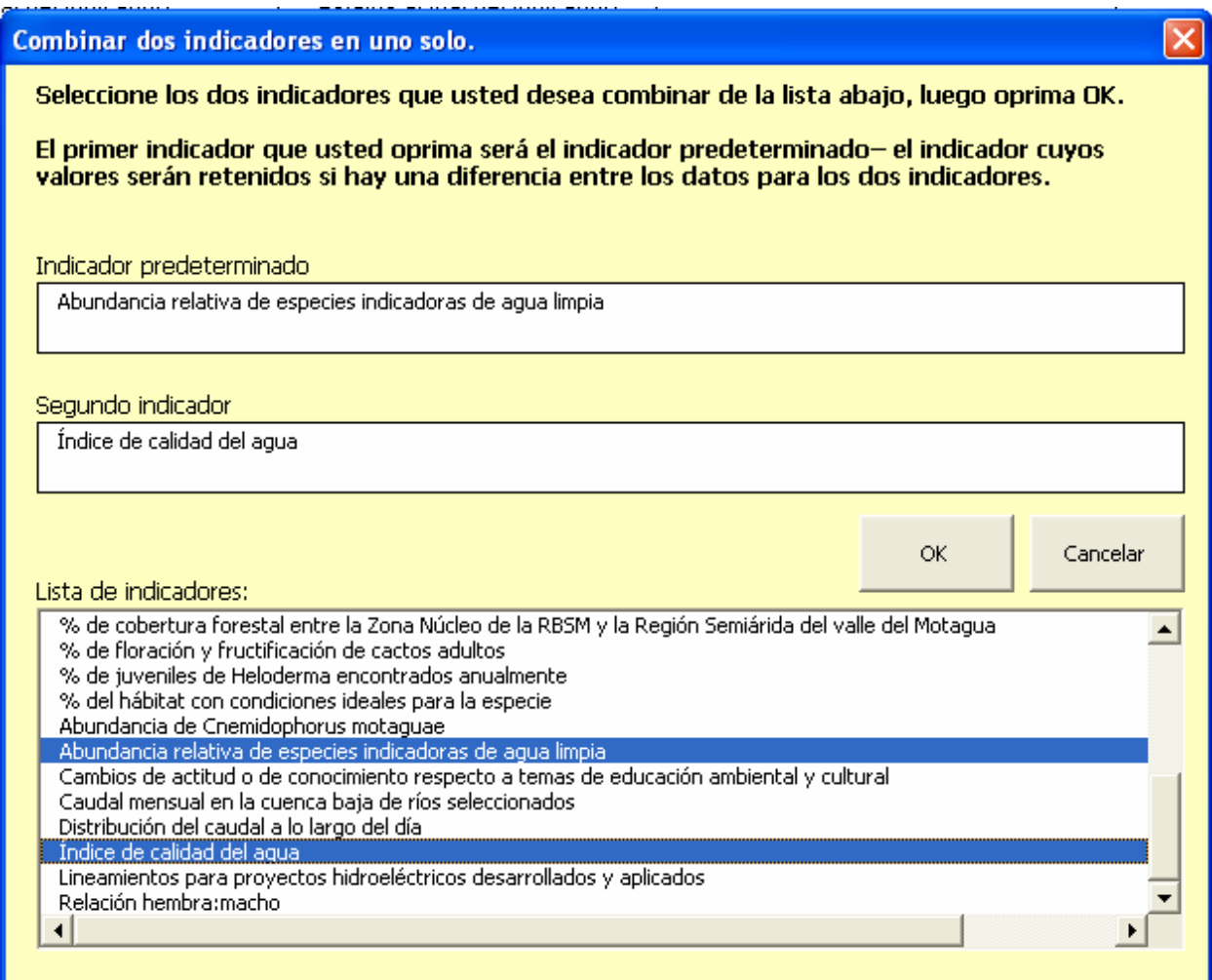

#### Figura 54: Unir dos filas de indicadores.

Seleccione los dos indicadores que van a unirse. El primero seleccionado es el indicador predeterminado – sus datos se preservan cuando existe una diferencia entre los datos del indicador predeterminado y los del secundario. Se combinarán los vínculos a los atributos clave y objetivos para evitar perder o duplicar vínculos.

### 7.3 Introducción de datos en la tabla de monitoreo

Algunos datos de la tabla de monitoreo no pueden teclearse directamente en esta tabla – específicamente los indicadores, objetos de conservación, categorías, atributos clave, referencias a amenazas y referencias a objetivos. Estos datos deben introducirse mediante el asistente de monitoreo para asegurar que estén adecuadamente vinculados a las otras hojas de cálculo. Otros datos – los campos descriptivos que pertenecen a un indicador específico – pueden teclearse directamente en las celdas apropiadas de la tabla SI la tabla está en el formato 'Por indicador' (ver enseguida acerca de la selección de formatos para la tabla de monitoreo).

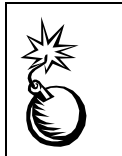

Use el asistente de monitoreo para crear vínculos con los atributos clave, amenazas y objetivos. También pueden crearse vínculos con los atributos clave con el asistente de viabilidad, y vínculos con los objetivos mediante el asistente de identificación de estrategias.

### 7.4 Documentar comentarios sobre programas de monitoreo

La tabla de monitoreo almacena comentarios breves para documentar el método empleado para medir un determinado indicador. Para introducir esta documentación, seleccione la fila relevante en la tabla, luego seleccione el botón 'Comentarios' de la barra de herramientas. Aparecerá un formulario para comentarios. Introduzca la información y grábela.

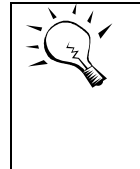

La documentación de razones para seleccionar un indicador particular para un atributo clave debe guardarse en la celda apropiada del indicador dentro de la tabla de Evaluación de viabilidad del objeto de conservación en la hoja de cálculo de Viabilidad – no en la hoja de cálculo de Monitoreo.

Usted también puede introducir el comentario en el Paso 7 del asistente de monitoreo (ver enseguida).

Si se introduce un comentario, la celda del indicador correspondiente en la tabla adquirirá un sombreado. Si no hay texto, el sombreado desaparecerá.

Para borrar el sombreado de las celdas (por ejemplo, para imprimir) seleccione 'Cambiar sombreado de comentarios' y 'Borrar' del menú de Tablas en la parte superior de la pantalla.

### 7.5 Formatos de tablas

Hay varias opciones de formatos para la tabla de monitoreo (Figura 55). El primer formato ofrece la tabla de monitoreo más concisa porque los indicadores que sirven a múltiples objetos de conservación o atributos ecológicos clave se muestran en la misma fila. Este formato también permite introducir directamente algunos datos en la tabla sin necesidad del asistente de monitoreo. El usuario puede elegir mostrar todos los indicadores, los indicadores de "estado" (aquellos no vinculados a objetivos), o los indicadores de "efectividad" (vinculados a objetivos).

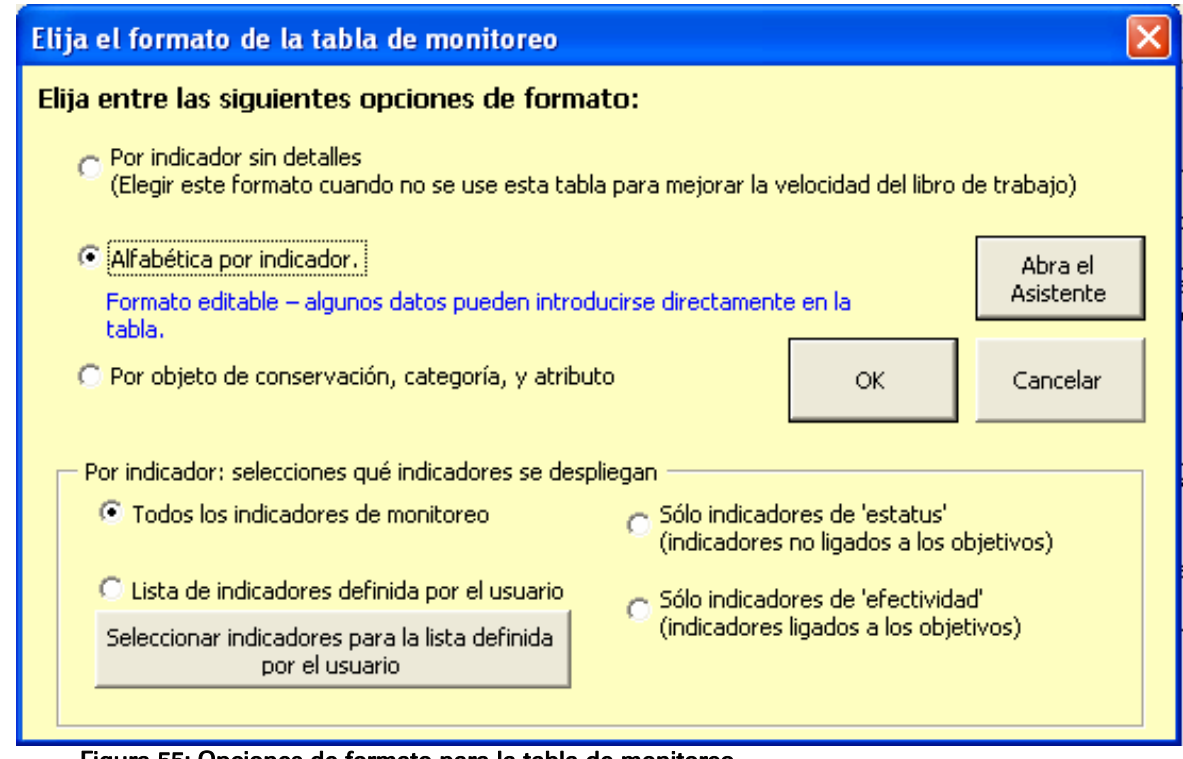

Figura 55: Opciones de formato para la tabla de monitoreo

### 7.6 Uso del asistente de monitoreo

Abra el asistente de monitoreo con un clic en el icono **asistente** en la barra de herramientas a lo largo del lado derecho de la pantalla, seleccione el botón radial Monitoreo (si no está ya seleccionado) y oprima OK. Puede también abrir el asistente simplemente con un doble-clic en cualquier celda con letras negras dentro de la tabla de monitoreo.

1. En el Paso 1 del asistente (Figura 56), seleccione uno de los indicadores de la lista. Para agregar un indicador nuevo, tecleé el indicador en el cuadro Agregar nuevos indicadores, luego oprima el botón Agregar nuevo indicador a la tabla de monitoreo. Use los botones Remover indicador seleccionado y Editar indicador seleccionado para administrar la lista de indicadores. Seleccione el botón Siguiente >> cuando esté listo para continuar.

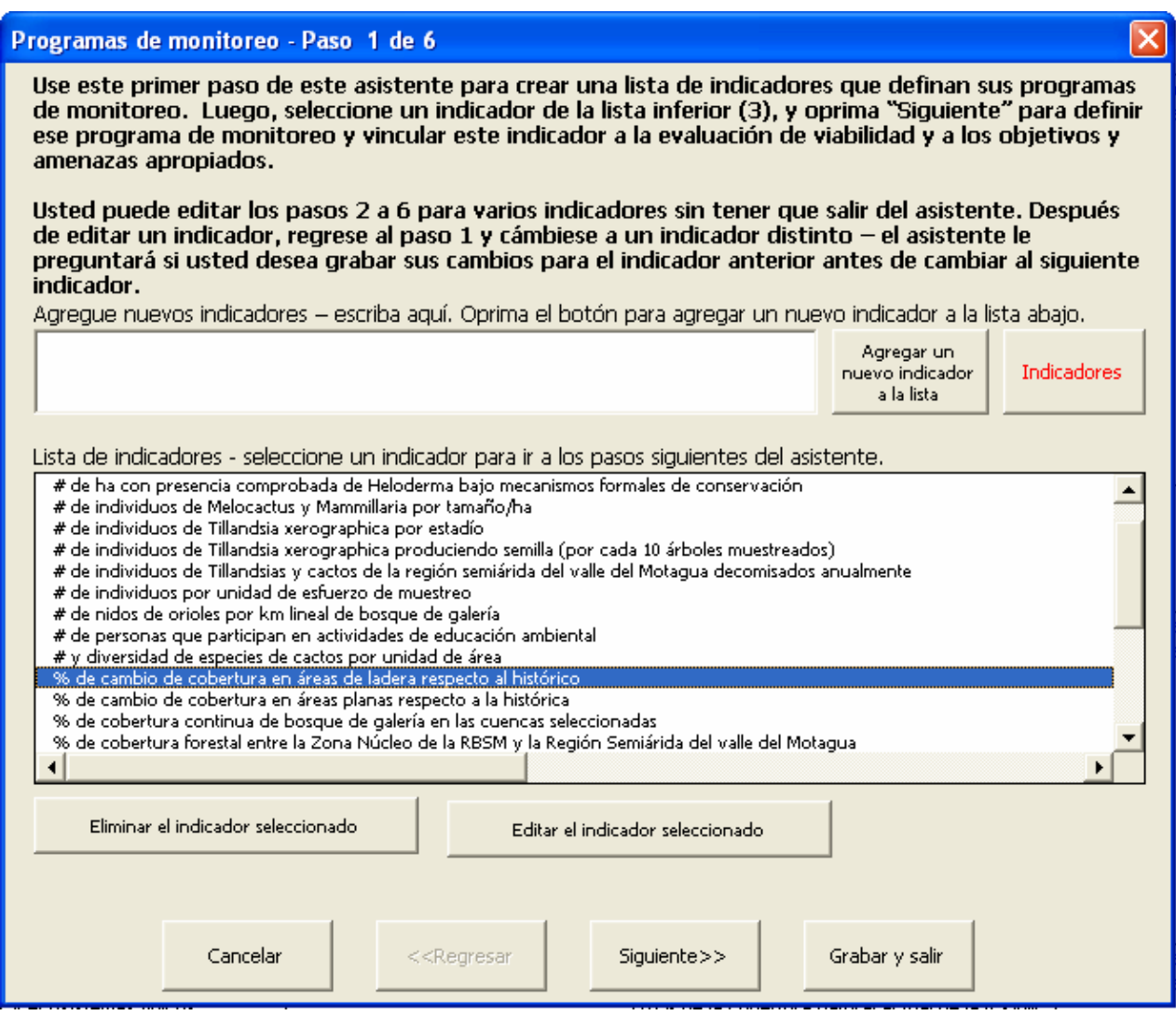

#### Figura 56: Paso 1 del asistente de monitoreo

- 2. En el Paso 2 del asistente, especifique qué es lo que el indicador informa (atributos clave, amenazas u otros factores), qué objetos de conservación abarca, y cuál es el estado actual del indicador.
- 3. La Figura 57 muestra el Paso 2 cuando los atributos clave son seleccionados. La lista en la parte superior muestra todos los atributos clave de la tabla de viabilidad cuando:
	- El campo acompañante del indicador concuerda con el indicador seleccionado. En este caso la fila en la lista resaltará en azul, o
	- El campo acompañante del indicador está vacío. En este caso el atributo clave aparecerá en la lista, pero no estará resaltado.
- 4. A la mitad del formulario del Paso 2 está una lista desplegable. Utilice esta lista para seleccionar qué atributo clave abordar en la parte inferior del formulario si hay varios atributos clave en la lista superior (en el ejemplo a continuación hay sólo uno).

5. En la parte inferior del formulario en el Paso 2 se ve cada objeto de conservación. Las marcas muestran cuáles objetos se relacionan con este atributo clave e indicador en la tabla de viabilidad. Marque el cuadro, luego oprima el botón a la derecha del cuadro marcado para activar el cuadro de texto donde se introduce el estado actual de los indicadores para cada objeto de conservación.

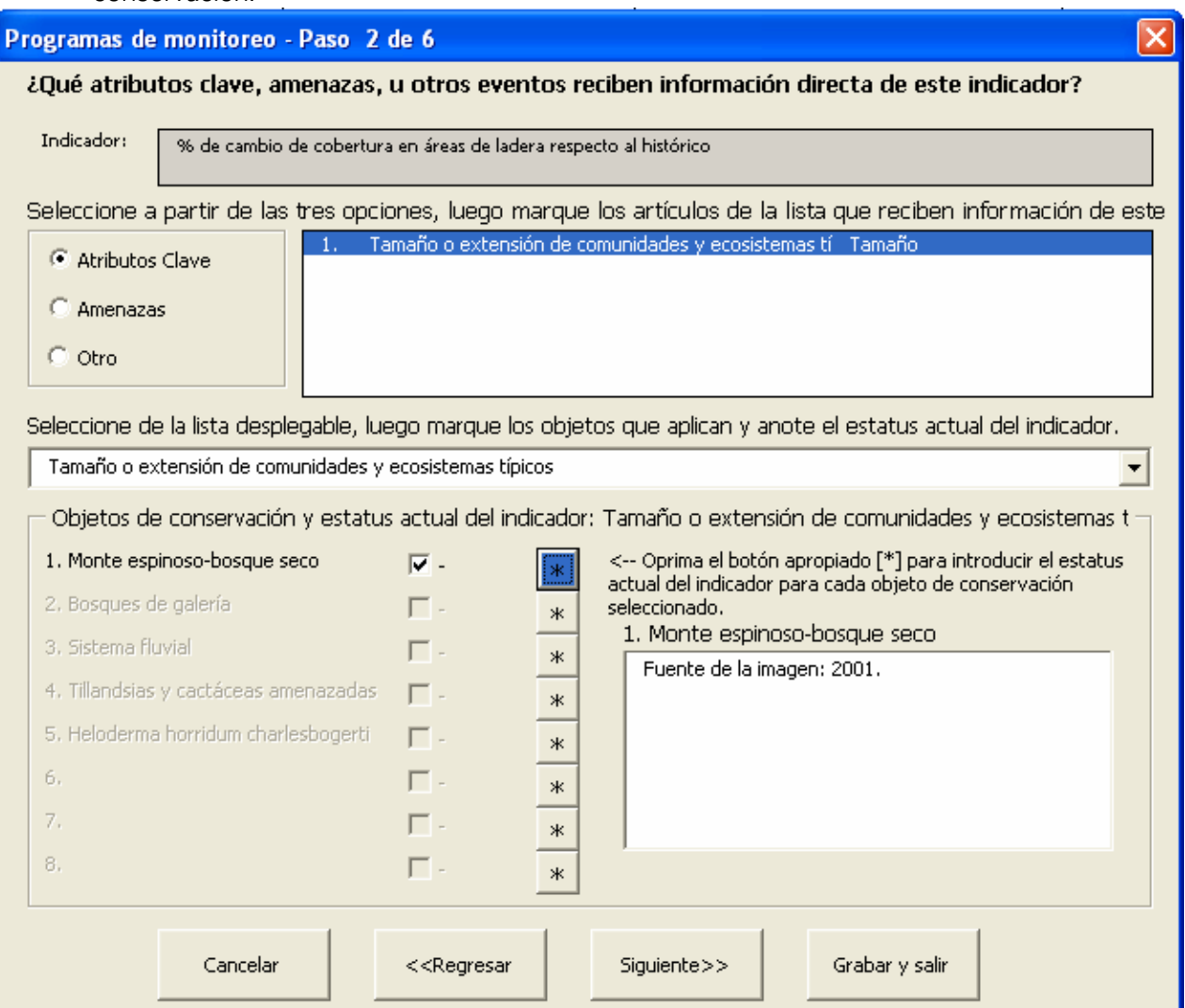

#### Figura 57: Paso 2 del asistente de monitoreo con atributos clave seleccionados

6. Seleccione el botón radial Amenazas para registrar información similar para las amenazas (Figura 58). Aquí usted puede seleccionar cualquiera de las amenazas listadas. Use la lista desplegable para ver la información sobre objetos de conservación para una amenaza específica. Note que en este ejemplo se han seleccionado dos amenazas de la lista superior (crop production: producción de cultivos y *development of roads or utilities*: construcción de caminos o instalaciones) y que la lista desplegable se emplea para seleccionar una de las amenazas (la segunda) que se describe en la parte inferior del asistente.

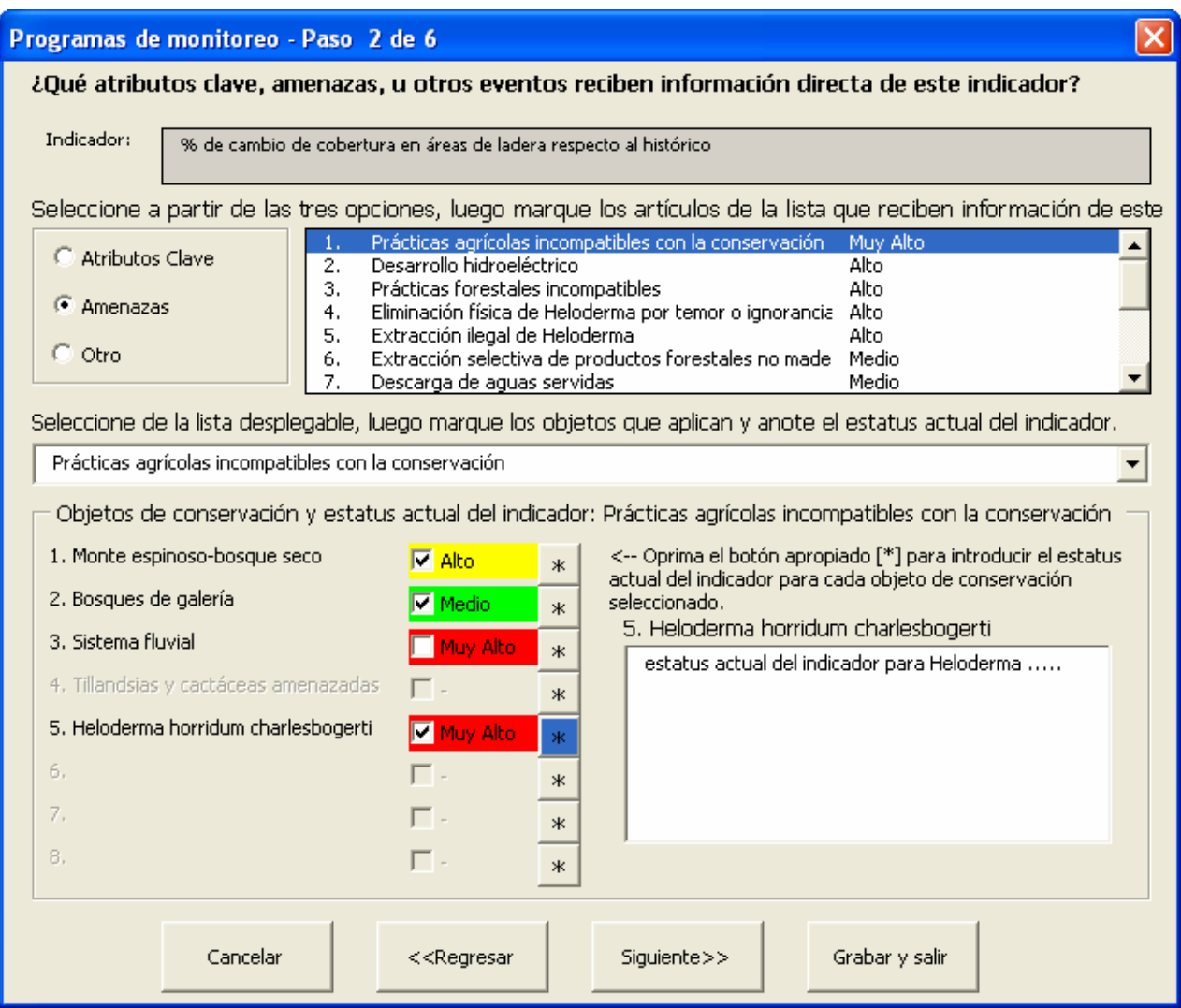

Figura 58: Paso 2 del asistente de monitoreo con amenazas seleccionadas

Un solo indicador puede informar sobre viabilidad Y sobre amenazas – por ejemplo, un indicador porcentual de cobertura podría reunir información tanto para especies de plantas nativas como no-nativas.

- 7. Haga clic en el otro botón radial para crear una lista de otros factores que pueden medirse mediante indicadores. Puede también llevarse control de éstos por objeto de conservación.
- 8. En el Paso 3 del asistente (Figura 59), designe a cuáles objetivos apoya este indicador, si aplica. Seleccione el botón Siguiente >> cuando esté listo para continuar.

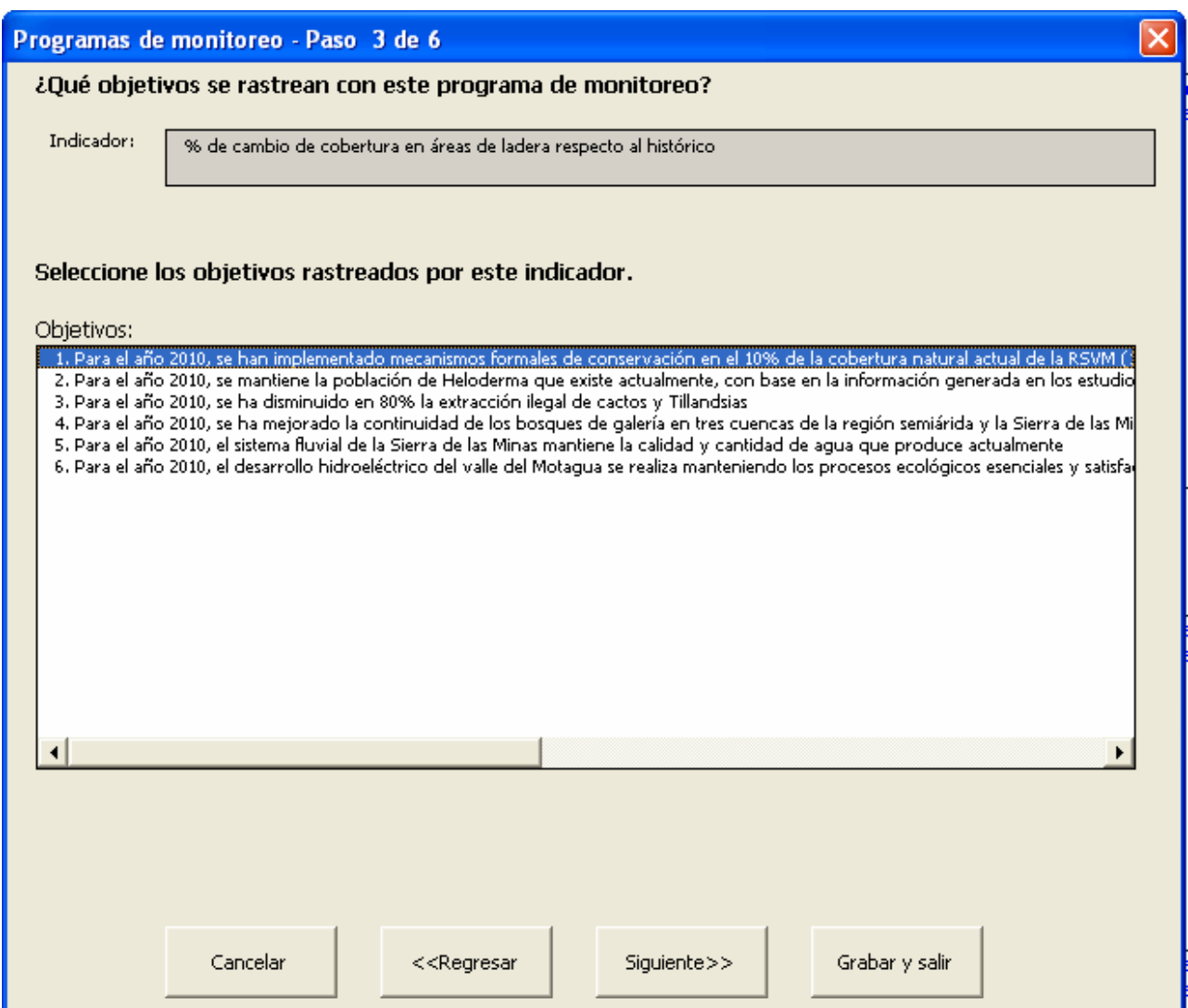

#### Figura 59: Paso 3 del asistente de monitoreo

9. En los Pasos 4, 5 y 6 del asistente (Figura 60 muestra el paso 4), describa brevemente el tipo de monitoreo para este indicador. Introduzca información lo mejor que le sea posible para el mayor número de campos posibles. Selección el botón Siguiente >> a cada paso cuando esté listo para continuar. Al terminar, oprima el botón Grabar y salir.

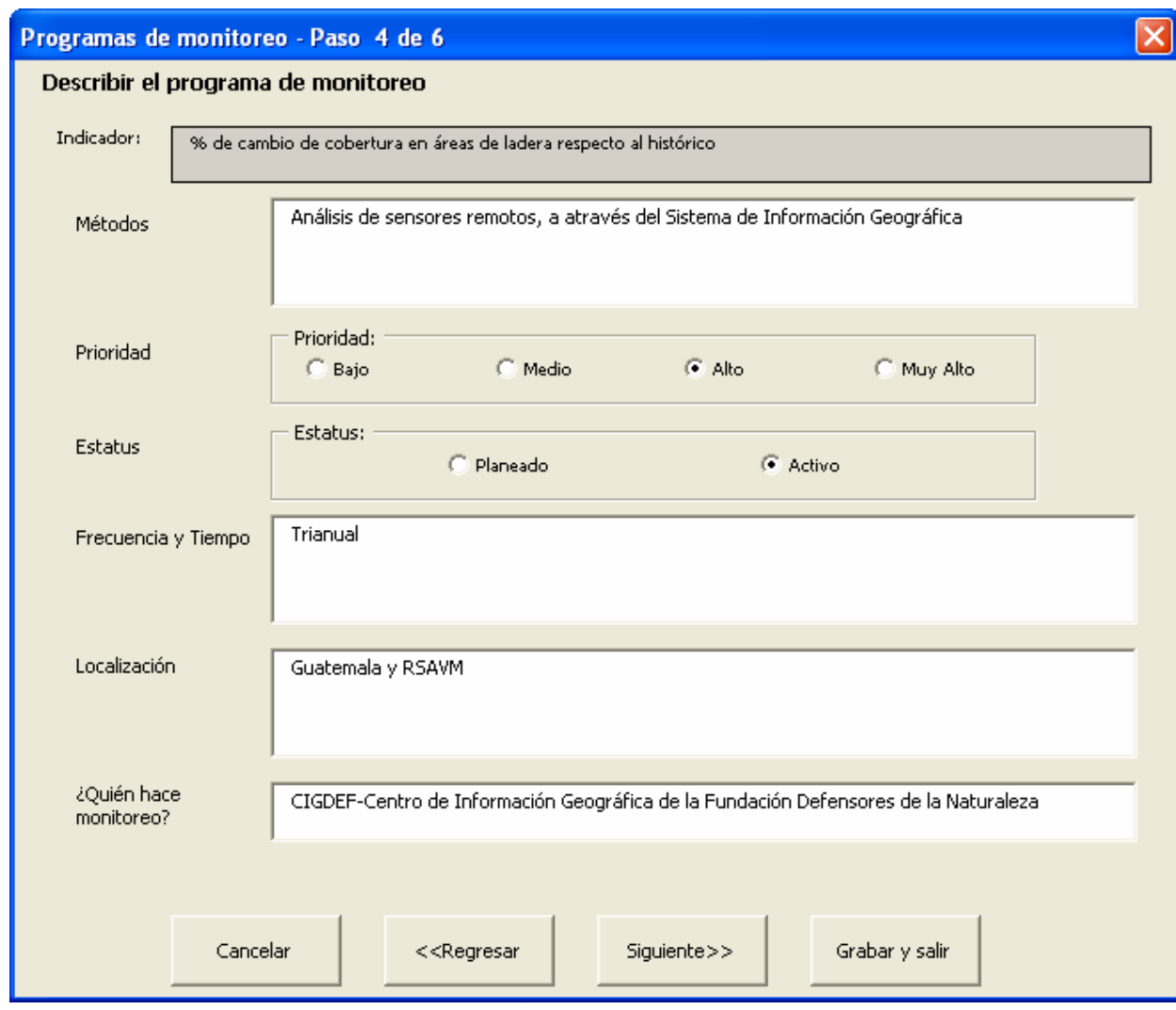

Figura 60: Paso 4 del asistente de monitoreo

10. Seleccione la opción para ordenar la tabla *Por indicador* cuando se le presenten las opciones para formato de la tabla. Esta opción ofrecerá el formato más conciso de la tabla de monitoreo. Las opciones de ordenamiento Por objeto de conservación son útiles cuando usted desea ver la información de monitoreo agrupada por objeto de conservación focal. Seleccione OK para salir del asistente.

# 8 Hoja de cálculo de Recursos

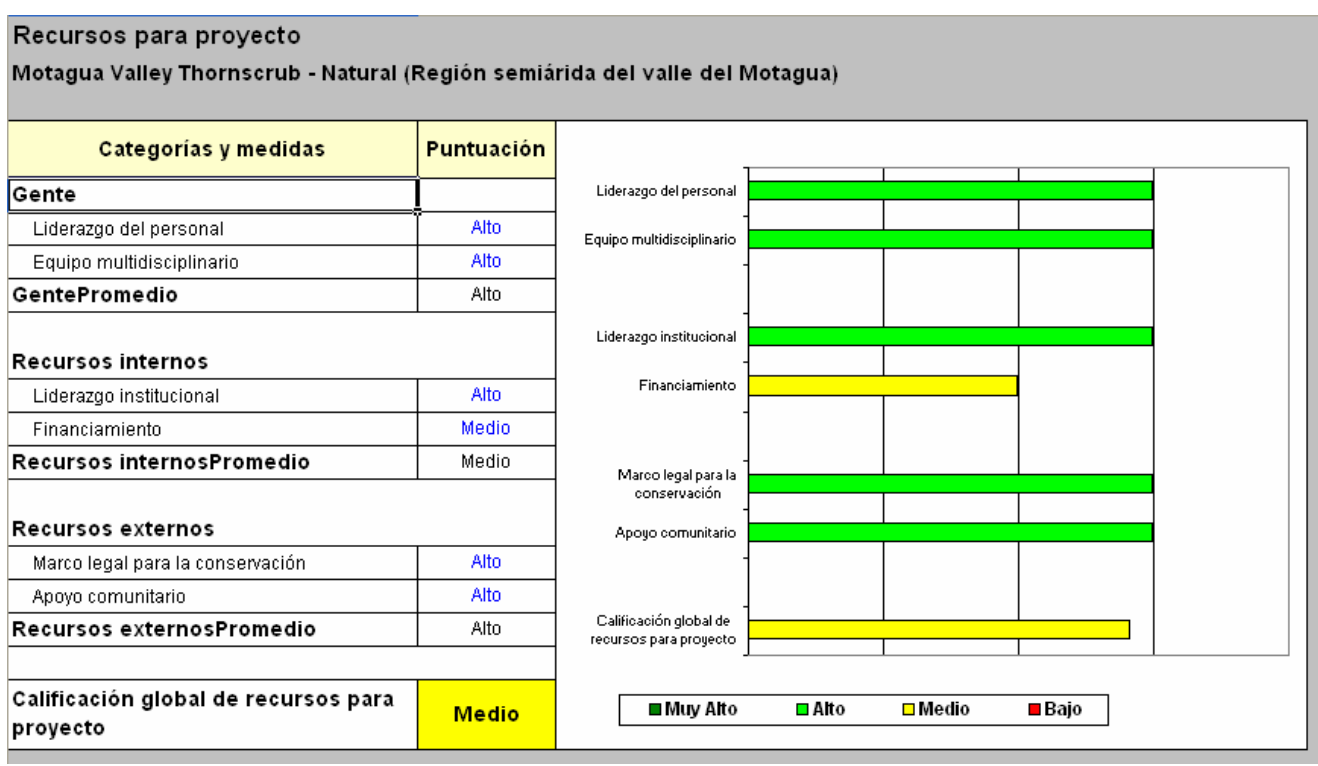

El propósito de la hoja de cálculo de Recursos del Proyecto (Figura 61) es evaluar y calificar los recursos internos y externos disponibles para el éxito del proyecto.

#### Figura 61: Tabla de recursos del proyecto

En esta hoja de cálculo se introducen valores jerárquicos – Bajo, Medio, Alto, o Muy Alto – en las celdas de la columna Valor. Cuando usted selecciona una celda en la columna Valor, aparecerá un menú desplegable del cual usted selecciona el grado.

Para documentar las razones de sus valores, seleccione el botón *Comentarios* en la barra de herramientas. Un formulario para comentarios se abrirá y usted podrá ahí describir su razonamiento.

Las categorías de recursos del proyecto se explican en más detalle en las siguientes secciones.

### 8.1 Personal con liderazgo

Definición: La presencia de un miembro talentoso del personal con responsabilidad de líder en la conservación del área. Si hay varias personas líderes, deben tener una visión de éxito compartida y mecanismos exitosos de colaboración establecidos..

 Muy Alto: El personal cuenta con un líder que tiene (1) responsabilidad claramente asignada, autoridad, y se hace responsable por la conservación del área, (2) experiencia en la ejecución de estrategias de conservación, y (3) tiempo suficiente para enfocarse en el

desarrollo y ejecución de estrategias de conservación en el área. Si hay varias personas involucradas, deben compartir la visión de éxito y tener mecanismos establecidos para una colaboración exitosa.

- Alto: El personal cuenta con un líder que tiene dos de los tres elementos de responsabilidad enfocada (responsabilidad, experiencia, tiempo). Si hay varias personas involucradas, puede haber algunas dificultades en la colaboración.
- Medio: El personal cuenta con un líder que tiene uno de los tres elementos de responsabilidad enfocada (responsabilidad, experiencia, tiempo). Si hay varias personas involucradas, sus visiones del éxito no concuerdan y no existen mecanismos de colaboración.
- Bajo: El personal no cuenta con gente a quien se haya asignado la responsabilidad de la conservación del área

### 8.2 Equipo multidisciplinario

Definición: El proyecto recibe apoyo de un equipo experto y multidisciplinario en el desarrollo y ejecución de estrategias clave – ubicado en el área, dentro de la institución(es) líder(es) o proporcionado por organizaciones asociadas.

- Muy Alto: El proyecto recibe suficiente apoyo experto de un equipo de proyecto en todas las funciones necesarias para la ejecución exitosa de las estrategias.
- Alto: El proyecto recibe apoyo de un equipo de proyecto pero no hay una asistencia regular en unas pocas áreas programáticas necesarias para la ejecución exitosa de las estrategias.
- Medio: El proyecto recibe apoyo de un equipo de proyecto pero no hay una asistencia regular en muchas áreas programáticas necesarias para la ejecución exitosa de las estrategias.
- Bajo: El proyecto recibe insuficiente asistencia en la mayoría de las áreas programáticas.

### 8.3 Liderazgo institucional

Definición: Una organización ambientalista privada (ONG), agencia gubernamental, otra institución del sector privado, o alguna combinación de instituciones está proporcionando liderazgo en el desarrollo y ejecución de estrategias de conservación en el área del proyecto. Si hay varias instituciones involucradas, deben tener una visión compartida del éxito y mecanismos establecidos para una colaboración exitosa.

- Muy Alto: Una institución o combinación de instituciones proporcionan liderazgo claro y (1) han establecido una clara responsabilidad, y (2) han desarrollado la capacidad adecuada para ejecutar las estrategias de conservación. Si varias instituciones están involucradas, éstas comparten una misma visión de éxito y cuentan con mecanismos establecidos para una colaboración exitosa.
- Alto: Existe el liderazgo institucional pero la designación de responsabilidad o capacidad adecuada no están a un nivel suficiente. Si varias instituciones están involucradas, puede haber algunas dificultades en su colaboración.
- Medio: El liderazgo institucional está fallando en la provisión de capacidad adecuada para ejecutar las estrategias de conservación, aun cuando una o más instituciones han aceptado la responsabilidad de proteger el área.
- Bajo: Ninguna institución tiene una clara responsabilidad o la capacidad adecuada para ejecutar las estrategias de conservación.

### 8.4 Financiamiento

Definición: Existencia de fondos operativos suficientes para apoyar los costos de personal y operativos, así como fondos de programa para ejecutar y mantener las estrategias clave. El financiamiento puede provenir tanto del sector privado como público y estar disponible a través de mecanismos y fuentes variadas, tales como lo apropiación de fondos públicos, contribuciones de donantes, fundaciones y otras fuentes.

- Muy Alto: Los fondos para ejecutar estrategias de conservación clave y operaciones centrales han sido asegurados, prometidos o son altamente probables para dos años por lo menos, y el proyecto ha desarrollado fuentes probables de financiamiento a largo plazo para los costos centrales y estrategias de conservación clave para los próximos cinco años.
- Alto: Los fondos para desarrollar y lanzar estrategias de conservación clave y para operaciones centrales han sido asegurados, prometidos o son altamente probables para dos años por lo menos, y el proyecto ha realizado la planificación financiera necesaria y logrado éxito parcial en el desarrollo de fuentes de financiamiento a largo plazo para los costos centrales y estrategias de conservación clave para los próximos cinco años.
- Medio: Se han asegurado o prometido fondos para las operaciones centrales por un año por lo menos y se está llevando a cabo alguna planificación para desarrollar fuentes diversas de apoyo a largo plazo para operaciones y estrategias de conservación.
- Bajo: No hay fondos asegurados o prometidos para operaciones centrales por un año y no se ha planificado o ejecutado la búsqueda de fuentes de financiamiento a largo plazo.

# 8.5 Marco social y legal para la conservación

Definición: Existencia de un marco apropiado de herramientas de protección e instrumentos políticos que pueden utilizarse para asegurar resultados de conservación duraderos en el área del proyecto. Las herramientas legales de conservación potenciales incluyen muchos tipos y formas de propiedad, tales como parques, áreas de conservación de propiedad privada, reservas comunales, servidumbres ecológicas, o designaciones públicas. Los instrumentos políticos potenciales también incluyen muchos tipos, tales como el desarrollo de reglamentos, permisos legales, restricciones de temporada, o zonas de pesca restringida. Este factor busca evaluar si existe el marco legal potencial para la conservación en el área del proyecto, no si se ha establecido o cumplido totalmente.

 Muy Alto: Existe un marco apropiado de herramientas e instrumentos políticos para la conservación, y está siendo establecido o tiene el potencial de establecerse en el área del proyecto.

- Alto: Existen la mayoría de los elementos clave del marco legal, pero una herramienta o instrumento político clave para la conservación necesita autorizarse o enmendarse sustancialmente.
- Medio: Existen algunos elementos del marco legal, pero dos o más herramientas o instrumentos políticos clave para la conservación necesitan autorizarse o enmendarse sustancialmente.
- Bajo: Existen pocos o ninguno de los elementos del marco legal para la conservación.

### 8.6 Apoyo comunitario y del público clave

Definición: El equipo de proyecto involucra efectivamente y se gana el apoyo del público clave, incluyendo el de la comunidad local.

- Muy Alto: El equipo de proyecto y su programa son recibidos favorablemente y apoyados por el público clave, incluyendo la comunidad local. No hay mayores obstáculos para la ejecución de estrategias de conservación causados por la resistencia por parte de la comunidad.
- Alto: El equipo de proyecto y su programa son recibidos favorablemente y apoyados por el público clave, incluyendo la comunidad local por la mayor parte, pero existe algún oposición de la comunidad a la implementación de estrategias.
- Medio: El equipo de proyecto y su programa tienen apoyo mixto por parte de la comunidad y existe oposición significativa de la comunidad a la implementación de estrategias.
- Bajo: El equipo de proyecto y su programa tienen muy poco apoyo en la comunidad y existe oposición comunitaria significativa que evita la ejecución de la mayoría de estrategias clave.

# 9 Hoja de cálculo de Objetos de Conservación

La hoja de cálculo de objetos de conservación (Figura 62) le permite proporcionar detalles adicionales sobre los ocho objetos de conservación para el proyecto, y otras especies, comunidades naturales, o sistemas ecológicos (por ejemplo, objetos de conservación ecorregionales) que pueden estar relacionados o agrupados junto con ellos. Para más información sobre objetos de conservación ver sección 9.2 (Objetos de conservación: Explicación de conceptos y términos).

#### Objetos

Descripción del objeto focal y objetos de cons. relacionados

#### Humedales de Coatzacoalcos

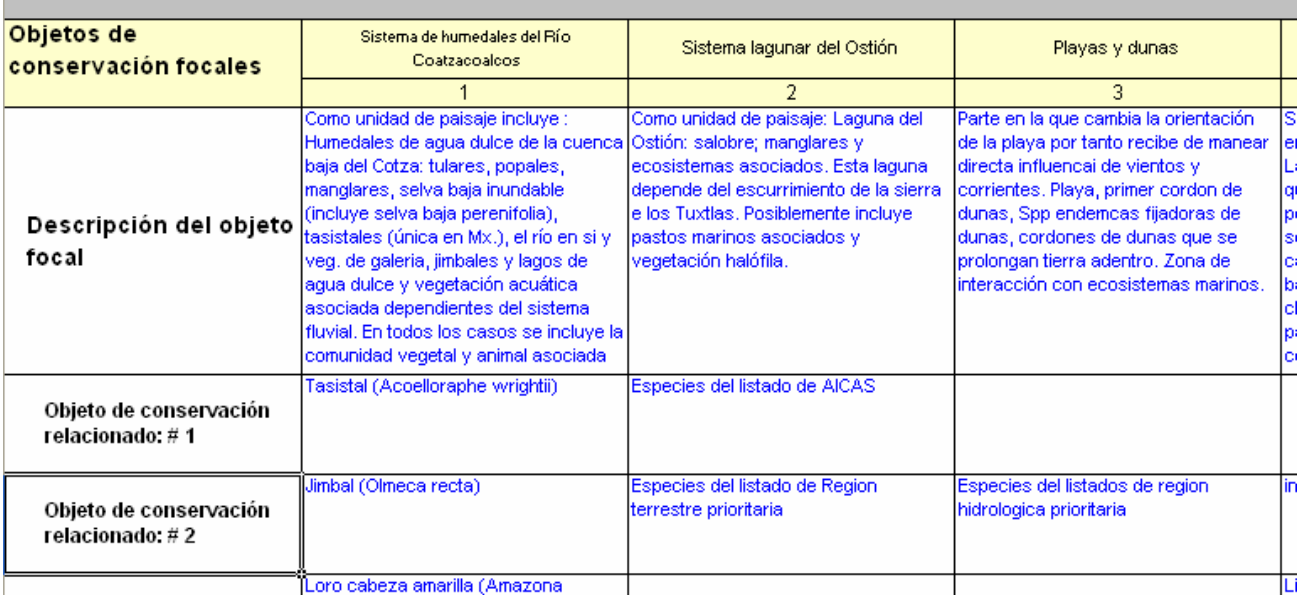

Figura 62: Hoja de cálculo de objetos de conservación

# 9.1 Introducción de datos en la tabla de objetos de conservación:

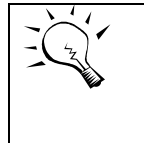

Toda la información de la hoja de cálculo de Objetos puede introducirse directamente a la tabla de esa hoja de cálculo o mediante el Asistente de Objetos (Pasos 2 y 4) desde la hoja de inicio.

Anote una breve descripción de los objetos de conservación focales (sistema) bajo el encabezado apropiado (fila 6). Los objetos de conservación se muestran automáticamente en la tabla. Identifique el tipo de objeto de conservación (especie, sistema ecológico, agrupación importante de especies, etc.) Otra información relevante que puede incluirse es el nombre científico (si es apropiado), valor jerárquico del Programa de Patrimonio Natural, valor jerárquico del Acta de Especies en Peligro.

Introduzca el nombre de cada especie o comunidad natural relacionada en una fila de Objetos de conservación relacionados bajo el nombre del objeto de conservación apropiado. Los objetos de conservación relacionados listan las especies, comunidades naturales, ensamblajes de especies, y grupos de especies que deberán conservarse al conservar los más amplios "objetos de conservación focales" o "sistemas".

Para agregar objetos de conservación relacionados adicionales a la tabla o borrarlos seleccione la opción *Insertar filas* o *Borrar filas seleccionadas* del menú de *Tablas* en la parte superior de la pantalla.

La tabla de objetos de conservación almacena comentarios para documentar las descripciones de los objetos de conservación focales y relacionados. Para introducir documentación seleccione la celda relevante en la tabla; luego seleccione al botón 'Comentarios' de la barra de herramientas. Aparecerá un formulario para comentarios. Escriba y grabe su comentario.

### 9.2 Objetos de conservación: Explicación de conceptos y términos

Puede haber tres tipos de objetos de conservación en la planificación de proyectos de conservación y medición del éxito.

### Objetos de conservación focales

Los objetos de conservación focales (también llamados Sistemas) son ocho o menos objetos de conservación utilizados como base para la planificación de un proyecto de conservación y medición del éxito. Los objetos focales se seleccionan para representar a las otras numerosas especies, comunidades naturales o ecosistemas que (1) se encuentran junto con el objeto focal en el paisaje; o (2) están vinculadas mediante procesos ecológicos, rasgos ambientales básicos (como suelos, geología, topografía), o gradientes ambientales (como altitud, precipitación, temperatura).

### Objetos de conservación ecorregionales

Los objetos de conservación ecorregionales son las especies, comunidades naturales y congregaciones debido a las cuales se eligió el sitio a través de una evaluación ecorregional.

### Objetos de conservación relacionados

Los objetos de conservación relacionados son las especies individuales, comunidades naturales y ensamblajes de especies que están asociados con y representados por el objeto focal. La lista de objetos de conservación relacionados incluirá, como mínimo, todos los objetos de conservación ecorregionales (especies y comunidades por los cuales se eligió el sitio en la planificación ecorregional) que se incluyen en el sistema. Debe incluir también cualquier otra especie o comunidad que el equipo de planificación ha reconocido como importante para conservar el sitio. Éstas pueden ser especies o comunidades de importancia local debido a disminuciones poblacionales o pérdida del

hábitat, aquellas que proporcionan funciones importantes del sistema, o cualesquiera otras que tengan un vínculo importante con la viabilidad del sistema. Nos referimos a esas especies, comunidades o grupos o ensamblajes de especies como "objetos de conservación relacionados" porque están contenidos dentro o incluidos en uno o más objetos de conservación focales.

Usted puede también incluir información de jerarquización proveniente de programas del patrimonio natural o indicar si el objeto de conservación está protegido bajo el Acta Federal de Especies Amenazadas u otra ley similar.

# 10 Hoja de cálculo de Menús

La hoja de Menús contiene las listas utilizadas para crear opciones de menús desplegables en el libro de trabajo. Oprima *Directorio de listas de menús* para abrir una selección de botones que llevan al usuario a las siguientes listas de menús:

- Tipos de objetos
- Asociaciones de hábitat
- Atributos ecológicos clave
- Amenazas taxonomías comunes
- Acciones estratégicas taxonomías comunes
- Ecorregiones
- Unidades operativas de TNC
- Países

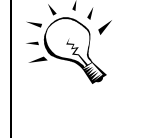

Los nombres de los objetos en la lengüeta de la tercera hoja ya no se cambian en la hoja de Menús. Para hacerlo, utilice el Asistente de Objetos.

Use el formulario 'Formato de la tabla' o los botones de avance o retroceso de página para desplazarse a cada lista.

### 10.1 Tipos de objetos, asociaciones de hábitat:

Estas listas se emplean en el Asistente de Objetos para proporcionar la taxonomía común de los tipos de objetos y las asociaciones de hábitat. Para más información ver la Sección 4.7. Los usuarios no editan esta lista.

### 10.2 Atributos ecológicos clave:

La lista de atributos ecológicos clave contiene dos columnas: la categoría del atributo (contexto paisajístico, condición, y tamaño) y el nombre del atributo ecológico clave. Esta lista está diseñada para contener un conjunto estándar de atributos clave.

No es necesariamente para que usted anote atributos clave en esta lista que luego sean accesibles. Las listas desplegables de atributos clave utilizadas para introducir datos en el libro de trabajo automáticamente incluyen cualquier atributo clave introducido por el usuario en la tabla de viabilidad (ver sección 3.6).

### 10.3 Amenaza (fuentes) – Taxonomía común:

Aquí se localiza la lista de amenazas que proporciona datos para la taxonomía común de amenazas. Esta lista se emplea en la tabla de amenazas en la hoja de cálculo Presión.Fuente (X), y también es accesible desde la tabla de Resumen de amenazas. Para más información sobre esta lista ver el Apéndice E. Los usuarios no editan esta lista.

### 10.4 Acciones estratégicas – Taxonomía común:

Aquí se localiza la lista de acciones estratégicas que proporciona datos para la taxonomía de acciones. Esta lista se emplea en la tabla de vínculos a las acciones, en la hoja de cálculo de estrategias. Para más información sobre esta lista ver sección 6.3. Los usuarios no editan esta lista.

### 10.5 Menús de ecorregiones:

El menú de ecorregiones contiene el código para el reino de la ecorregión, el nombre de la ecorregión y su tipo de hábitat principal. Los usuarios no deben editar esta lista.

### 10.6 Unidades operativas de TNC, países:

Estos elementos están vinculados al proyecto en el Asistente de Proyecto.

# 11 Apéndice A: Importación y exportación de datos

### 11.1 Cargar datos de otro libro de trabajo

Usted puede automáticamente transferir datos de otro libro de trabajo a este libro 'activo'. Los datos introducidos por el usuario a este libro de trabajo – excepto la lista de citas, si existe – serán automáticamente borrados antes de que los datos de otro libro de trabajo se transfieran. (Si este libro contiene una lista de citas, se le preguntará si desea borrarla.)

Este libro de trabajo aceptará datos de libros y paquetes de datos de la versión 5a y de todas las versiones anteriores del libro de trabajo CAP.

Para transferir información de un libro de trabajo anterior (el libro 'fuente') a la versión más nueva del libro de trabajo (el libro activo), usted debe tener abiertos simultáneamente ambos libros de trabajo. El procedimiento de importación de datos se ejecuta desde el libro activo.

Para cargar los datos:

1. En la hoja de cálculo de Inicio haga clic en Establecer el libro de trabajo. Aparecerá un formulario (Figura 63).

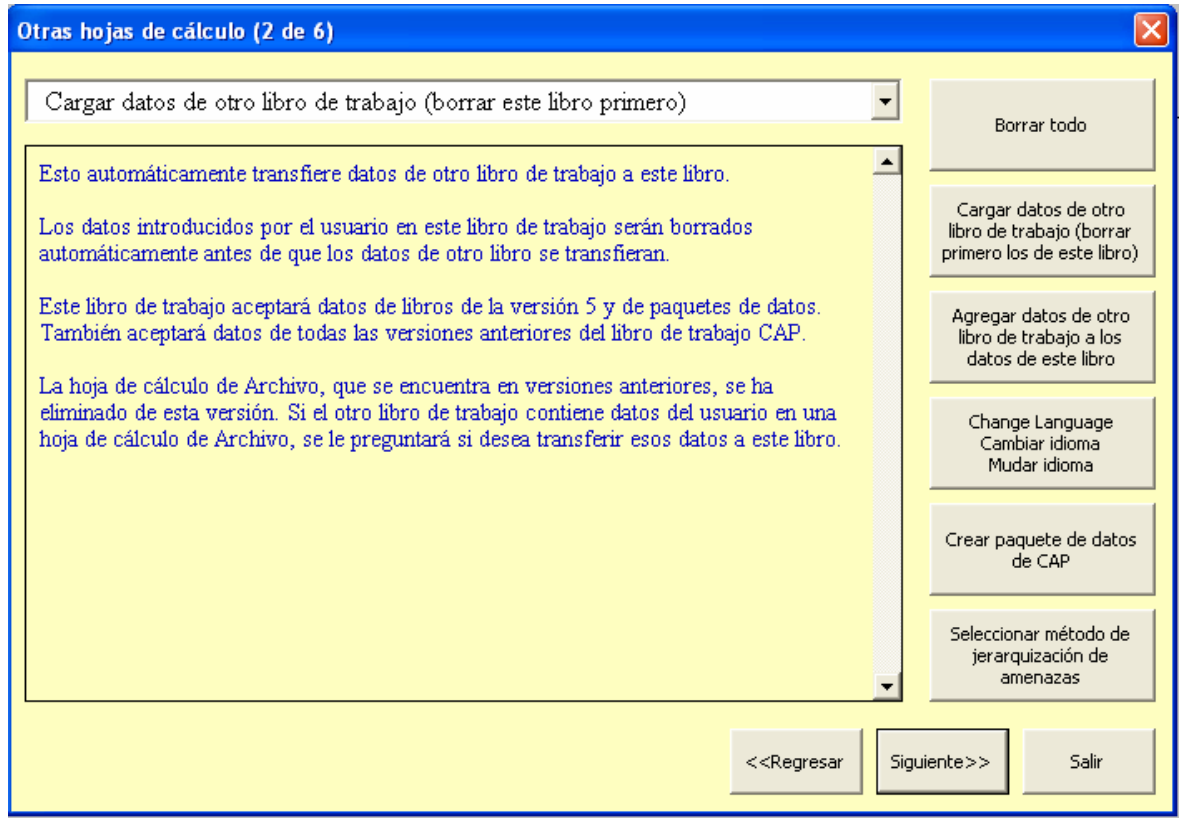

#### Figura 63: Formulario para establecer el libro de trabajo

- 2. Haga clic en Cargar datos de otro libro de trabajo (borrar este libro primero). Si otro u otros más libros de trabajo están abiertos, aparecerá una lista de los libro de trabajo en Excel que están abiertos (aparte de éste).
- 3. Seleccione el libro de trabajo con los datos que usted desea cargar a este libro.
- 4. Haga clic en 'Cargar datos del libro de trabajo seleccionado'.
- 5. Si el libro de trabajo seleccionado es de una versión anterior que contiene datos introducidos por el usuario en una hoja de cálculo de Archivo, se le preguntará si desea transferir esos datos a este libro. (La hoja de cálculo de archivo, que se encuentra en versiones previas, ha sido eliminada de esta versión.)

¡Revise los resultados de la transferencia! Se ha hecho lo mejor posible por transferir la mayor cantidad de datos de versiones previas del libro de trabajo de una forma precisa. Sin embargo si el libro fuente ha sido alterado significativamente, el libro activo puede no encontrar lo que está buscando. En tal caso, usted tal vez deberá reintroducir a mano algunas partes del libro de trabajo previo.

La función de carga reemplazará los datos que puedan estar en el libro activo con los datos del libro fuente. (Si se carga un libro de trabajo v2, pueden preservarse datos en las partes del libro activo donde la carga no ocurre: las hojas de cálculo de viabilidad, estrategias, y monitoreo. Si el libro de trabajo detecta datos en cualquiera de estas tres hojas de cálculo, preguntará al usuario si los datos deben borrarse o dejarse intactos.)

### 11.2 Agregar datos de otro libro de trabajo

Usted puede automáticamente combinar datos de otro libro de trabajo o paquete de datos versión 5a (denominado libro 'fuente' abajo) con los datos de este libro de trabajo (denominado libro 'activo').

Para transferir información, usted debe tener abiertos simultáneamente ambos libros de trabajo, el libro fuente y el activo. El procedimiento de importación de datos se ejecuta desde el libro activo.

Para cargar los datos:

- 1. En la hoja de cálculo de Inicio haga clic en Establecer el libro de trabajo. Aparecerá un formulario.
- 2. Haga clic en Cargar datos de otro libro de trabajo a los datos de este libro. Si otro u otros más libros de trabajo están abiertos, aparecerá una lista de los libro de trabajo en Excel que están abiertos (aparte de éste).
- 3. Seleccione el libro de trabajo con los datos que usted desea cargar a este libro.
- 4. Haga clic en 'Cargar datos del libro de trabajo seleccionado'.

Requisitos:

- El libro de trabajo (o paquete de datos) fuente debe ser de la versión 5a.
- LOS OBJETOS EN EL LIBRO FUENTE DEBEN SER TODOS DIFERENTES a los objetos en el libro activo.
	- o Si los dos libros de trabajo comparten objetos, borre de uno de los libros los objetos duplicados. Para borrarlos vaya al paso 1 del asistente de Objetos.
- Ya que los libros de trabajo deben contener objetos de conservación diferentes, la información de viabilidad, los valores jerárquicos y los datos sobre objetos relacionados del libro fuente, simplemente serán agregados al libro activo.
- Las amenazas (y presiones) que se escriben exactamente igual en los dos libros de trabajo serán consideradas como una misma amenaza (presión).
	- o Usted puede editar los nombres de las amenazas de todos los objetos en un libro de trabajo mediante un doble-clic en el nombre de la amenaza en la columna B de la tabla de Resumen de amenazas de la hoja de cálculo de Resumen.
- Los objetivos, las acciones estratégicas y los indicadores que se escriben exactamente igual en los dos libros de trabajo se considerarán como iguales.
	- o Utilice el Asistente de identificación de estrategias para hacer cambios a los objetivos y ajustar cualesquier vínculos con las acciones e indicadores según sea necesario.
	- o Usted tendrá la oportunidad de unir dos acciones estratégicas en una sola y dos indicadores en uno solo durante la fase de "limpieza" que se explica a continuación.
- Las citas que se escriben exactamente igual (en la abreviación de la cita) serán consideradas como la misma cita.
	- o Seleccione 'Actualizar citas' en el menú de Tablas para modificar la lista de citas después de completar la importación de datos.
- Los datos sobre recursos del proyecto no se combinan.

Fase de limpieza:

- ¡Revise los resultados de la transferencia!
- Después de unir los libros de trabajo puede ser necesario unir algunas filas de datos que son similares pero se anotaron de forma distinta. Haga lo siguiente:
	- o En el menú de Tablas, la selección 'Crear/copiar/unir filas…' contiene dos opciones

Monitoreo: Unir dos indicadores

Estrategias: Unir dos acciones estratégicas
o Use estas opciones para combinar indicadores y acciones estratégicas según sea necesario.

#### 11.3 Creación de un paquete de datos CAP

Los usuarios pueden automáticamente crear un 'paquete de datos' – un archivo Excel separado que contiene sólo los datos introducidos por el usuario a este libro de trabajo.

Este pequeño archivo (generalmente menos de 200 kb) puede importarse a ConPro, la base de datos de proyectos de conservación, y también puede importarse a otro libro de trabajo CAP. ConPro también crea un paquete de datos que puede importarse a este libro de trabajo.

El paquete de datos es una forma conveniente de enviar por correo electrónico los datos introducidos por el usuario a otro usuario de libro de trabajo CAP.

Para crear un paquete de datos:

- 1. En la hoja de cálculo de Inicio, haga clic en *Establecer el libro de trabajo.* Aparecerá un formulario.
- 2. Haga clic en *Crear un archivo de datos CAP*. Posiblemente se le pida introducir el nombre del proyecto e información de contacto, si es que no la había ya introducido.
- 3. Presione el segundo botón de Crear un archivo de datos CAP.

# 12 Apéndice B: Evaluación de viabilidad de los objetos de conservación

#### 12.1 Evaluación de viabilidad: Explicación de conceptos y términos

Hay tres componentes centrales en la hoja de cálculo de Evaluación de viabilidad de los objetos de conservación que se aplican a todos los objetos de conservación focales en un proyecto de conservación a cualquier escala – ya sea que se trate de poblaciones o especies, ensamblajes de especies, comunidades ecológicas o sistemas ecológicos. Estos elementos y su función son los siguientes:

- 1. Atributos ecológicos clave Estructura, composición, interacciones y procesos abióticos y bióticos que permiten al objeto de conservación persistir a través de su influencia en el tamaño, condición y contexto paisajístico del objeto de conservación.
- 2. Indicadores Entidades medibles que se utilizan para evaluar el estado y tendencia de los atributos ecológicos clave.
- 3. Calificaciones del indicador los rangos de variación en un indicador que definen y distinguen las categorías calificativas de Muy Bueno, Bueno, Regular y Pobre para proporcionar una base consistente y objetiva para evaluar el estado de cada indicador.

#### 12.2 Atributos ecológicos clave

Un atributo ecológico clave es un componente crítico de la historia de vida, los procesos físicos, interacciones comunitarias, hábitat o interacción con otras especies de un objeto de conservación.

Para ayudar a identificar estos atributos, considere aquellas características del objeto de conservación que, si fueran degradadas (por ejemplo, calidad del agua) o hicieran falta (por ejemplo, polinizadores), seriamente dañarían la capacidad del objeto de conservación para persistir a través del tiempo.

Los atributos ecológicos clave son esenciales para identificar y medir la composición, estructura y función de los objetos de conservación en cualquier escala biológica o geográfica.

#### 12.3 Categorías de viabilidad para los atributos clave

Los atributos ecológicos clave pueden categorizarse de acuerdo a:

- Contexto paisajístico
- Condición
- Tamaño

Aunque es útil considerar estas categorías para cada atributo, cada una debe aplicarse sólo cuando sea necesario (por ejemplo, el tamaño a menudo no es necesario para sistemas marinos). Identifique los atributos ecológicos clave basándose en modelos ecológicos, la mejor disponible literatura científica, datos científicos locales y/o datos comparativos de otras áreas u objetos de conservación similares.

#### Contexto paisajístico

El contexto paisajístico es una medida integral de dos atributos: los regímenes y procesos ambientales dominantes que establecen y mantienen la localización del objeto de conservación, y la conectividad.

Los regímenes y procesos ambientales dominantes pueden incluir regímenes hidrológicos y químicos de agua superficial y subterránea, procesos geomórficos, regímenes climáticos (temperatura y precipitación), regímenes de incendios y muchos tipos de disturbios naturales.

La conectividad incluye atributos tales como las especies objetivo teniendo acceso a hábitat y recursos necesarios para completar su ciclo de vida, fragmentación de comunidades y sistemas ecológicos, y la habilidad de cualquier objeto de conservación de responder a cambios ambientales.

#### Condición

La condición es una medida integral de la composición, estructura e interacciones bióticas que caracterizan a la localización del objeto de conservación. Esto incluye atributos tales como reproducción, estructura de edades, composición biológica (por ejemplo, la presencia de especies nativas o exóticas; presencia de tipos de parches característicos de ecosistemas), estructura (por ejemplo, dosel, sotobosque, y cobertura terrestre en una comunidad de bosque; distribución espacial y sobreposición de tipos de parche o estados serales en un ecosistema), e interacciones bióticas (como niveles de competencia, depredación y enfermedad).

#### Tamaño

El tamaño es una medida del área o abundancia de la localización del objeto de conservación. Para ecosistemas y comunidades, el tamaño es simplemente una medida del tamaño del parche o cobertura geográfica del objeto de conservación en una determinada localización. Para especies animales y vegetales, el tamaño toma en cuenta el área ocupada y el número de individuos. El área dinámica mínima, o el área necesaria para

asegurar la sobrevivencia o reestablecimiento de un objeto de conservación después de un disturbio natural, es otro aspecto del tamaño.

#### 12.4 Indicadores

Un indicador, en términos simples, es lo que medimos para mantenernos informados sobre el estado de un atributo clave. Los indicadores para un plan de monitoreo se generan principalmente de tres fuentes:

- Objetivos y plan de trabajo
- Tabla de viabilidad
- Tabla de amenazas

Usted debe tener indicadores de monitoreo para todos los objetivos mencionados en su plan de trabajo. Algunos de estos indicadores enfocados en objetivos medirán la mitigación de amenazas y algunos los cambios del estado de atributos ecológicos clave. Existe también la necesidad de contar con indicadores para los atributos ecológicos clave listados en la tabla de viabilidad que no están vinculados a objetivos específicos – esto ofrece la habilidad de reportar el estado general de la biodiversidad que buscamos conservar. Algunos de estos atributos ecológicos clave estarán vinculados a amenazas conocidas – y se presume que otros estarán libres de amenazas. Puede también ser necesario tener indicadores para amenazas identificadas que no están actualmente vinculadas a objetivos y acciones, pero que se desea de cualquier forma monitorear si experimentan cambios para determinar si deben tomarse pasos para mitigarlas.

Los indicadores que miden el avance en los objetivos y acciones estratégicas del plan de trabajo son de la más alta prioridad. Asumiendo que los objetivos abordan las amenazas más prioritarias y los atributos ecológicos clave con mayor necesidad de atención – esto guiará los esfuerzos de monitoreo hacia los indicadores más importantes.

Un registro de monitoreo se identifica por su indicador. Cada indicador de monitoreo puede apoyar a múltiples objetos de conservación, categorías (por ejemplo, viabilidad o amenaza) e incluso atributos ecológicos clave dentro de cinco categorías de monitoreo:

- 1. Contexto paisajístico\*
- 2. Condición\*
- 3. Tamaño\*
- 4. Monitoreo basado en amenazas
- 5. Otro monitoreo (por ejemplo, del mejoramiento de la capacidad de conservación)

\* Dentro de la evaluación de viabilidad de los objetos de conservación.

Los indicadores para monitorear registros que apoyan la evaluación de viabilidad de los objetos de conservación (1 a 3) deben primero definirse e introducirse en la tabla de Evaluación de viabilidad de los objetos de conservación en la hoja de cálculo de

Viabilidad antes de poder tener acceso a ellos en las hojas de cálculo de Monitoreo o Estrategias.

Un atributo ecológico clave puede necesitar un solo indicador. Sin embargo, muchos atributos clave pueden no ser tan sencillos; pueden en sí mismos constituir fenómenos multifacéticos (por ejemplo, la composición de una comunidad vegetal), o puede no haber una mejor forma de monitorearlos (por ejemplo, mediante transectos de vegetación de planicies inundables versus análisis de fotografías aéreas; censos de peces a través de electro-pesca versus métodos de pesca con jábega). En estos casos, usted tendrá que considerar el uso de varios indicadores juntos para obtener la mejor imagen de lo que está ocurriendo.

Por ejemplo, en un río el régimen de química del agua puede ser un atributo ecológico clave, pero no es razonable esperar que cada parámetro químico posible será medido. Deben elegirse unos cuantos parámetros de la química del agua para darnos una indicación general (indicador) de cómo está cambiando el estado de nuestro atributo clave (el régimen de química del agua). Así, el indicador puede ser un subconjunto de variables que definen al atributo clave, o un sustituto del atributo que sea más fácil de medir.

Los indicadores se monitorean para llevar un control del estado de un objeto de conservación, y su objetivo final es medir el éxito de nuestras estrategias de conservación. Identifique indicadores para cada atributo clave basándose en el desarrollo de modelos ecológicos, en consultas con expertos y/o en revisiones de literatura científica.

# 12.5 Calificaciones del indicador

El estado del indicador puede calificarse como:

- Muy Bueno: El indicador está funcionando dentro de un estado ecológicamente deseable, requiriendo poca intervención humana para mantenerse dentro del rango natural de variación (es decir, tan cercano al estado "natural" como es posible y con poca probabilidad de deterioro por eventos al azar).
- Bueno: El indicador está funcionando dentro de su rango aceptable de variación, aunque puede requerir alguna intervención humana para su mantenimiento.
- Regular: El indicador está fuera de su rango aceptable de variación y requiere intervención humana para su mantenimiento. Si no se revisa, el objeto de conservación será vulnerable a un serio deterioro.
- Pobre: Si se permite que el indicador permanezca en esta condición por un periodo de tiempo prolongado, la restauración o prevención de extirpación del objeto de conservación será prácticamente imposible (por ejemplo, será muy complicada, costosa y/o será dudoso si el daño puede revertirse).

Cualesquiera atributos ecológicos clave de un objeto de conservación (y por lo tanto sus indicadores) variarán con el tiempo en un escenario relativamente inalterado. Esta variación no ocurre al azar, sino que se limita a un rango particular que reconocemos ya sea como (a) natural y en concordancia con la persistencia a largo plazo de cada objeto de conservación, o (b) fuera del rango natural debido a influencias humanas (por ejemplo, supresión de incendios en sistemas mantenidos por los mismos). Consideramos que la estrategia más sólida para conservar la biodiversidad a cualquier escala es el manejo enfocado en mantener cada uno de los atributos ecológicos clave de un objeto de conservación dentro de su rango aceptable de variación.

Definimos "conservar los objeto de conservación" como mantener cada uno de los atributos ecológicos clave de un objeto de conservación dentro de sus rangos aceptables de variación. Por lo tanto, el marco de evaluación de viabilidad pone énfasis en la importancia de identificar los rangos de variación que definen las categorías de Muy Bueno, Bueno, Regular y Pobre para indicadores de los atributos ecológicos clave.

El siguiente diagrama ilustra la diferencia entre distintas calificaciones del indicador y de los atributos clave.

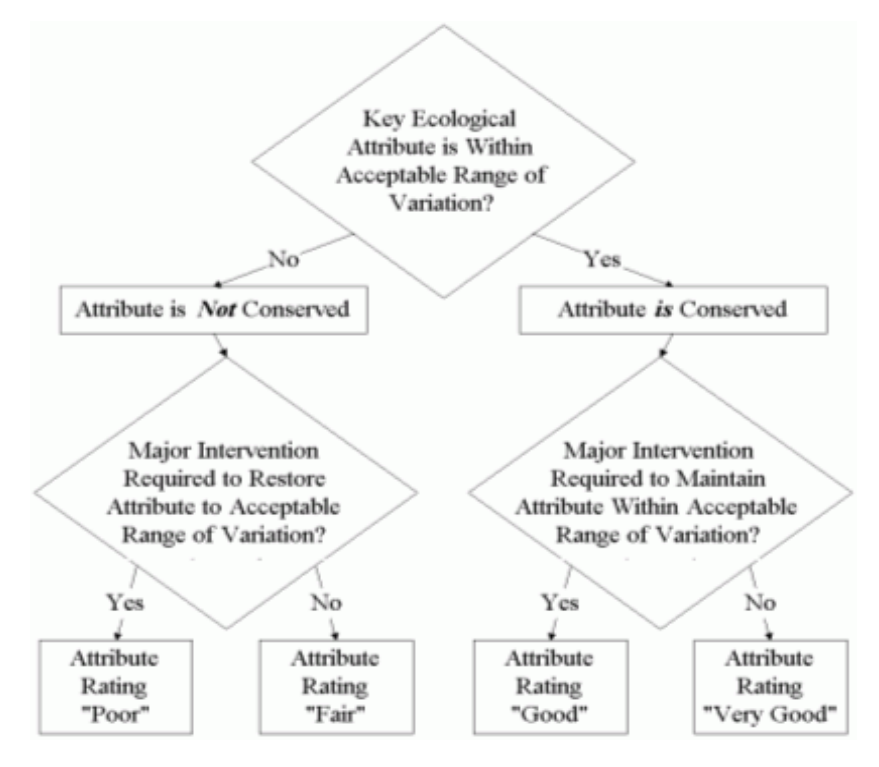

#### Figura 64: Ejemplo de la diferencia entre calificaciones del atributo clave

La evaluación del estado de cada indicador involucra dos tareas:

Reunir y analizar los datos apropiados de monitoreo del indicador

 Usar los resultados del análisis para determinar la calificación apropiada para el indicador

Este paso es un componente importante de la medición general del éxito de la conservación. En algunos casos, cuando el disturbio de origen humano ha tenido un impacto profundo por mucho tiempo, puede ser apropiado ubicar una "condición de referencia" (un ejemplo del objeto de conservación que se asemeja a la condición futura deseada) que ha permanecido relativamente intacto y que pueda proporcionar datos sobre rangos de variación Bueno o Muy Bueno para el indicador seleccionado.

# 12.6 Calificaciones de estado actual y deseado

La hoja de cálculo de Viabilidad contiene también campos para clasificar el estado actual y deseado de un atributo clave y su(s) indicador(es) en una de las cuatro categorías: Muy Bueno, Bueno, Regular y Pobre.

El libro de trabajo también tiene campos para especificar la fecha de la calificación del estado actual (año, o mes y año) y la fecha del estado deseado. Si el estado deseado no es el actual, la fecha de tal estado deseado deberá ser una fecha futura; si el estado deseado es el actual, su fecha deberá ser la misma que la del estado actual.

La fecha del estado deseado especifica el tiempo que tomará mejorar el atributo ecológico clave y el estado del indicador. Idóneamente, la restauración o mantenimiento traerán todos los atributos a un grado "Muy Bueno". Sin embargo, puede ser más realista mantener o restaurar los atributos por lo menos a un grado "Bueno". Muchos paisajes han sido alterados por impactos humanos a tal grado que no es posible alcanzar una viabilidad óptima, aún si ésta llegara a entenderse. Además, el costo y factibilidad de cambiar un atributo de "Bueno" a "Muy Bueno" debe considerarse antes de iniciar tal esfuerzo. Cuando se compara con el estado actual de cada atributo, el estado deseado ofrece una base sólida y explícita para calibrar qué tanto mejoramiento se requiere para preservar cada objeto de conservación. Es muy probable que la calificación del estado deseado evolucione a medida que el paisaje cambia y el conocimiento de cada objeto y atributo mejora.

La identificación de atributos ecológicos clave, indicadores y calificaciones para cada objeto de conservación proporciona también un medio crucial y efectivo para integrar la evaluación del estado de los objetos de conservación y las amenazas. Utilizando la hoja de cálculo de Viabilidad, una "presión" a un objeto de conservación puede ahora definirse explícitamente como cualquier alteración a un atributo ecológico clave que puede resultar o ha resultado en la disminución de la calificación del atributo por debajo de "Bueno". Por lo tanto, los indicadores seleccionados para medir el estado de atributos clave también medirán las "presiones" que sufren estos atributos. Además, los rangos de variación especificados para cada indicador proporcionan la base para determinar el grado de mitigación que cada presión necesita para cumplir los objetivos de conservación.

### 12.7 Recomendaciones para la medición del éxito

Requerimientos mínimos de evaluación para cualquier objeto de conservación:

- $\circ$  Especificar por lo menos un indicador para un atributo con criterios calificativos medibles (pero no necesariamente numéricos). Por ejemplo, considere la conectividad entre comunidades y ecosistemas como un atributo ecológico clave para un sistema acuático específico, donde la preocupación es la conectividad entre río arriba y río abajo. Un indicador para este atributo podría ser el número de represas que actúan como barreras al movimiento de la biota. Al decidir un esquema calificativo, a menudo la mejor forma de iniciar es estableciendo los extremos. En un extremo, todos estarán de acuerdo en que ninguna barrera al movimiento de la biota se consideraría un muy buen estado para un sistema fluvial determinado. En el otro extremo, muchas represas como barreras se consideraría un estado pobre. Una sola represa en un solo tributario puede todavía conducir a una buena evaluación, y unas pocas represas podrían definir "Regular". De esta forma el esquema calificativo es fácilmente medible. Con frecuencia no sabemos realmente cómo el número de represas se traduce a la viabilidad del objeto de conservación y a medida que aprendemos más, podemos reemplazar estas amplias categorías con otras más específicas y cuantitativas.
- $\circ$  Si los equipos de proyecto no pueden identificar criterios para cada categoría calificativa (de un estado 'pobre' a 'muy bueno') de un indicador, asigne un grado a su mejor evaluación del estado actual del indicador con suficiente justificación como para que otra persona pueda identificar un cambio en el estado de ese indicador. Cuando asigne el estado actual del indicador trate de considerar el concepto del rango natural o aceptable de variación como una guía para separar "conservado" (Bueno o mejor) de "no conservado" (Regular o peor). Documente cómo se determinó el estado actual e incluya una acción estratégica para mejorar el conocimiento de cómo calificar el estado de ese objeto de conservación.
- { Cuando los datos que claramente establecerían los criterios de viabilidad no están disponibles, documente las mejores aproximaciones según expertos y considere las calificaciones del indicador como hipótesis que se espera refinar con el tiempo.

Los equipos de proyecto deben aumentar el nivel de detalle por encima del mínimo recomendado (es decir, un atributo e indicador por objeto de conservación) con el paso del tiempo. Estos equipos deben re-evaluar periódicamente si es necesario agregar una lista más completa de atributos clave y un mayor número de indicadores. Algunas condiciones importantes a considerar que influencian la urgencia de contar con indicadores adicionales son:

- $\circ$  La viabilidad del objeto de conservación está claramente amenazada en corto plazo, según lo indica el análisis de amenazas. Serán necesarios suficientes atributos e indicadores para asegurar que las estrategias están eliminando las amenazas.
- { EL equipo ha desarrollado estrategias, objetivos y/o acciones diseñadas para mejorar el estado de un objeto de conservación. Para cada acción tomada con el fin de mejorar la viabilidad del objeto de conservación, el equipo del proyecto necesita haber identificado los atributos e indicadores con calificaciones que responderán a esa acción (y vincularlos a la página del plan de trabajo y monitoreo).
- $\circ$  Al equipo de proyecto le concierne el riesgo incurrido si las suposiciones sobre la viabilidad del objeto de conservación son incorrectas. Estos riesgos pueden relacionarse con el objeto de conservación (es decir, su extinción, daño secundario por la acción de conservación dirigida a mitigar amenazas—como efectos de herbicidas) o con el programa (por ejemplo, relaciones públicas o daño político, riesgos legales o financieros). Si el riesgo es alto, los equipos de proyecto deben pensar más completamente en múltiples atributos del tamaño, condición, contexto paisajístico y sus indicadores.

Los equipos de planificación y medición deben aspirar a identificar el número mínimo de atributos e indicadores que permitan evaluar la viabilidad, no una lista exhaustiva.

# 13 Apéndice C: Desarrollo de estrategias

#### 13.1 Proceso estratégico: Explicación de conceptos y términos

El proceso de desarrollo de estrategias de conservación efectivas involucra seis pasos principales (para una discusión más completa del tema, ver los Lineamientos para el desarrollo y selección de estrategias de conservación, en www.conserveonline.org/2003/06/b/Strategy\_Guidelines\_ver6\_03):

Revisar la meta del proyecto:

- 1. Definir objetivos para mitigar las amenazas críticas y/o restaurar la viabilidad de los objetos de conservación focales (es decir, objetivos para amenazas y objetivos para la viabilidad);
- 2. Investigar a profundidad la situación contextual de las amenazas críticas;
- 3. Idear acciones estratégicas potenciales que puedan lograr cada objetivo o varios objetivos a la vez;
- 4. Seleccionar acciones estratégicas prioritarias basadas en beneficios, factibilidad y costos;
- 5. Determinar los pasos clave a seguir.

La hoja de cálculo de estrategias y sus asistentes para identificación y jerarquización de estrategias, y pasos a seguir, apoyan la aplicación y documentación de los pasos 2, 4, 5, y 6. El paso 1 se captura en el campo 'Descripción del proyecto' en la hoja de cálculo de Inicio. El paso 3 informa el proceso de selección de estrategias, pero se documenta en otra parte.

#### 13.2 Objetivos

Un objetivo es una estipulación específica que detalla el resultado o logro esperado de un conjunto particular de acciones estratégicas dentro de un proyecto. Un proyecto típico tendrá objetivos múltiples. Idóneamente, la realización de todos los objetivos del proyecto conducirá al cumplimiento de la meta del proyecto. Es importante establecer buenos objetivos—éstos son el fundamento para seleccionar las acciones estratégicas en las cuales va a invertirse y para determinar la efectividad de dichas acciones. Un buen objetivo cumple los criterios de ser o estar:

- Orientado a tener impacto representa cambios en atributos ecológicos clave o factores críticos de las amenazas que son necesarios para lograr la meta del proyecto.
- Medible puede definirse en relación a una escala estándar (por ejemplo, numérica, porcentual, fracciones, o estados total y nulo).
- Limitado a un tiempo puede lograrse dentro de un periodo de tiempo específico.
- Específico claramente definido, de tal forma que todas las personas involucradas en el proyecto entienden de la misma forma el significado de los términos.
- Práctico se puede lograr y es apropiado dentro del contexto del proyecto.
- Creíble representa el mejor juicio científico con respecto a lo que se requiere para el éxito en la conservación.

Los objetivos se pueden expresar en términos de reducción del estado de una amenaza crítica, mejoramiento o mantenimiento de estado de un atributo ecológico clave, o ambos.

#### 13.3 Estrategias – Acciones estratégicas y pasos a tomar

Una acción estratégica es un curso de acción amplio o general seguido por un equipo de proyecto para alcanzar uno o más objetivos del proyecto. Una buena acción estratégica cumple los criterios de ser o estar:

- Vinculada directamente relacionada con uno o más objetivos específicos.
- Estratégica maximiza la influencia y la eficiencia.
- Enfocada perfila pasos específicos para ejecutar la acción.
- Factible puede lograrse de acuerdo a los recursos y limitaciones del proyecto.
- Apropiada aceptable y adaptable a las normal culturales, sociales y ecológicas que son específicas del proyecto.

Los pasos son las actividades principales necesarias para ejecutar las acciones.

#### 13.4 Ejemplos de objetivos, acciones estratégicas, y pasos a tomar

Ejemplo enfocado en la mitigación de una amenaza:

Objetivo: Para el año 2010, reducir a menos del 5% el porcentaje de cobertura de la especie invasora A en el hábitat de pastizal mixto dentro del área de conservación X.

Acción estratégica: Llevar a cabo un programa de voluntariado para controlar manualmente a la especie invasora A.

Paso: Organizar un evento de capacitación de voluntarios para contratar e instruir a voluntarios en las técnicas de remoción de especies invasoras.

Ejemplo enfocado en mejorar la viabilidad del objeto de conservación:

Objetivo: Para el año 2010, aumentar el tamaño de la población juvenil de salmón Chinook a más de 1000 individuos, dentro del hábitat de planicie baja inundable del área de conservación Y.

Acción estratégica: Mejorar el reclutamiento de salmón juvenil mediante un cambio, dentro de la cuenca, de las prácticas que causan un alto grado de sedimentos embebidos causados por la erosión excesiva.

Paso: Revisar todos los planes de manejo de la agencia pública para evaluar la posible contribución de la tala, construcción de caminos y planes de pastoreo de ganado o erosión excesiva dentro de la cuenca.

Ejemplo enfocado en la mitigación de amenazas y mejoramiento de la viabilidad del objeto de conservación:

Objetivo: Para el año 2015, restaurar el régimen de incendios para lograr un ciclo de incendios cada cinco a diez años a lo largo de por lo menos 2000 hectáreas de hábitat de pastizales en el área de conservación Z (en este caso, los esfuerzos de supresión de incendios se identificaron como la amenaza clave que limita el proceso ecológico clave de incendios periódicos).

Acción estratégica: Establecer una colaboración con el equipo de control de incendios de la agencia a cargo de la administración de tierras (en el caso de los EEUU podría ser el *Bureau of Land Management* o BLM) para llevar a cabo incendios controlados anuales.

Paso: Establecer un acuerdo con la agencia local del BLM, que permita la aplicación de incendios controlados en colaboración con nuestro equipo.

# 14 Apéndice D: Hoja de cálculo de Calificaciones

La hoja de cálculo de calificaciones contiene las matrices base y los umbrales de calificaciones usados para combinar y asignar valores jerárquicos a los datos de varias hojas de cálculo. En esta hoja de cálculo cada matriz o umbral calificativo va acompañado de descripciones. El contenido de esta hoja de cálculo le ayudará a comprender cómo y por qué ciertas combinaciones de valores jerárquicos producen un resultado particular.

# 14.1 Definir los formatos de los valores jerárquicos

La primera pantalla de esta hoja de cálculo (Figura 65) permite al usuario definir los formatos (color y patrones) de los valores jerárquicos. Esto puede ser útil para distinguir entre valores en forma impresa.

El formato de color predeterminado para valores jerárquicos es la secuencia de colores verde oscuro, verde claro, amarillo y rojo, sin patrones de líneas. Usted puede cambiar el formato para todas las tablas del libro de trabajo. Primero seleccione una de las cuatro celdas bajo "Formatos de grado o valor jerárquico". Luego:

- Oprima el botón 'Desproteger hoja de cálculo'
- En el menú de Formatos en la parte superior de la pantalla seleccione 'Celdas…,' luego la lengüeta 'Patrones'
- Seleccione el color y/o patrón que desee usar para esa celda. Luego oprima OK
- Oprima el botón 'Proteger hoja de cálculo'

Oprima el botón 'Reajustar datos' en la barra de herramientas o en el menú de Tablas para reajustar el formato de todas las hojas de cálculo.

#### Menús

Tablas de puntuación, matrices y listados: Las tablas y listados a continuación definen los algoritmos de puntuación y valor jerárquico del modelo. Los cambios realizados a las matrices y listados a continuación, cambiarán los resultados en las hojas de cálculo en este modelo. Los términos 'valor jerárquico' y 'calificación' se utilizan de manera intercambiable en el libro de trabajo.

Oprima el botón de instrucciones si desea leer las instrucciones de las tablas de puntuación, matrices y listados. Oprima el icono de avance de página  $\blacktriangledown$  a la derecha para ver más tablas, matrices y listados.

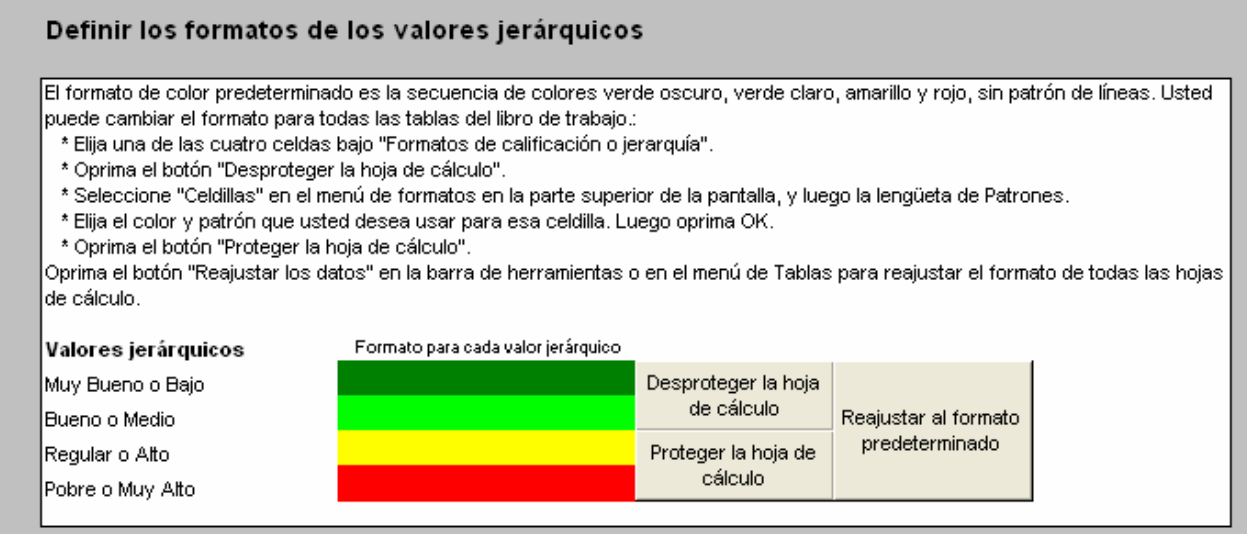

#### Figura 65: Tablas de calificación: Asignar formato a las celdas con valores jerárquicos

Las otras pantallas de la hoja de cálculo de calificaciones contienen matrices y umbrales de calificaciones usados para combinar y asignar valor jerárquico a los datos de varias hojas de cálculo.

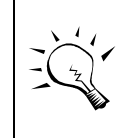

No haga cambios a las matrices de esta hoja de cálculo o cambiará los resultados de calificaciones en las hojas de cálculo de objetos de conservación individuales y en la hoja de cálculo de Resumen.

#### 14.2 Valores jerárquicos de viabilidad en la tabla de evaluación de viabilidad de los objetos de conservación

Cada una de las categorías de viabilidad de un objeto de conservación – contexto paisajístico, condición y tamaño – está descrita por atributos ecológicos clave medidos por indicadores. Combinaciones únicas de atributo ecológico clave e indicador conforman cada fila de la tabla de evaluación de viabilidad de los objetos de conservación y se califican como Muy Bueno, Bueno, Regular y Pobre.

Puede haber múltiples indicadores midiendo un atributo ecológico clave de una categoría de un objeto de conservación; de ser así, se otorga un valor numérico a cada indicador calificado: Muy Bueno =  $4.0$ , Bueno =  $3.5$ , Regular =  $2.5$  y Pobre =  $1.0$ . El

grado del atributo ecológico clave se deriva del promedio de estos valores numéricos para los indicadores, usando los rangos siguientes:

- Pobre: 1.0 1.745
- **Regular: 1.75 2.995**
- Bueno: 3.0 3.745
- Muy Bueno: 3.75 4.0

También puede haber múltiples atributos ecológicos clave para una categoría para un objeto de conservación; si este es el caso, enseguida se describe el método de calificación para obtener el grado de la categoría a partir de los valores jerárquicos de varios atributos ecológicos clave:

- Si cualquier atributo clave = Pobre, la categoría es Pobre.
- Si cualquier atributo clave = Regular, la categoría es Regular.
	- Si todos los atributos clave tiene un valor de Bueno y/o Muy Bueno:
		- $\circ$  La categoría es de grado Bueno si el número de valores Bueno es igual o mayor que el número de grados Muy Bueno.
		- $\circ$  La categoría es de grado Muy Bueno si el número de valores Muy Bueno es mayor que el número de grados Bueno.

Cada categoría (contexto paisajístico, condición y tamaño) puede sustituirse y/o ponderarse con valores 1.0, 0.75, 0.5, 0.25 o cero.

El promedio ponderado de las categorías (usando los mismos valores que se emplearon para los indicadores: Muy Bueno  $= 4.0$ , Bueno  $= 3.5$ , Regular  $= 2.5$ , y Pobre  $= 1.0$ ) produce una calificación que se convierte en un valor jerárquico de viabilidad para cada objeto de conservación. La conversión al reverso, de números a valores jerárquicos, es igual que la anterior.

Para derivar un valor jerárquico de la Salud de Biodiversidad del Sitio, el valor jerárquico de viabilidad de cada objeto de conservación se normaliza a los valores numéricos de cada grado (de nuevo, Muy Bueno = 4.0, Bueno = 3.5, Regular = 2.5, y Pobre = 1.0), y estos valores jerárquicos de viabilidad del objeto de conservación se promedian. El promedio se convierte nuevamente a un valor jerárquico de la Salud de Biodiversidad del Sitio usando los rangos de conversión antes descritos.

# 14.3 Valores jerárquicos de las presiones (severidad y alcance)

A cada presión se le asigna un valor de Muy Alto, Alto, Medio o Bajo. El valor jerárquico de cada presión es típicamente una combinación de los valores de Severidad y Alcance de la presión. El valor jerárquico de la presión se calcula automáticamente a partir de la matriz que se muestra enseguida.

Por ejemplo, si el alcance de la presión es Muy Alto y la severidad de la presión es de valor Medio, el valor jerárquico total de la presión es Medio.

Los usuarios pueden introducir directamente un valor jerárquico alternativo para la presión en las celdas "Valor según usuario".

# Valores jerárquicos de las presiones

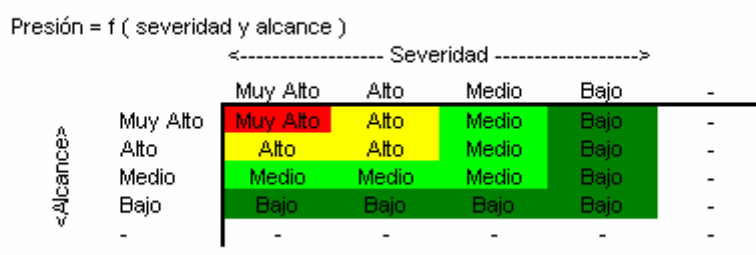

#### Figura 66: Tabla de valores jerárquicos para presiones

#### 14.4 Una metodología de jerarquización de amenazas

The alternative threat rank is calculated from the combination of the two matrices below. The first matrix combines the Severity ranking for the threat and Scope ranking for the threat to yield a Threat Magnitude rank. The second matrix below is combines the Threat Magnitude rank calculated in the first matrix with the Irreversibility rank for the threat. There is no user override option for alternative threat ranking.

# 14.5 Valor jerárquico de la amenaza (combinación fuente-presión)

#### Valor jerárquico de la fuente

Cada fuente recibe un valor de Muy Alto, Alto, Medio o Bajo. El valor jerárquico de la fuente es una combinación de los valores jerárquicos de la Contribución e Irreversibilidad de la fuente. El valor de la fuente se calcula automáticamente a partir de la primera matriz que se muestra a continuación; por ejemplo, si el valor de la Irreversibilidad de la fuente es Muy Alto y la Contribución de la fuente tiene un valor Medio, el rango total de la fuente es Alto. Los usuarios pueden introducir un valor jerárquico alternativo para la fuente en las celdas "Valor según usuario".

#### Valor jerárquico de la amenaza

El valor de la fuente calculado con la primera matriz se combina con el valor de la presión (el cual se calculó con la matriz de valores jerárquicos de las presiones). Esta combinación ocurre en la matriz de amenazas. No hay opción de sustituir estos resultados con los valores del usuario.

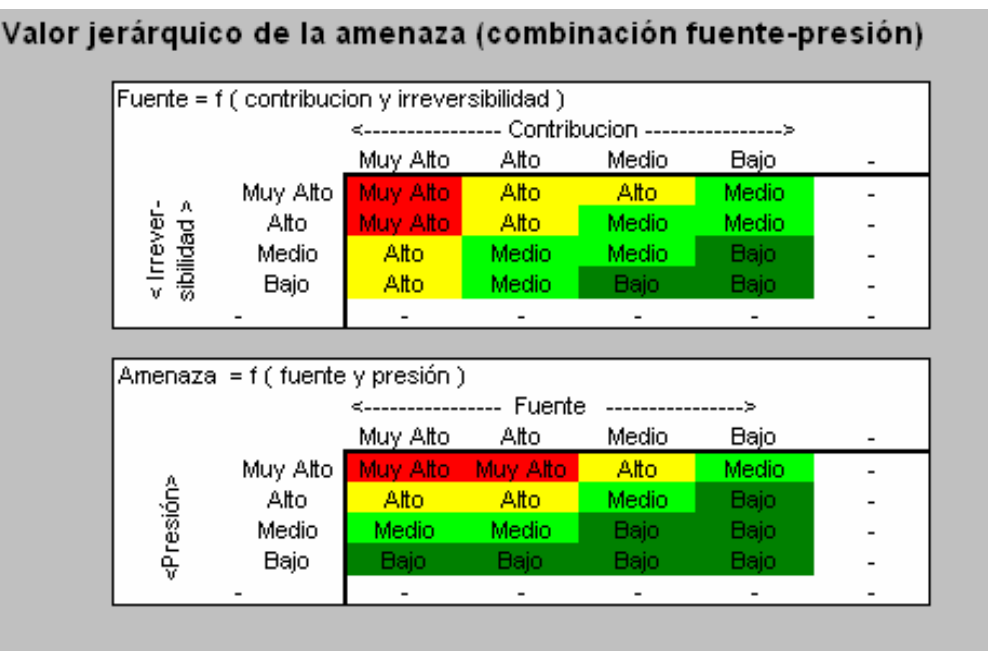

Figura 67: Tablas de valores jerárquicos de las fuentes y amenazas

14.6 Valor jerárquico de la amenaza al sistema – Resumen de amenazas a nivel del objeto de conservación

La tabla de valores jerárquicos de Amenaza al Sistema es el resumen de valores jerárquicos para todas las amenazas asociadas con una particular fuente de presión de un objeto de conservación. Resume los valores jerárquicos de amenazas individuales mostradas en cada columna de presión. El valor para la amenaza al sistema se encuentra en la columna al extremo derecho de la tabla "Amenazas – Fuentes de presión" en las hojas de cálculo de Presión,Fuentes.

El valor jerárquico de la Amenaza al Sistema es el valor más alto que se da a cualquier amenaza asociada con una particular fuente de presión. Así, si cualquiera de las amenazas asociadas con una fuente de presión recibe un valor Muy Alto dentro de un objeto de conservación, el valor jerárquico de la Amenaza al Sistema para esa línea de fuente será Muy Alto.

Si hay múltiples amenazas relacionadas con la misma fuente de presión, el valor jerárquico de la Amenaza al Sistema puede ajustarse hacia arriba usando la regla "3-5- 7" de la siguiente manera:

- **Tres valores "Alto" equivalen a un valor "Muy Alto".**
- Cinco valores "Medio" equivalen a un valor "Alto".
- Siete valores "Bajo" equivalen a un valor "Medio".

Usando esta regla, múltiples valores jerárquicos de amenaza se consolidan en nuevos valores agregados de amenaza para cada fuente de presión. En algunos casos puede requerirse consolidación adicional de los valores agregados de amenaza con los valores de amenaza restantes para producir el valor jerárquico final de la Amenaza al Sistema. Por ejemplo, asumiendo que existen las siguientes amenazas asociadas con la misma

fuente de presión: dos valores "Alto" y cinco "Medio" a lo largo de siete columnas de presión. Los cinco valores "Medio" equivalen a un valor "Alto". Este valor jerárquico "Alto" se sumaría a los otros dos valores "Alto" para producir un valor jerárquico de la Amenaza al Sistema igual a "Muy Alto". Por lo tanto, el cómputo es así: 2H + 5M = 3H  $=1VH$ .

## 14.7 Jerarquización global de amenazas – Resumen de amenazas para TODOS LOS OBJETOS DE CONSERVACIÓN

Los valores jerárquicos globales de las amenazas se determinan combinando los valores jerárquicos de Amenazas al Sistema de todos los sistemas u objetos de conservación afectados por esa amenaza. El valor jerárquico global de la amenaza se encuentra en la penúltima columna de la tabla "Resumen de amenazas para todos los sistemas" en la hoja de cálculo de "Resumen".

El valor jerárquico global de la amenaza se determina mediante la regla "2 principales" que es como sigue:

- Dos valores de amenaza "Muy Alto" producen un valor global "Muy Alto"
- Un valor "Muy Alto" o dos "Alto" de amenaza producen un valor global "Alto"
- Un valor "Alto" o dos "Medio" producen un valor global "Medio"
- Menos de dos valores "Medio" producen un valor global "Bajo"

Al igual que en la jerarquización de la Amenaza al Sistema, múltiples valores de amenaza se agregan primero utilizando la regla "3-5-7" antes de calcular el valor jerárquico global de la amenaza. Así, tres valores de amenaza "Alto" equivalen a un valor de amenaza "Muy Alto", cinco valores "Medio" equivalen a un valor de amenazas "Alto", y siete valores "Bajo" equivalen a uno "Medio".

Por ejemplo, asumiendo que una amenaza (etiquetada por su fuente de presión) tiene tres valores jerárquicos "Alto" y cinco "Medio" a lo largo de las ocho columnas de objetos de conservación. Los cinco valores "Medio" equivalen a uno "Alto", por lo tanto, esto es igual a cuatro valores "Alto". Ya que tres valores "Alto" igualan a uno "Muy Alto", esto equivale a uno "Muy Alto" y otro "Alto". Bajo la regla de los "2 principales" un valor jerárquico global de la amenaza igual a "Muy Alto" requiere dos "Muy Alto", por lo cual el valor jerárquico global de la amenaza será solamente "Alto".

# 14.8 Estado de amenaza PARA TODO EL PROYECTO DE CONSERVACIÓN

El estado de amenaza del proyecto se determina usando la regla de los "2 principales" explicada en la jerarquización global de la amenaza. Se basa en los valores jerárquicos de las ocho más altas amenazas globales (ajustadas en ocasiones mediante la regla de "sustitución con el valor de la mayoría" que se explica más adelante). El estado de amenaza de un proyecto se puede encontrar en la esquina inferior izquierda de la tabla "Resumen de amenazas activas" en la hoja de cálculo de Resumen.

También se proporcionan valores jerárquicos resumidos para cada objeto de conservación en la fila inferior de la tabla "Resumen de amenazas activas". Estos valores se proporcionan para caracterizar el estado global de amenaza para cada objeto de conservación. Los valores se determinan empleando la regla los "2 principales" que se explicó anteriormente. Sin embargo, estos valores NO se utilizan para calcular el estado global de amenaza del proyecto, el cual resulta de los valores en la columna de valor jerárquico global de la amenaza.

#### Estado de amenaza PARA TODO EL PROYECTO DE CONSERVACIÓN Reglas para el estado de amenaza de un provecto

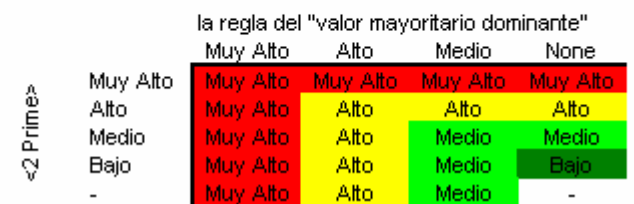

Porcentaje de entrada en acción de la regla "valor mayoritario dominante": más de un 50%

Figura 68: Tabla del estado de amenaza del proyecto

#### 14.9 Reglas para el estado de amenaza de un proyecto

Dos reglas gobiernan la determinación del valor jerárquico del estado de amenaza de un proyecto:

- 1. La regla de los "2 principales"
- 2. La regla de "Sustitución con el valor de la mayoría"

#### Regla de los "2 Principales"

El valor jerárquico del estado de amenaza de un proyecto se determina mediante la regla de los "2 principales" de la siguiente manera:

- Dos valores Muy Alto producen un valor Muy Alto.
- Un valor Muy Alto o dos valores Alto producen un valor Alto.
- Un valor Alto o dos Medio producen un valor Medio.
- **Menos de dos valores Medio producen un valor Bajo.**

Al igual que en los valores jerárquicos de amenazas al sistema y amenazas críticas, tres valores Alto equivalen a uno Muy Alto, cinco Medio equivalen a uno Alto, y siete valores Bajo equivalen a uno Medio.

Por ejemplo, asumiendo que un proyecto tiene tres valores Alto y cinco Medio para sus ocho amenazas más altas. Los cinco valores Medio equivalen a uno Alto, lo cual resulta en cuatro valores Alto. Ya que tres valores Alto igualan a uno Muy Alto, esto equivale a un valor Muy Alto y otro Alto. Bajo la regla de los "2 principales" un valor Muy Alto para el proyecto requiere dos valores Muy Alto, por lo tanto, el valor jerárquico del proyecto será solamente Alto.

# Regla de "sustitución con el valor de la mayoría"

La regla de los "2 primeros" responde más a las amenazas que afectan a objetos de conservación múltiples dentro de un proyecto, que a las amenazas que afecta a un solo objeto. Desafortunadamente, en casos donde los objetos de conservación están amenazados por varias amenazas no relacionadas unas con otras, el estado de amenaza de un proyecto no puede valorarse lo suficientemente alto. Por ejemplo, asumiendo que un proyecto tenía los objetos de conservación A, B y C con amenazas independientes a un nivel "Muy Alto", siendo dichas amenazas X, Y y Z. Bajo la regla de los "2 primeros" el valor jerárquico de amenaza crítica para cada amenaza sería "Alto" y, usando la misma regla nuevamente, los tres valores Alto producirían un estado de amenaza Alto para el proyecto.

Para ajustar los valores jerárquicos hacia arriba en casos como el ejemplo anterior, se aplicaría la regla de "sustitución con el valor de la mayoría". Esta regla establece que si la mayoría (más del 50%) de los objetos de conservación de un proyecto tienen una amenaza a sus sistemas con valor Muy Alto (o Alto, o Medio…), entonces el estado de amenaza del proyecto sería Muy Alto (o Alto, o Medio…).

En ocasiones la regla de los "2 principales" produce un valor más alto que la regla de la "sustitución con el valor de la mayoría". La matriz asegura que se seleccione el valor más alto en todos los casos.

### 14.10 Jerarquización de las acciones estratégicas

Un rango global para una acción estratégica se calcula a partir de los siguientes factores, todos los cuales se introducen en el asistente de jerarquización de estrategias.

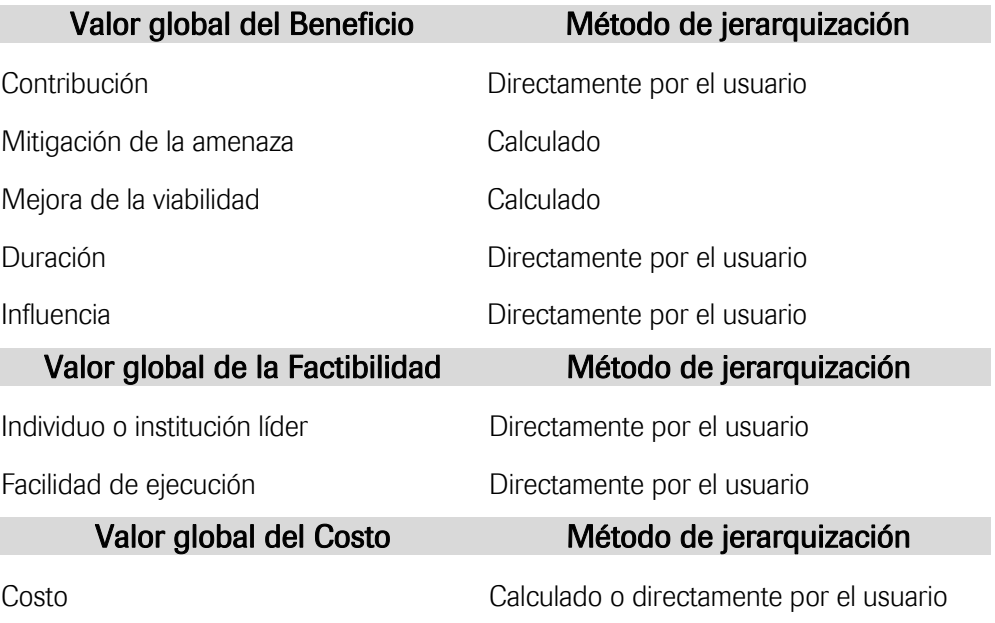

#### 14.11 Cómo calcular los grados de beneficio de la mitigación de amenazas

En el asistente de jerarquización de estrategias, el usuario selecciona cuál de las 16 amenazas más altas, y cuáles objetos de conservación afectados por dicha amenaza reciben el beneficio de una acción estratégica – si se predice que la acción reducirá la amenaza por uno o más valores (por ejemplo, "Muy Alto" --> "Alto", "Alto --> Medio", "Alto --> Bajo", etc). A la acción se le asigna un valor jerárquico de mitigación de amenaza equivalente al valor actual de la amenaza en cuestión que afecta al objeto en cuestión. Así, a una acción que se espera que reduzca un valor jerárquico "Muy Alto" por una o más clases para el objeto de conservación #1, se le asigna un valor del beneficio "Muy Alto" para el objeto de conservación #1, y a otra estrategia que se espera reduzca un valor de amenaza de "Medio" a "Bajo" se le asigna un beneficio de valor "Medio".

Una sola acción estratégica puede reducir presiones atribuidas a fuentes de presión múltiples. Por ejemplo, puede predecirse que una acción para obtener servidumbres ecológicas reducirá o eliminará las amenazas causadas por ambos, el desarrollo residencial y el desarrollo comercial o industrial. El valor jerárquico de mitigación de la amenaza será por lo menos igual al más alto valor del beneficio asignado a cualquier amenaza abordada por una acción particular. Por lo tanto:

- Una acción estratégica que mitiga un valor Muy Alto, produce un beneficio Muy Alto.
- Una acción estratégica que mitiga un valor Alto, produce un beneficio Alto.
- Una acción estratégica que mitiga un valor Medio, produce un beneficio Medio.
- Una acción estratégica que mitiga un valor Bajo, produce un beneficio Bajo.

Si una acción afecta a múltiples amenazas, el valor de la mitigación de la amenaza se determina por la regla "3-5-7" de la siguiente forma:

- Tres valores Alto equivalen a uno Muy Alto.
- Cinco valores Medio equivalen a uno Alto.
- Siete valores Bajo equivalen a uno Medio.

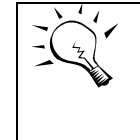

El valor jerárquico de la mitigación de amenazas agrega todos los valores del beneficio de la acción atribuidos a cualesquiera amenazas afectadas por una acción estratégica particular. Entonces, puede incluir beneficios a múltiples objetos de conservación y amenazas.

#### 14.12Cómo calcular los grados de beneficio de la mejora en viabilidad

Los cálculos de la mejora en la viabilidad son similares a aquellos para la mitigación de amenazas. En el asistente de jerarquización de estrategias el usuario selecciona qué atributos ecológicos clave de cuál objeto de conservación para qué categoría – que equivale a decir qué filas de la tabla de viabilidad – son abordados por una acción estratégica. Una fila es seleccionada si se espera que la acción mejore el grado del atributo clave por uno o más valores (por ejemplo, "Pobre" --> "Regular", "Regular --> Bueno", "Pobre --> Bueno", etc). La acción recibe un grado de mejora en la viabilidad según lo siguiente:

- Una acción estratégica que mejora dos valores Pobre produce un beneficio Muy Alto.
- Una acción estratégica que mejora un valor Pobre produce un beneficio Alto.
- Una acción estratégica que mejora un valor Regular produce un beneficio Medio.
- Una acción estratégica que mejora menos de un valor Regular produce un beneficio Bajo.

Si una acción afecta a múltiples atributos ecológicos clave, el valor de la mejora de viabilidad se determina mediante las siguientes equivalencias:

- Dos valores Regular equivalen a uno Pobre.
- Tres valores Bueno equivalen a un Regular.
- Los valores Muy Bueno no son significativos.

#### 14.13Valor jerárquico global de la amenaza

Los valores jerárquicos de mitigación de amenazas y beneficios de mejoramiento de viabilidad se combinan usando una serie de matrices de calificaciones que se muestran enseguida, para determinar el valor jerárquico global.

#### Para calcular el valor jerárquico del beneficio:

- El valor jerárquico de la Mitigación de Amenazas se combina con el valor de la Mejora de Viabilidad para obtener un valor Inicial.
- El valor inicial se combina con el valor de Contribución para obtener un segundo valor.
- El Segundo valor se combina con el de Duración, para obtener un tercer valor.
- El tercer valor se combina con el valor de Influencia para obtener el valor del Beneficio.

#### Para calcular el valor jerárquico de factibilidad

El valor jerárquico para el Individuo o Institución Líder se combina con el valor de Facilidad de Implementación.

# Para determinar el valor jerárquico global

El valor jerárquico global se determina mediante una de las cuatro matrices de Factibilidad x Costo. La matriz usada depende del valor del Beneficio. Por ejemplo, si el valor jerárquico del Beneficio es "Medio", entonces se utiliza la matriz "Beneficio = Medio" (la quinta matriz que se muestra abajo) para determinar el valor jerárquico global de la estrategia.

#### Valor jerárquico global de estrategia = f ( beneficio, factibilidad y costo ) <------------------ Factibilidad -------Muy Alto Alto Medio Bajo Muy Alto Alto Alto Medio Muv Alto  $\mathbf{I}$ < Costo > Muy Ato Beneficio Alto Muy Alto Muy Alto Alto Medio Medio Muy Alto Muy Alto Muy Alto Alto: Bajo Muy Alto Muy Alto Muv Alto uy Alto Muy Alto Alto Medio Medio Bajo  $\mathbf{I}$ A Alto Alto Alto: Medio Beneficio < Costo 尋 Medio Muy Alto Alto Alto Medio Bajo luy Alto Muy Alto Alto Alto: Muy Alto Medio Bajo Bajo Bajo  $\mathbf{u}$ < Costo > Beneficio Bajo Alto: Medio **Medio** Medio Bajo: Medio Medio Medio Bajo Alto: Bajo luy Alto Alto: Medio Medio Muy Alto **Bajo** Bajo Bajo Bajo Beneficio = A **Bajo** Bajo Alto **Bajo** Costo **Bajo** å Medio **Medio** Bajo **Bajo** Bajo Bajo Alto Medio **Baid** Baio v

#### Valor jerárquico global de las estrategias

Figura 69: Tablas de jerarquización global de la estrategia

#### 14.14Medición de los recursos del proyecto

Las medidas de recursos del proyecto asignan valor jerárquico a seis indicadores con los siguientes cuatro valores y puntajes:

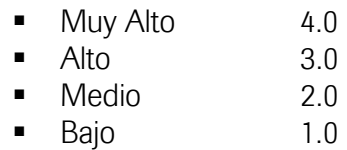

Los indicadores se calculan de la misma forma para derivar un puntaje promedio. Este promedio se convierte a un valor jerárquico Muy Alto, Alto, Medio o Bajo para el proyecto, de acuerdo a la siguiente escala:

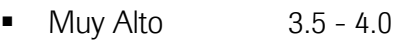

- Alto 3.0 3.49
- Medio 2.0 2.99
- Bajo 0.1 1.99

# 15 Apéndice E: Taxonomías comunes

Este libro de trabajo incluye las taxonomías de amenazas y de acciones estratégicas. Existen dos razones principales para la creación de dichas taxonomías:

- Para facilitar el aprendizaje entre proyectos y el desarrollo de una ciencia de la conservación. Una taxonomía común de amenazas permite a los ejecutores buscar en una base de datos de proyectos de conservación y encontrar proyectos que aborden problemas similares y (esperamos) aprender cómo y con qué grado de éxito se están abordando.
- Para crear resúmenes generales o "roll-ups" para propósitos institucionales más amplios y uso por parte de personal de alto nivel, como administradores, recaudadores de fondos, y personal de asuntos externos. Los resúmenes pueden contar la frecuencia de un tipo determinado de amenaza en todos los proyectos en varias escalas organizativas o ser combinados con otra información para obtener resúmenes más detallados.

Las taxonomía a continuación pretende ser completa en términos de las categorías numeradas y las clases alfabetizadas. Sólo proporciona algunos ejemplos de tipos específicos de amenazas en cada clase, con texto en *letra cursiva*.

#### 15.1 Taxonomía de amenazas

(1) Desarrollo residencial y comercial - Amenazas de asentamientos humanos u otros usos no-agrícolas de la tierra que dejan una huella significativa

 a) Áreas de vivienda y urbanas - Ciudades, poblados y asentamientos humanos, incluyendo el desarrollo no habitacional típicamente integrado con las viviendas (Áreas urbanas y periurbanas, poblados, rancherías, casas de verano, centros comerciales, oficinas, escuelas, hospitales, aves que chocan en las ventanas)

b) Áreas comerciales e industriales - Fábricas y otros centros comerciales (Bases militares, fábricas, centros comerciales, conjuntos de oficinas, plantas eléctricas, centrales ferroviarias, muelles de barcos, aeropuertos, basureros)

c) Áreas de turismo y recreación - Turismo y otros sitios recreativos que dejan huella significativa (Áreas para esquiar, campos de golf, centros vacacionales, campos de cricket, parques municipales, campos de polo, sitios para acampar)

(2) Agricultura y acuacultura - Amenazas de agricultura y ganadería como resultado de la expansión e intensificación agrícola, incluyendo la silvicultura, maricultura y acuacultura

a) Cultivos no-maderables anuales y perennes - Cultivos para producir alimentos, forraje, fibra, combustible u otros usos (Granjas de trigo, plantaciones de caña de azúcar, arrozales, producción de arroz en laderas, parcelas familiares de roza-tumba-quema, plantaciones de banana o piña, huertas de mango o manzana, olivares o dátiles, viñedos, plantaciones de palma de aceite, cafetales, sistemas agroforestales mixtos, plantaciones de coca)

 b) Plantaciones de madera y pulpa - Plantaciones forestales para madera o fibra establecidas fuera de bosques naturales, a menudo con especies no-nativas. (Plantaciones de teca o eucalipto, silvicultura de Pinus taeda, granjas de árboles de navidad)

c) Granjas y ranchos de ganado - Animales terrestres domésticos criados en una localidad con recursos cultivados o que no son locales (granjas); también los animales domésticos o semi-domesticados a los cuales se les permite ramonear en ambientes o hábitats naturales (ganadería) *(Cebaderos de ganado, granjas de gallinas o productos lácteos, ranchos* ganaderos, pastoreo de cabras, camellos o yaks)

d) Acuacultura marina y de agua dulce - Animales acuáticos criados en una localidad con recursos cultivados o que no son locales; también los criaderos de peces a los cuales se les permite habitar ambientes naturales (Acuacultura de camarón o pescado, estanques de peces en granjas, cultivo de salmón, lechos de bivalvos con semilla, lechos artificiales de algas)

(3) Producción de energía y minería - Amenazas de la producción de recursos nobiológicos

a) Perforación de petróleo y gas - Exploración, desarrollo y producción de petróleo y otros hidrocarburos líquidos (Pozos petroleros, perforación de gas natural en mar profundo)

b) Minería y extracción de piedra - Exploración, desarrollo y producción de minerales y rocas (Minas de carbón a tajo abierto, extracción de oro de aluvión, minas de oro, canteras, minas de arena o sal, minas de coral, nódulos de mar profundo, cosecha de guano, dragado fuera de las líneas de navegación marina)

c) Energía renovable - Exploración, desarrollo y producción de energía renovable (Producción de energía geotérmica, granjas solares, granjas de viento (incluyendo aves que se estrellan contra molinos de viento), granjas de marea)

(4) Corredores de transporte y servicios - Amenazas de corredores de transporte largos y angostos y de los vehículos que los utilizan, incluyendo la mortalidad de vida silvestre asociada con ellos

a) Carreteras y vías ferroviarias - Transporte terrestre en carreteras y otras vías (Autopistas, caminos secundarios, caminos primitivos, trochas de tala, puentes y calzadas elevadas, fauna muerta en carretera, cercados asociados con carreteras; vías ferroviarias de carga, de pasajeros o mineras)

b) Líneas eléctricas y de servicios - Transporte de energía y recursos (Alambrados eléctricos o telefónicos, acueductos, tuberías de petróleo o gas, animales electrocutados)

c) Líneas de navegación - Transporte sobre y dentro de rutas marinas o de agua dulce (Dragado, canales, líneas de navegación, barcos que atropellan ballenas, estelas de barcos de carga)

d) Rutas aéreas - Transporte aéreo y espacial *(Rutas aéreas, jets que impactan a las* aves)

(5) Uso de recursos biológicos - Amenazas del consumo de recursos biológicos "silvestres" incluyendo los efectos de la recolección tanto deliberada como no intencional; también la persecución o control de especies determinadas

 a) Caza y colecta de animales terrestres - Muerte o captura de animales silvestres terrestres o productos animales para propósitos comerciales, recreativos, de subsistencia, de investigación o culturales, o por razones de persecución o control; incluye mortalidad o captura

accidental o colateral. *(Cacería de carne de monte, cacería de leones para trofeos, trampas de* castores, colecta de mariposas, cacería de nidos de aves o colecta de miel, control de lobos, control de pestes, persecución de serpientes debido a superstición)

b) Colecta de plantas terrestres - Cosecha de plantas, hongos y otros productos nomaderables y no-animales para propósitos comerciales, recreativos, de subsistencia, de investigación o culturales, o por razones de control (Colecta de hongos silvestres, forraje para animales de establo, colecta de orquídeas, cosecha de ratán, control de plantas huéspedes para combatir enfermedades de la madera)

c) Tala y extracción de madera - Cosecha de árboles y otra vegetación leñosa para madera, fibra o combustible (Tala de maderas duras, tala selectiva comercial de "palo fierro" (Olneya tesota), producción de pulpa o aserrín, colecta de madera para combustible, producción de carbón de mangle)

d) Pesca y extracción de recursos acuáticos - Captura de animales o plantas silvestres acuáticos para propósitos comerciales, recreativos, de subsistencia, de investigación o culturales, o por razones de persecución o control; incluye mortalidad o captura accidental o colateral. (Pesca de arrastre para el atún, pesca con explosivos para el mero, pesca con arpón para tiburones, cosecha de bivalvos, caza de ballenas, caza de focas, colecta de huevos de tortuga, colecta de corales vivos, colecta de algas marinas)

(6) Incursiones humanas y disturbios - Amenazas de actividades humanas que alteran, destruyen y perturban hábitats y especies, y que están asociadas con el uso de recursos biológicos que no son para consumo

(Vehículos para todo terreno, botes de motor, motocicletas, jet-skis, motocicletas de nieve, a) Actividades recreativas - Gente que pasa el tiempo en la naturaleza o viajando en vehículos fuera de corredores de transporte establecidos, usualmente por razones recreativas avionetas ultra-ligeras, botes de buceo, avistamiento de ballenas, bicicletas de montaña, gente en caminatas, esquiadores a campo traviesa, voladores de ala delta (hanglider), observadores de aves, buceadores, mascotas introducidas a las áreas recreativas, campamentos temporales, exploración de cuevas, escalada de rocas)

b) Guerra, disturbio civil y ejercicios militares - Acciones por parte de fuerzas formales o paramilitares que no dejan una huella permanente (Conflictos armados, campos minados, tanques y otros vehículos militares, ejercicios de entrenamiento y campos de tiro al blanco, defoliación, prueba de municiones)

c) Trabajo y otras actividades - Gente que pasa el tiempo o viaja en ambientes naturales por razones que no son recreativas o militares (Policía, traficantes de drogas, inmigrantes ilegales, investigación de especies, vandalismo)

(7) Modificación de sistemas naturales - Amenazas de acciones que convierten o degradan el hábitat como un servicio para el "manejo" de sistemas naturales o semi-naturales, con frecuencia para mejorar el bienestar humano

 a) Incendios y supresión de incendios - Supresión o aumento en la frecuencia o intensidad de incendios fuera de su rango natural de variación (Supresión de incendios para proteger viviendas, manejo inadecuado de incendios, incendios agrícolas fuera de control, incendios provocados, fogatas, incendios para cacería)

b) Represas y uso y manejo del agua - Cambio en los patrones de flujo del agua fuera del rango natural de variación ya sea deliberado o como resultado de otras actividades

(Construcción de represas, liberación de agua fría o demasiado poca agua de las represas, control de sedimentos, cambio en el régimen de salinidad, rellenado de humedales para control de mosquitos, diques, desviación de agua superficial, bombeado de agua subterránea, canales, zanjas, lagos artificiales)

 c) Otras modificaciones al ecosistema - Otras acciones que convierten o degradan el hábitat como un servicio para el "manejo" de sistemas naturales para mejorar el bienestar humano (Proyectos de reclamación de tierra, abandono de tierras manejadas, escollera a lo largo de una costa, corta de pasto, poda de árboles en los parques, construcción de playas, remoción de troncos sumergidos en arroyos)

(8) Especies y genes invasores o problemáticos - Amenazas de ejemplares nonativos y nativos de plantas, animales, patógenos o microbios, o materiales genéticos, que han tenido o se predice que tendrán efectos dañinos en la biodiversidad después de introducirse, extenderse o hacerse más abundantes

a) Especies invasoras no-nativas o exóticas - Plantas, animales, patógenos y otros microbios dañinos que no son originarios del ecosistema(s) en cuestión y que se introdujeron y esparcieron directa o indirectamente mediante actividades humanas (Ganado asilvestrado, mascotas caseras, el mejillón zebra (Dreissena polymorpha), la enfermedad de los olmos holandeses (Dutch elm disease) o la plaga del castaño (chestnut blight), el árbol Miconia, la introducción de especies para control biológico, hongo quítrido que afecta las poblaciones de anfibios fuera de África)

b) Especies nativas problemáticas - Plantas, animales, patógenos y otros microbios dañinos que son originarios del ecosistema(s) en cuestión, pero se han "salido de control" o "liberado" directa o indirectamente por causa de actividades humanas (Superabundancia de venados nativos, superabundacia de algas debido a la pérdida de peces ramoneadores, plantas nativas que hibridizan con otras plantas, plagas que afectan a roedores)

 c) Material genético introducido - Organismos o genes alterados o transportados por humanos (Cultivos resistentes a pesticidas, salmón de criaderos, proyectos de restauración usando semillas foráneas, insectos genéticamente modificados para control biológico, árboles genéticamente modificados , salmón genéticamente modificado)

(9) Contaminación - Amenazas por la introducción de materiales o energía de origen exótico o residual, de fuentes fijas y difusas

 a) Aguas negras domésticas y residuales urbanas - Aguas residuales y escurrimiento de fuentes difusas proveniente de viviendas y áreas urbanas, que incluye nutrientes, químicos tóxicos y sedimentos *(Descarga proveniente de plantas de tratamiento de basura, sistemas* sépticos con fugas, aguas negras no procesadas, retretes fuera de viviendas, aceite o sedimento de las carreteras, fertilizantes y pesticidas de jardines y campos de golf, sal de las carreteras (usada para derretir el hielo o nieve))

 b) Aguas residuales industriales y militares - Contaminantes del agua provenientes de fuentes industriales y militares como la minería, producción de energía y otras industrias extractivas; incluye nutrientes, químicos tóxicos y sedimentos (Químicos tóxicos de fábricas, descarga ilegal de químicos, escorias de minería, arsénico de la minería del oro, fugas de tanques de combustibles, bifenilos policlorados (BPCs) en sedimentos fluviales)

 c) Aguas residuales agrícolas y forestales - Contaminantes del agua provenientes de la agricultura, silvicultura y sistemas de acuacultura, tales como nutrientes, químicos tóxicos y

sedimentos e incluye los efectos de estos contaminantes en el sitio donde se aplican *(Carga de* nutrientes por el escurrimiento de fertilizantes, escurrimiento de herbicidas, estiércol de cebaderos, nutrientes de la acuacultura, erosión del suelo)

d) Basura y desechos sólidos - Desperdicios y otros materiales sólidos incluyendo los que enredan entre ellos a los animales *(Basureros municipales, basura de automóviles, material* flotante derivado de embarcaciones recreativas, basura en la cual se enredan los animales, escombros de construcción)

e) Contaminantes del aire - Contaminantes atmosféricos de fuentes fijas y difusas (Lluvia ácida, smog de emisiones vehiculares, deposición de nitrógeno excesivo, lluvia radioactiva, dispersión de contaminantes o sedimentos por el viento, humo de incendios forestales o estufas de leña)

 Energía en exceso - Aportaciones de calor, sonido o luz que disturban a la vida silvestre o a los ecosistemas (Ruido de carreteras o aviones, sonar submarino que molesta a las ballenas, agua caliente a causa de plantas eléctricas, lámparas que atraen insectos, luces de playa que desorientan a las tortugas, radiación atmosférica dañina como resultado de huecos en la capa de ozono)

(10) Eventos geológicos - Amenazas de eventos geológicos catastróficos

a) Volcanes - Eventos volcánicos (Erupciones, emisiones de gases volcánicos)

b) Terremotos / tsunamis - Terremotos y eventos asociados (Terremotos, tsunamis)

c) Avalanchas / derrumbes - Avalanchas o derrumbes (Avalanchas, derrumbes)

(11) Cambio climático y clima severo - Amenazas de cambios climáticos prolongados que pueden estar vinculados al calentamiento global y otros eventos climatológicos severos que están fuera del rango natural de variación o que pueden potencialmente eliminar a una especie o hábitat vulnerable

a) Desplazamiento y alteración del hábitat - Cambios significativos en la composición y ubicación del hábitat *(Elevación del nivel del mar, desertificación, derretimiento de la tundra*, blanqueamiento de corales)

 b) Sequías - Periodos en los que la lluvia se reduce por debajo del rango normal de variación (Severa falta de lluvias, pérdida de recursos acuáticos superficiales)

c) Temperaturas extremas - Periodos en los que las temperaturas exceden o son más bajas que el rango normal de variación (Olas de frío o calor, cambios en la temperatura oceánica, desaparición de glaciares o capas de hielo)

d) Tormentas e inundaciones - Precipitación o vientos extremos (Tormentas eléctricas, tormentas tropicales, huracanes, ciclones, tornados, granizadas, tormentas de hielo o ventiscas, tormentas de polvo, erosión de playas durante tormentas)

# 15.2 Taxonomía de acciones estratégicas

(1) Protección de tierra y agua - Acciones para identificar, establecer o expandir los parques u otras áreas legalmente protegidas

a) Protección del sitio o área - Establecimiento o expansión de parques o reservas públicas o privadas y otras áreas protegidas equivalentes a las categorías I a VI de IUCN

(Parques nacionales, santuarios de vida silvestre, reservas privadas, tierras de cacería en propiedad de tribus indígenas)

b) Protección de recursos y del hábitat - Establecimiento de protección o servidumbres ecológicas para un aspecto específico del recurso en tierras públicas o privadas fuera de las categorías I a VI de IUCN (Servidumbres ecológicas; derechos de desarrollo, de agua, o de flujo de entrada; designación de ríos con fines silvestres o panorámicos)

(2) Manejo de tierras y agua - Acciones dirigidas a conservar o restaurar sitios, hábitas y el medio ambiente en general

 a) Manejo del sitio o área - Manejo de áreas protegidas y otras tierras que son un recurso para la conservación (Diseño del sitio, demarcación de límites, colocación de cercas, capacitación de personal del parque, control de cazadores furtivos)

b) Control de especies invasoras o problemáticas - Control o prevención del establecimiento de plantas, animales y patógenos invasores o problemáticos (Corte de plantas trepadoras de los árboles, prevención de descargas de agua de lastres)

c) Restauración del hábitat y de los procesos naturales - Mejora de hábitats deteriorados o restauración de hábitats desaparecidos y de las funciones del ecosistema; resolución de los problemas de contaminación (Creación de corredores forestales, regeneración de praderas, plantaciones de árboles ribereños, restauración de arrecifes de coral, incendios prescritos, derribamiento de diques, remoción de represas, escaleras para peces, alcalinización de lagos ácidos, limpieza de derrames de petróleo)

(3) Manejo de especies - Acciones dirigidas a manejar o restaurar especies, enfocadas en las especies de interés particular

 a) Manejo de especies - Manejo de poblaciones específicas de plantas y animales de interés particular (Manejo de cosecha de hongos silvestres, castrado de búfalos para mantener la población dentro de la capacidad de carga de un parque, control de pesca)

b) Recuperación de especies - Manipulación, mejora o restauración de poblaciones específicas de plantas y animales; programas de vacunación (Polinización manual de árboles, nidos artificiales, manipulación de las nidadas, alimentación suplementaria; manejo de enfermedades, patógenos o parásitos)

 c) Reintroducción de especies - Reintroducción de especies a lugares donde formalmente se encontraban o introducciones benignas (Reintroducción de lobos)

d) Conservación ex-situ - Protección de la biodiversidad fuera de su hábitat nativo (Reproducción en cautiverio de gorilas, propagación artificial de orquídeas, bancos de genes)

(4) Educación y concientización - Acciones dirigidas a la gente para mejorar su entendimiento y habilidades y para influenciar su comportamiento

 a) Educación formal - Mejoramiento del conocimiento y habilidades de estudiantes en un programa de grado académico formal (Escuelas públicas, colegios y universidades, educación para adultos)

 b) Capacitación - Mejoramiento del conocimiento, habilidades e intercambio de información de profesionales, grupos interesados e individuos relevantes en escenarios estructurados fuera de programas de estudio formales (Talleres de monitoreo o cursos de capacitación en diseño de reservas para administradores de parques, redes de aprendizaje o

instructivos para administradores de proyectos, educación a grupos interesados sobre temas específicos)

 c) Concientización y comunicación - Elevar la conciencia ambiental y proporcionar información a través de medios diversos o mediante la desobediencia civil (Radionovelas, publicaciones ambientales, blogs en la Web, teatros de marionetas, promoción de puerta en puerta, protestas o marchas públicas)

(5) Leyes y políticas - Acciones para desarrollar, cambiar, influenciar y ayudar a implementar la legislación formal, los reglamentos y los estándares voluntarios

 a) Legislación - Crear, implementar, cambiar, influenciar o aportar información a la legislatura del sector gubernamental formal o a las políticas en todos los niveles: internacional, nacional, estatal o provincial, local, tribal (Global: promover convenciones de biodiversidad, leyes para el comercio de especies comO CITES

Nacional: trabajar en pro o en contra de leyes del gobierno, tales como el Acta de Especies Amenazadas de EEUU; influenciar apropiaciones legales

Estatal o provincial: iniciativas estatales de votación, proporcionar datos a legisladores estatales, desarrollar sistemas de permisos de contaminación, renovar licencias para represas

Local: desarrollar reglamentos de zonificación, leyes rurales, leyes para protección de especies, prohibir la cacería

#### Tribal: crear leyes tribales)

b) Políticas y reglamentos - Crear, implementar, cambiar, influenciar o aportar información a las políticas y reglamentos que afectan la implementación de leyes en todos los niveles: internacional, nacional, estatal o provincial, local o comunitario, tribal (Aportación a planes de agencias para regular ciertas especies o recursos, trabajar con gobiernos locales o comunidades para implementar reglamentos de zonificación, promover cosechas sustentables de madera en terrenos forestales estatales)

 c) Estándares y códigos del sector privado - Establecer, implementar, cambiar, influenciar o aportar información a los estándares voluntarios y códigos profesionales que gobiernan las prácticas del sector privado (Consejos administrativos para la certificación de prácticas marinas y forestales (como el Forest Stewardship Council), Estándares Abiertos de la Asociación para las Medidas de Conservación (Conservation Measures Partnership o CMP), adopción corporativa de las mejores prácticas de manejo forestal, pastoreo sustentable adoptado por un ganadero)

d) Cumplimiento y control - Monitorear y hacer que se cumplan las leyes, políticas y reglamentos, así como los estándares y códigos en todos los niveles (Monitoreo de estándares de calidad del agua, inicio de litigación criminal y civil)

(6) Sustento, economía y otros incentivos - Acciones para utilizar incentivos económicos, entre otros, con el fin de influenciar el comportamiento

 a) Empresas vinculadas y alternativas de sustento - Desarrollo de empresas que dependen directamente del mantenimiento de recursos naturales o proveen sustitutos del sustento diario como un medio para cambiar comportamientos y actitudes (Ecoturismo, cosecha

de productos forestales no-maderables, cosecha de salmón silvestre para crear valor de la población natural)

b) Sustitución - Promoción de productos y servicios alternativos que sustituyen a los que dañan el ambiente (Viagra en lugar de cuerno de rinoceronte, salmón cultivado reemplazando la presión sobre poblaciones naturales, promover reciclaje y uso de materiales reciclados)

 c) Fuerzas del mercado - Uso de mecanismos de mercado para cambiar comportamientos y actitudes (Certificación, incentivos positivos, boicoteos, incentivos negativos, bancos de pasto y bosques, valuación de servicios de ecosistema, tales como el control de inundaciones)

 d) Pagos por conservación - Uso de pagos directos o indirectos para cambiar comportamientos y actitudes (Pagos por desempeño quid-pro-quo, incentivos para la tenencia de recursos)

e) Valores no-monetarios - Uso de valores intangibles para cambiar comportamientos y actitudes (Espirituales, culturales, vinculados a la salud humana)

(7) Formación de capacidad externa - Acciones para crear la infraestructura necesaria para realizar mejor la conservación

a) Desarrollo institucional y de la sociedad civil - Creación o provisión de apoyo nofinanciero y formación de capacidad para instituciones sin fines de lucro, agencias de gobierno, comunidades, y empresas con fines de lucro (Creación de nuevos fideicomisos locales de tierra, provisión de asistencia o consultoría temporal para el desarrollo de capacidad institucional)

 b) Desarrollo de alianzas y asociaciones - Formación y facilitamiento de asociaciones, alianzas y redes de instituciones (Redes nacionales, el grupo Conservation Measures Partnership (Asociación para las Medidas de Conservación o CMP))

c) Finanzas de la conservación - Recaudación y otorgamiento de fondos para el trabajo de conservación (Fundaciones privadas, intercambios deuda-por-naturaleza)